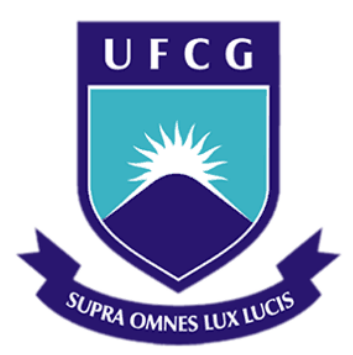

# **Universidade Federal de Campina Grande**

# **Centro de Engenharia Elétrica e Informática**

Curso de Graduação em Engenharia Elétrica

ANDRÉA DE ANDRADE MENDES CABRAL

# PROJETO DE SUPERVISÓRIO PARA ESTEIRA TRANSPORTADORA

Campina Grande, Paraíba Outubro de 2016

ANDRÉA DE ANDRADE MENDES CABRAL

# PROJETO DE SUPERVISÓRIO PARA ESTEIRA TRANSPORTADORA

*Trabalho de Conclusão de Curso submetido à Unidade Acadêmica de Engenharia Elétrica da Universidade Federal de Campina Grande como parte dos requisitos necessários para a obtenção do grau de Bacharel em Ciências no Domínio da Engenharia Elétrica.* 

Área de Concentração: Controle e Automação

Orientador: Professor George Acioli Júnior, D. Sc.

> Campina Grande, Paraíba Outubro de 2016

ANDRÉA DE ANDRADE MENDES CABRAL

# PROJETO DE SUPERVISÓRIO PARA ESTEIRA TRANSPORTADORA

*Trabalho de Conclusão de Curso submetido à Unidade Acadêmica de Engenharia Elétrica da Universidade Federal de Campina Grande como parte dos requisitos necessários para a obtenção do grau de Bacharel em Ciências no Domínio da Engenharia Elétrica.* 

Área de Concentração: Controle e Automação

Aprovado em \_\_\_\_ / \_\_\_\_ / \_\_\_\_\_\_

**\_\_\_\_\_\_\_\_\_\_\_\_\_\_\_\_\_\_\_\_\_\_\_\_\_\_\_\_\_\_\_\_\_\_\_\_\_** Universidade Federal de Campina Grande Avaliador

> **Professor George Acioli Júnior, D. Sc.** Universidade Federal de Campina Grande Orientador, UFCG

**\_\_\_\_\_\_\_\_\_\_\_\_\_\_\_\_\_\_\_\_\_\_\_\_\_\_\_\_\_\_\_\_\_\_\_\_\_**

*Dedico este trabalho aos meus pais, à minha esposa, aos meus irmãos e aos meus sobrinhos.* 

### AGRADECIMENTOS

Agradeço a toda minha família, em especial aos meus pais, Edivânia e José Ribeiro, e meus irmãos, Leandro e Júnior, pelo apoio incondicional. E também aos meus sobrinhos, Elias Henrique e João Lucas, por sempre alegrar o meu dia.

Aos professores do Departamento de Engenharia Elétrica, por todo conhecimento repassado, em especial aos professores George Acioli Júnior, por ter aceitado me orientar durante este trabalho e Péricles Rezede Barros, pelo acompanhamento durante este projeto.

A todos os colegas de laboratório que me auxiliaram sempre que precisei.

À minha esposa e companheira de todas as horas, Carol, por seu amor e dedicação, e a todos meus amigos que me acompanharam e me deram força para enfrentar essa jornada.

A todos vocês, meu muito obrigado.

## RESUMO

Este projeto de conclusão de curso consiste no desenvolvimento de uma IHM para um sistema de monitoramento de uma esteira transportadora de modelo reduzido para aplicações acadêmicas. O sistema em questão é composto por uma esteira conectada a um CLP (ZAP 91X da HI Tecnologia), no qual estão conectados alguns sensores e motor que geram ou recebem as variáveis de interesse. O CLP foi conectado à rede via cabo Ethernet e fez-se a comunicação com o servidor no computador localizado na mesma sala e conectado à mesma rede. A IHM foi desenvolvida para o sistema de supervisão, utilizando o software InTouch Wonderware, possibilitando o monitoramento de temperatura, execução de rotinas de ação e calibração do motor DC. A comunicação entre o sistema supervisório e o CLP do sistema foi realizada por meio do protocolo de comunicação OPC, padrão para aplicações industriais. Por meio dele construiu-se um servidor OPC, HT1 Power Tool, e um cliente OPC, InTouch, para leitura e escrita de variáveis, denominadas tagnames. Além disso, foi necessário utilizar o OPCLink para criar um canal de comunicação entre o servidor e o cliente OPC.

Palavras-chave: CLP, Ladder, HT1 Power Tool, SPDSW, OPCLink, Protocolo OPC, IHM, InTouch.

vii

### ABSTRACT

This project involves the development of a graphic interface, useful for a specific automation system, a size reduced belt conveyor for academic learning. First of all, was loaded in Programmable Logic controller a program written in Ladder using the SPDSW software. Secondly, was developed for the monitoring system (SCADA), Wonderware InTouch using software. The interface enables the monitoring of the variables of interest and calibration of the DC motor. The communication between the supervision system and PLC system was performed by the OPC communication protocol standard for industrial applications. Through it built up an OPC server, HT1 Power Tool, and an OPC client, InTouch, for reading and writing of variables, called tagnames. Furthermore, it was necessary to use OPCLink to create a communication channel between the server and the OPC client.

Keywords: PLC, Ladder, HT1 Power Tool, SPDSW, OPCLink, OPC Protocol, HMI, InTouch.

# LISTA DE FIGURAS

<span id="page-8-25"></span><span id="page-8-24"></span><span id="page-8-23"></span><span id="page-8-22"></span><span id="page-8-21"></span><span id="page-8-20"></span><span id="page-8-19"></span><span id="page-8-18"></span><span id="page-8-17"></span><span id="page-8-16"></span><span id="page-8-15"></span><span id="page-8-14"></span><span id="page-8-13"></span><span id="page-8-12"></span><span id="page-8-11"></span><span id="page-8-10"></span><span id="page-8-9"></span><span id="page-8-8"></span><span id="page-8-7"></span><span id="page-8-6"></span><span id="page-8-5"></span><span id="page-8-4"></span><span id="page-8-3"></span><span id="page-8-2"></span><span id="page-8-1"></span><span id="page-8-0"></span>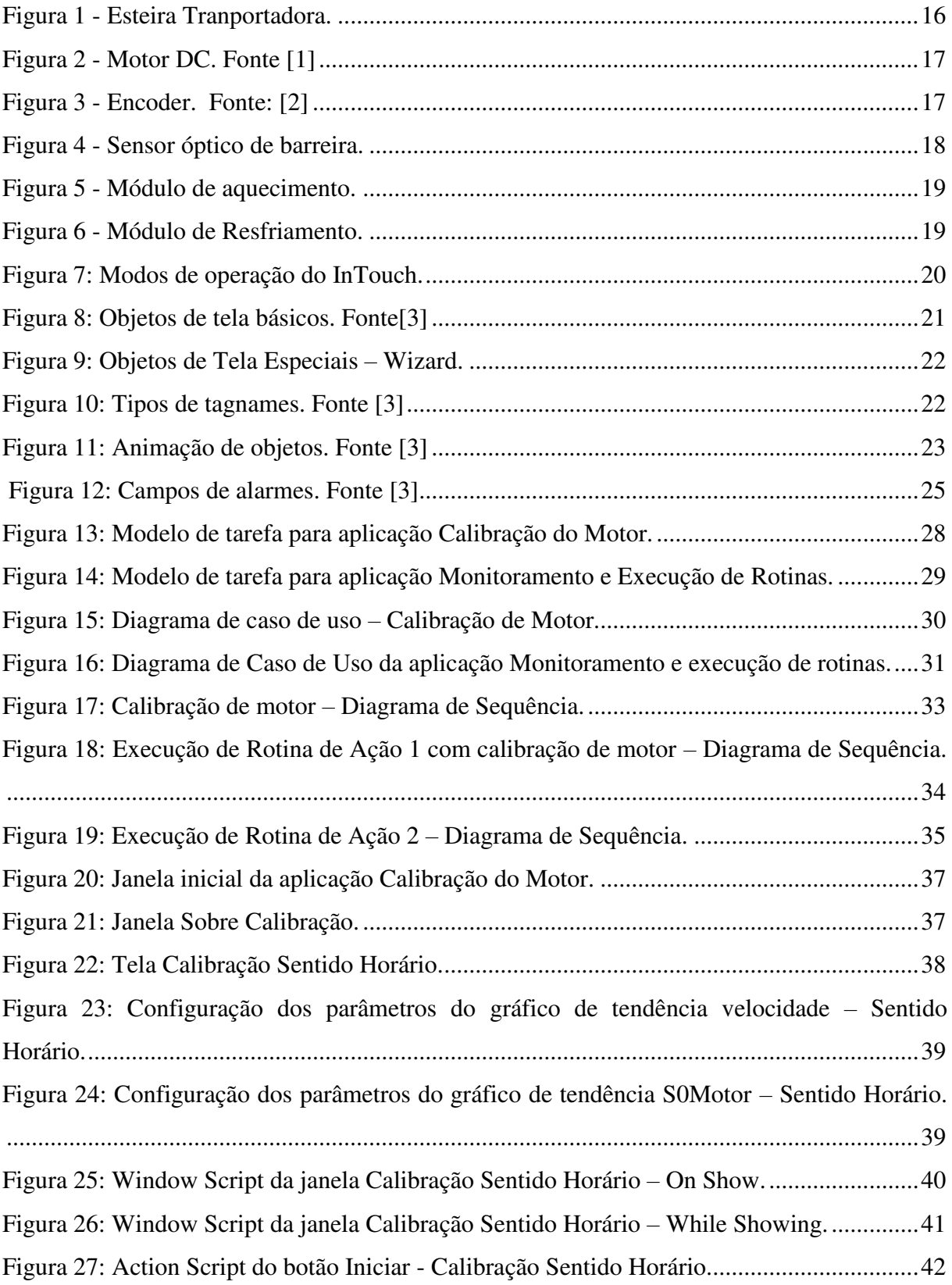

<span id="page-9-27"></span><span id="page-9-26"></span><span id="page-9-25"></span><span id="page-9-24"></span><span id="page-9-23"></span><span id="page-9-22"></span><span id="page-9-21"></span><span id="page-9-20"></span><span id="page-9-19"></span><span id="page-9-18"></span><span id="page-9-17"></span><span id="page-9-16"></span><span id="page-9-15"></span><span id="page-9-14"></span><span id="page-9-13"></span><span id="page-9-12"></span><span id="page-9-11"></span><span id="page-9-10"></span><span id="page-9-9"></span><span id="page-9-8"></span><span id="page-9-7"></span><span id="page-9-6"></span><span id="page-9-5"></span><span id="page-9-4"></span><span id="page-9-3"></span><span id="page-9-2"></span><span id="page-9-1"></span><span id="page-9-0"></span>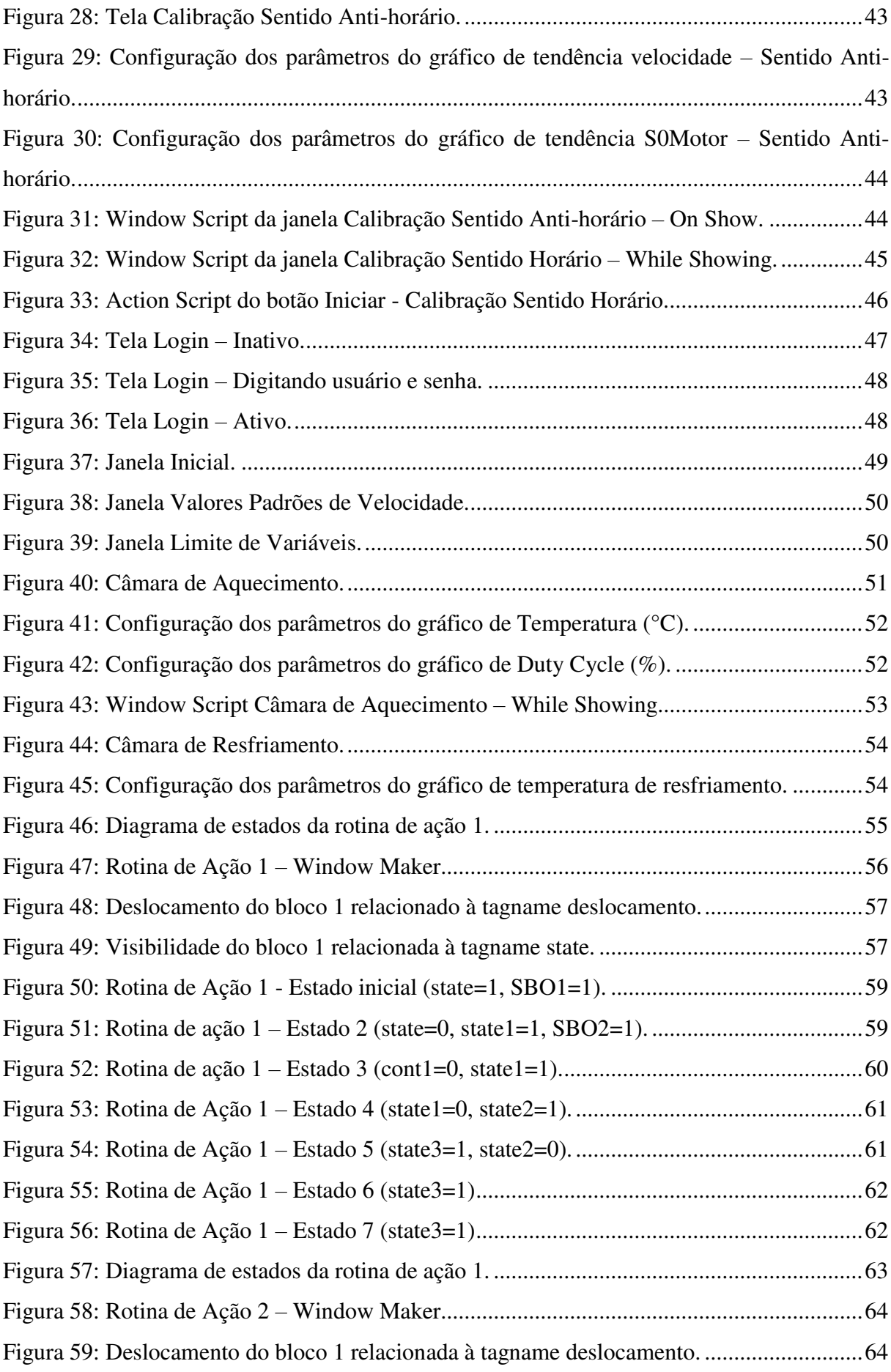

<span id="page-10-28"></span><span id="page-10-27"></span><span id="page-10-26"></span><span id="page-10-25"></span><span id="page-10-24"></span><span id="page-10-23"></span><span id="page-10-22"></span><span id="page-10-21"></span><span id="page-10-20"></span><span id="page-10-19"></span><span id="page-10-18"></span><span id="page-10-17"></span><span id="page-10-16"></span><span id="page-10-15"></span><span id="page-10-14"></span><span id="page-10-13"></span><span id="page-10-12"></span><span id="page-10-11"></span><span id="page-10-10"></span><span id="page-10-9"></span><span id="page-10-8"></span><span id="page-10-7"></span><span id="page-10-6"></span><span id="page-10-5"></span><span id="page-10-4"></span><span id="page-10-3"></span><span id="page-10-2"></span><span id="page-10-1"></span><span id="page-10-0"></span>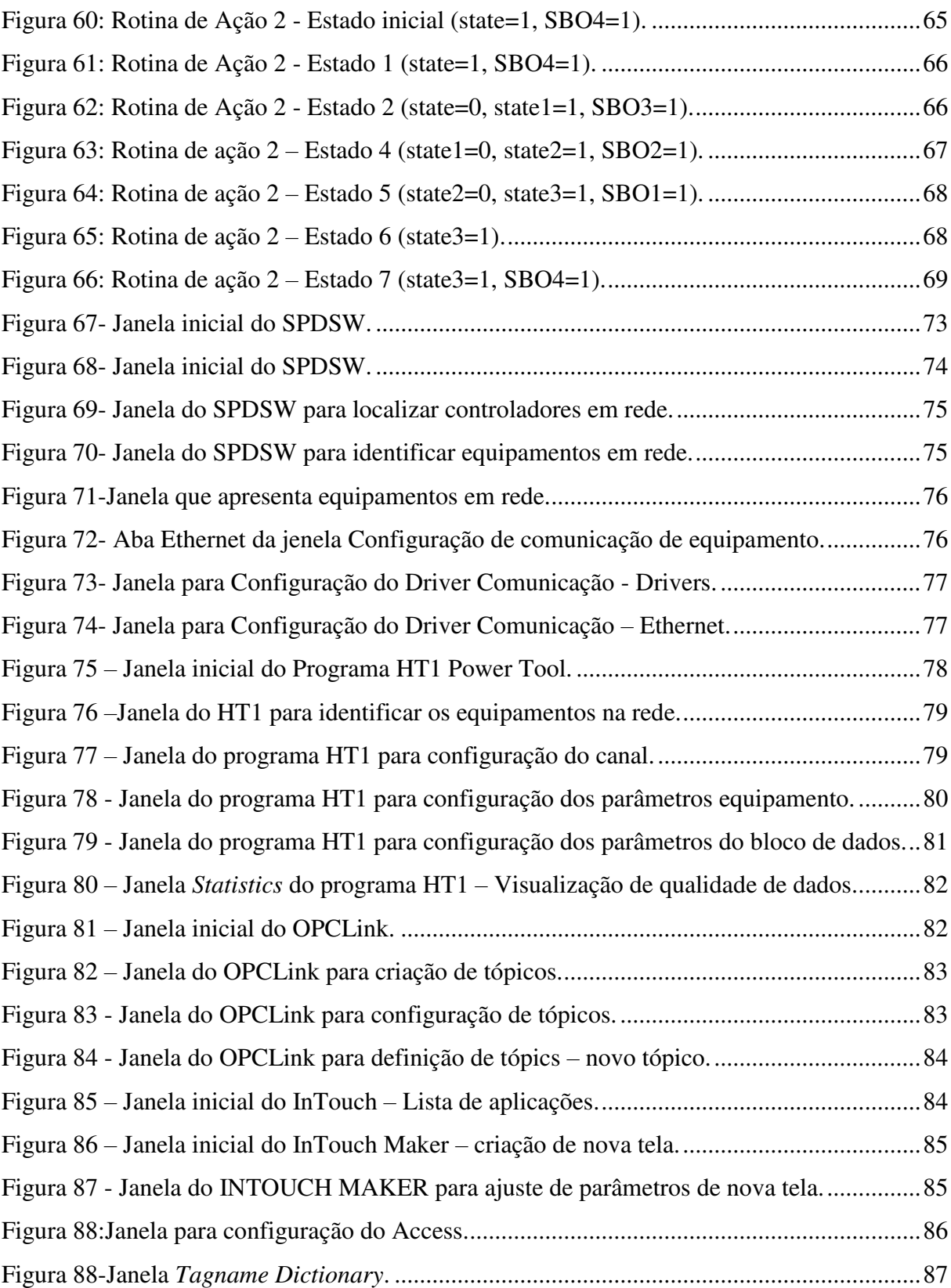

# LISTA DE TABELAS

<span id="page-11-5"></span><span id="page-11-4"></span><span id="page-11-3"></span><span id="page-11-2"></span><span id="page-11-1"></span><span id="page-11-0"></span>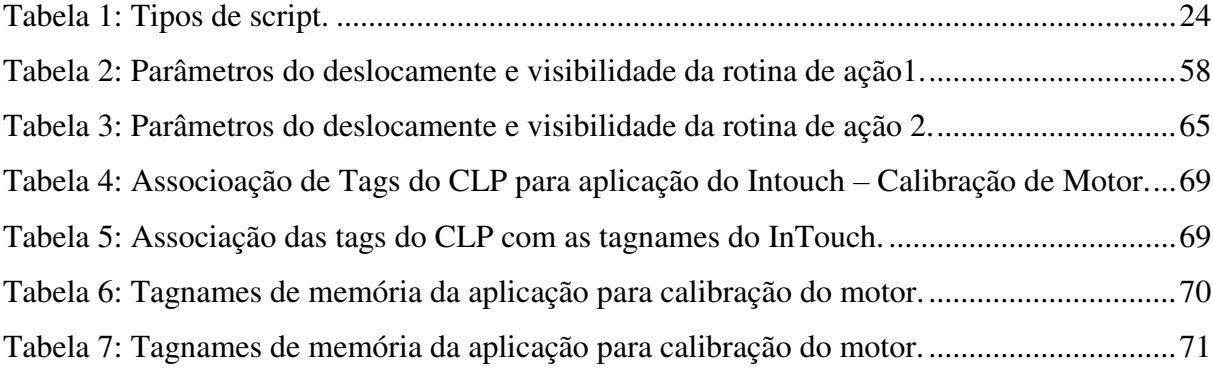

# SUMÁRIO

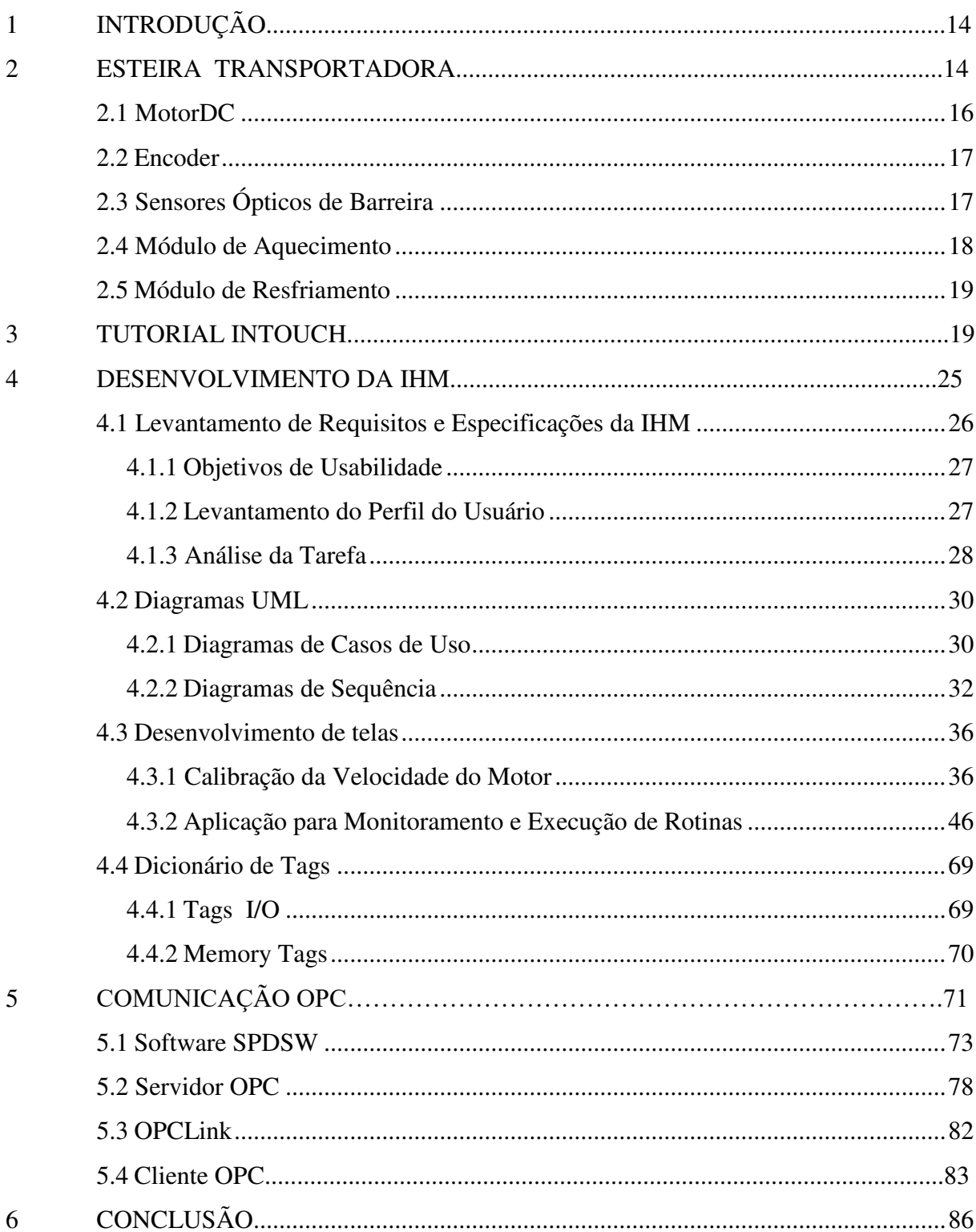

# LISTA DE ABREVIAÇÕES

- CLP Controlador Lógico Programável.
- IHM Interface Homem-Máquina.
- MCIE Método de Construção de Interfaces Ergonômicas
- SCADA Supervisory Control And Data Acquisition.
- UML Unified Modeling Language.

# 1 INTRODUÇÃO

Este projeto de conclusão de curso consiste no desenvolvimento da IHM para um sistema de uma esteira transportadora de tamanho reduzido. A instrumentação feita no objeto de estudo permite acesso às variáveis de entrada e saída tais como: temperatura, velocidade de rotação e detector de presença.

A IHM foi desenvolvida para o sistema de supervisão (SCADA), utilizando o InTouch Wonderware. A IHM possibilita o ajuste dos parâmetros de calibração de velocidade do motor DC e monitoramento e execução de rotinas de ação, para estimular o ensino do conceito de sistema supervisório e a importância da interface gráfica nas aplicações de automação. A representação dos objetos de tela se deu de forma animada com a finalidade de proporcionar a visualização de como de fato deve estar acontecendo o processo.

Este projeto foi desenvolvido, pela aluna Andréa de Andrade Mendes Cabral no Laboratório de Instrumentação Eletrônica e Controle (LIEC), situado na Universidade Federal de Campina Grande (UFCG), sob a orientação do professor George Acioli Júnior e supervisão do professor Péricles Rezende Barros e foi dividido nas seguintes etapas:

Etapa 1: Revisão bibliográfica; Etapa 2: Desenvolvimento da especificação; Etapa 3: Desenvolvimento da IHM; Etapa 4: Testes e Redação da Documentação do Projeto; Etapa 5: Redação do Relatório do projeto do Trabalho de Conclusão de Curso (TCC)

# 2 ESTEIRA TRANSPORTADORA

O objeto de estudo foi uma esteira transportadora de tamanho reduzido construída pelo aluno Ezequiel com finalidade de desenvolver seu Trabalho de Conclusão de Curso. [1]

A estrutura física da esteira transportadora foi reaproveitada de uma esteira da marca CALOI modelo FITNESS.

Na figura 1, identifica-se os principais elementos que compõem a esteira, que são: 1 - motor DC; 2 - encoder 3, 4, 5 e 6 - sensores ópticos de barreira; 7 - câmara de resfriamento; 8 - câmara de aquecimento e 9 - fonte de alimentação.

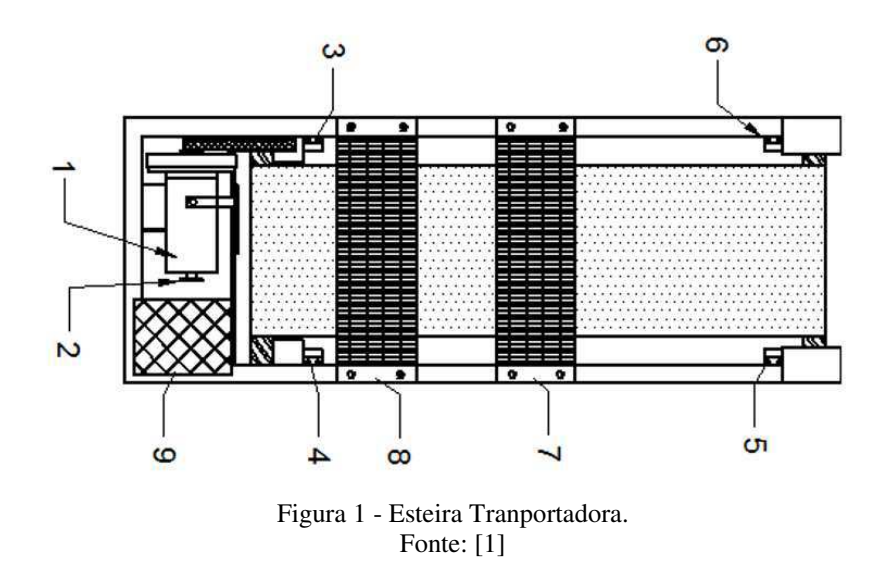

As entradas e saídas da esteira estão conectadas a um CLP e podem ser controladas e/ou medidas.

## 2.1 MOTOR DC

O modelo do motor (Figura 2) é o original da esteira CALOI e possui as seguintes especificações:

- Modelo: MOTOR PMDC:
- Tensão: 180 V DC (podendo operar com tensões inferiores);
- Potência: 1HP;
- Fabricante: Universal Motors (Indústria Brasileira)

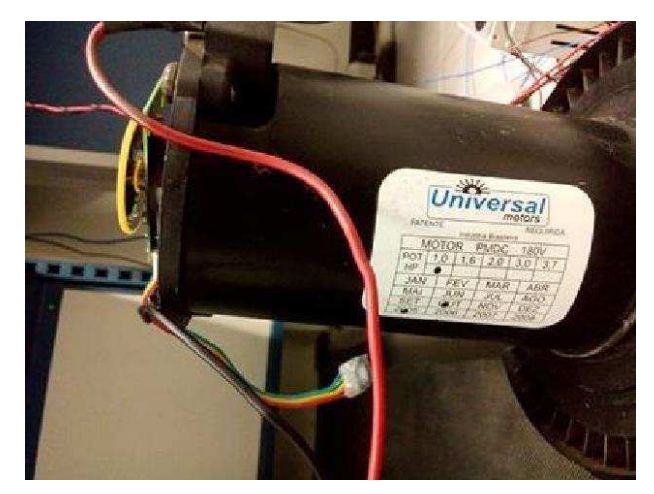

Figura 2 - Motor DC. Fonte [1]

No programa em Ladder, o motor DC foi acionado para mover-se no sentido horário ou anti-horário, com diferentes velocidades, seguindo os valores da saída analógica S0000, com *tag* MIV-S-301, entre 0 e 4095, o qual fornece um valor de tensão (0 - 10V).

## 2.2 ENCODER

A esteira possui um encoder incremental, Figura 3, para determinar a velocidade do Motor CC. O modelo do encoder corresponde ao "ww - 12 encoder" produzido pela empresa NU-BOTICS.

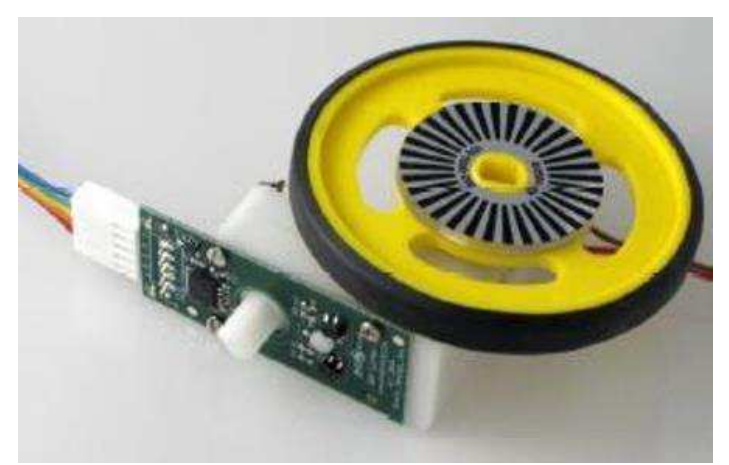

Figura 3 - Encoder. Fonte: [2]

# 2.3 SENSORES ÓPTICOS DE BARREIRA

No sensor óptico de barreira que a esteira possui, Figura 4, foi utilizado como elemento emissor um LED alto brilho azul e, como elemento receptor, um foto transistor TIL81 com circuito dedicado.

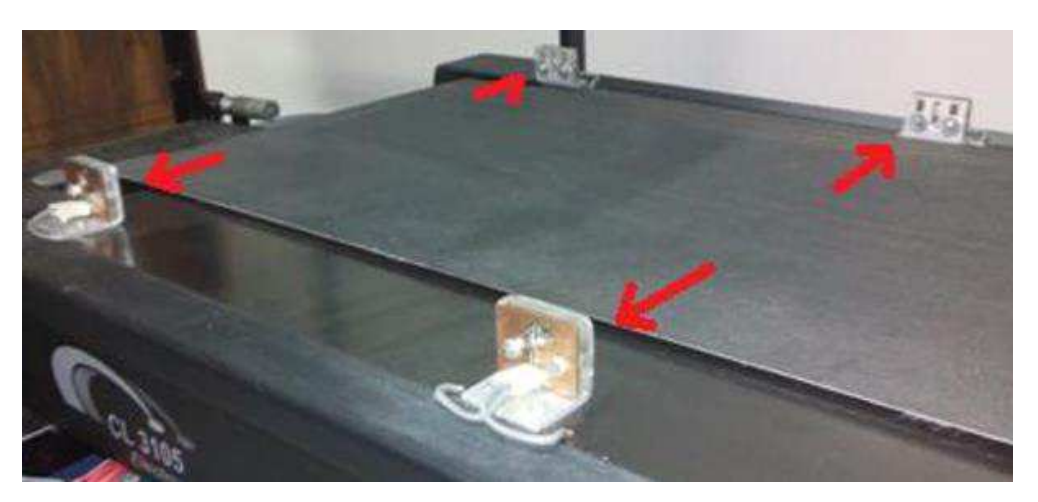

Figura 4 - Sensor óptico de barreira. Fonte: [1]

Os sensores de barreira foram conectados às entradas digitais I0008 a I0011 do CLP.

## 2.4 MÓDULO DE AQUECIMENTO

Como pode-se ver na Figura 5, o módulo de aquecimento possui duas resistências de 1800 W e dois *coolers*, responsáveis pela variação térmica no interior da câmara, e um sensor de temperatura LM35, para realizar a medição da temperatura. Além disso, existe um sensor de barreira, o par emissor e receptor.

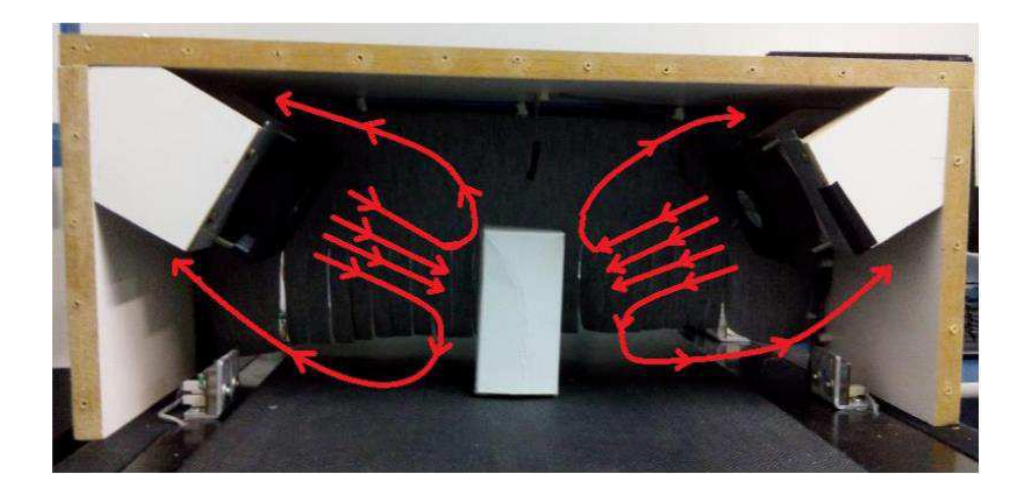

#### Figura 5 - Módulo de aquecimento. Fonte: [1]

Pode-se identificar no código carregado no CLP, Figura 11, que a *tag* TT20 refere-se à leitura de tensão do sensor de temperatura enviada pela entrada digital E0006. Esse valor varia entre 0 mV e +10 mV e necessita de conversão (1) para unidade de engenharia (°C).

$$
T_{\circ} = \frac{10 * T_{lido}}{409,5} \tag{1}
$$

## 2.5 MÓDULO DE RESFRIAMENTO

O módulo de resfriamento, Figura 6, é composto por um sensor de temperatura LM35 e dois *coolers*. A leitura da temperatura do sensor e o acionamento dos *coolers* são realizados utilizando uma entrada analógica e uma saída digital, respectivamente.

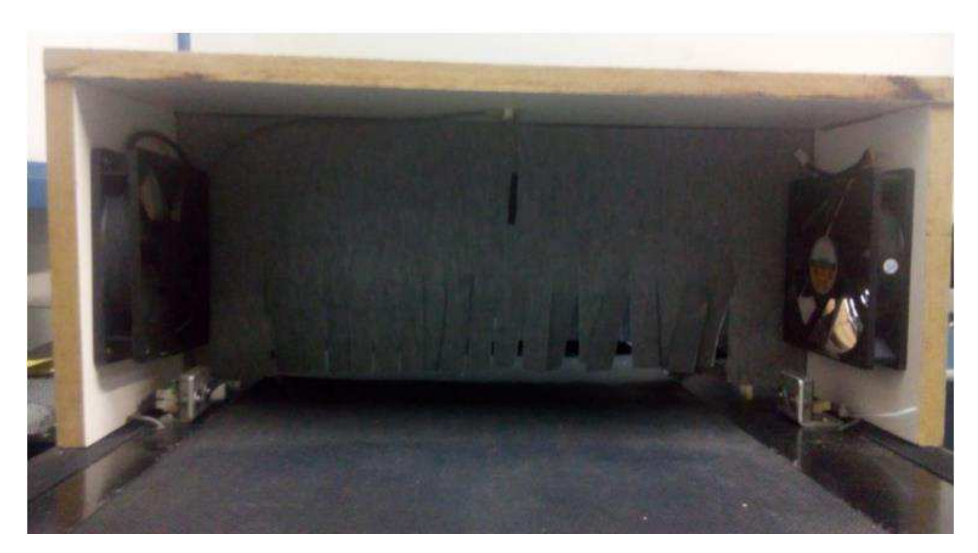

Figura 6 - Módulo de Resfriamento. Fonte [1]

A leitura da temperatura do módulo de resfriamento é análoga à do módulo de aquecimento, inclusive a conversão de unidade (1).

O sensor LM35 está conectado ao CLP pela entrada analógica E0007, *tag* TT10. Após a conversão o valor é armazenando na variável TF CELSIUS.

Os *coolers* são acionados simultaneamente e sem controle da velocidade de rotação, pela saída digital O0010, identificada pela *tag* VENTFRIO.

# 3 TUTORIAL INTOUCH

Neste capítulo serão apresentadas as ferramentas de software utilizadas no projeto da IHM. Fundamentando algumas das principais funcionalidade do InTouch, tais como: a criação das telas, criação de gráficos de tendência e alarmes, uso de animações e script utilizados no tratamento dos dados que serão apresentados ao operador. [3]

## **Modos de Operação**

O InTouch possui dois modos de operação (Figura7): Modo de desenvolvimento (window maker) e Modo de execucão (Window Viewer).

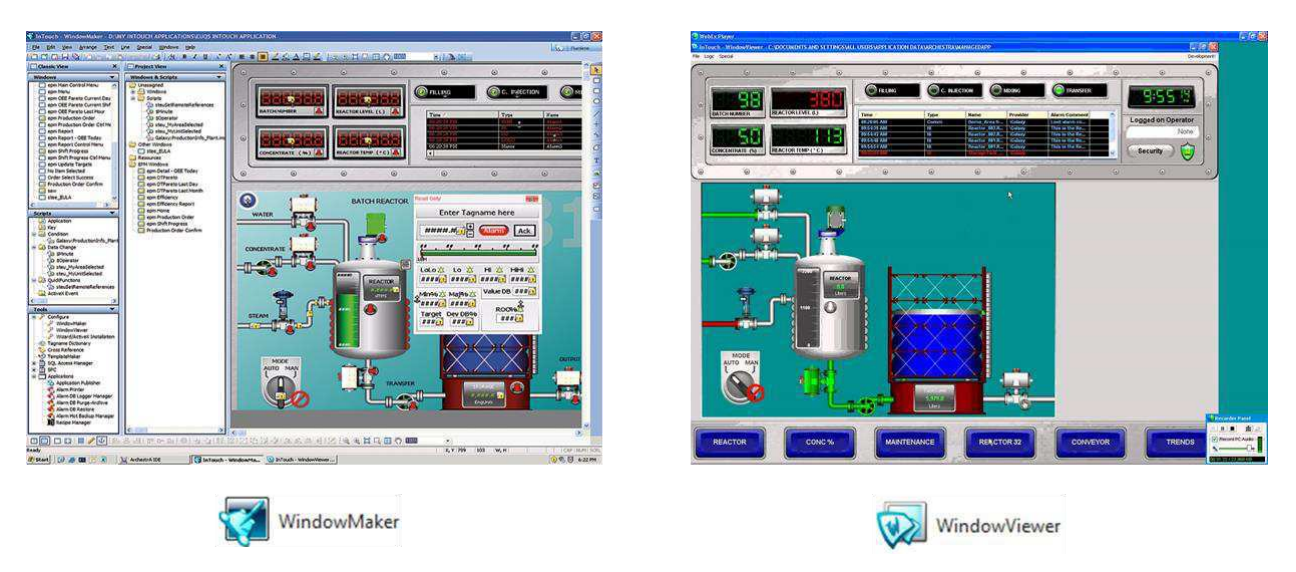

Figura 7: Modos de operação do InTouch.

O Modo de desenvolvimento é destinado à criacão das aplicacões e janelas, e edicão das animacões, ou seja, é a área para construção da IHM. Enquanto o Modo de execução apenas executa as telas produzidas no Window Maker. [4]

## **Objetos de tela básicos**

 Os objetos de tela básicos servem para criar desenhos primitivos, textos, gráficos de tendência e botões. É possivel realizar diversas formas de animação, mas esses são os elementos mais simples do programa. Na Figura 8 tem-se uma lista com os objetos de tela e seus ícones.

| Objeto | Descrição                         |
|--------|-----------------------------------|
| ٠      | Retângulo                         |
|        | Retângulo com bordas arredondadas |
|        | Elipse                            |
|        | Linha                             |
|        | Linha vertical ou horizontal      |
|        | Seqüência de linhas               |
| ő.     | Polígono                          |
| T      | Texto                             |
| ×      | Importação de bitmap              |
| 推      | Gráfico de Tendência Real         |
| 廍      | Gráfico de Tendencia Histórica    |
| B      | Botão                             |

Figura 8: Objetos de tela básicos. Fonte[3]

## **Wizard: objetos de tela especiais**

Quando deseja-se trabalhar com elementos mais complexos e desenhos mais semelhantes aos das plantas, ambientes de operação, pode-se utilizar os objetos de tela do Wizard. No Wizard encontram-se os objetos de tela especiais que, dependendo do elemento, também podem ser animados. Na Figura 9, pode-se ver a janela do Wizard.

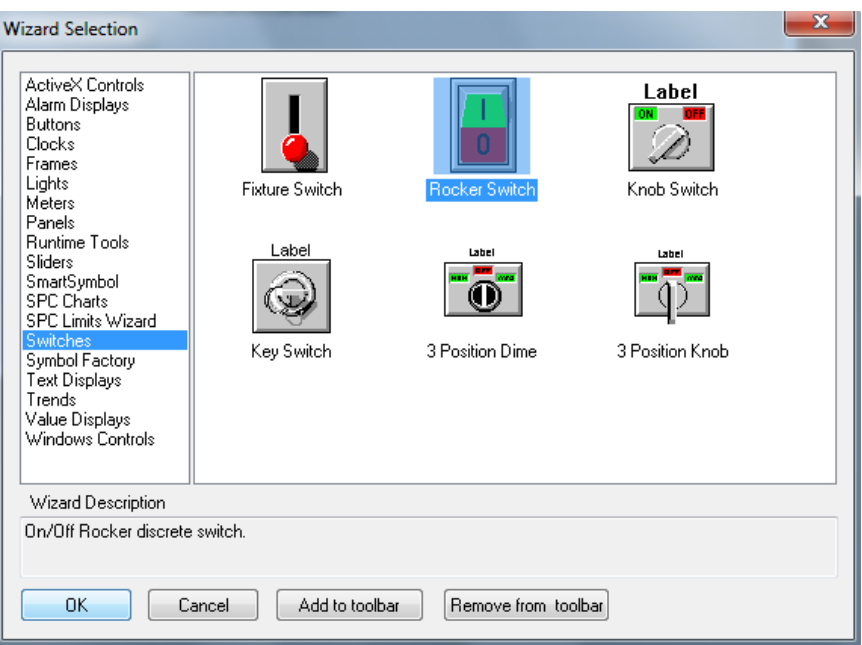

Figura 9: Objetos de Tela Especiais – Wizard.

# **Tagnames**

As variáveis do InTouch são denominadas tagnames e podem ser numéricas ou alfanuméricas, de memória ou I/O. Alguns tipos principais são descritos na figura 10.

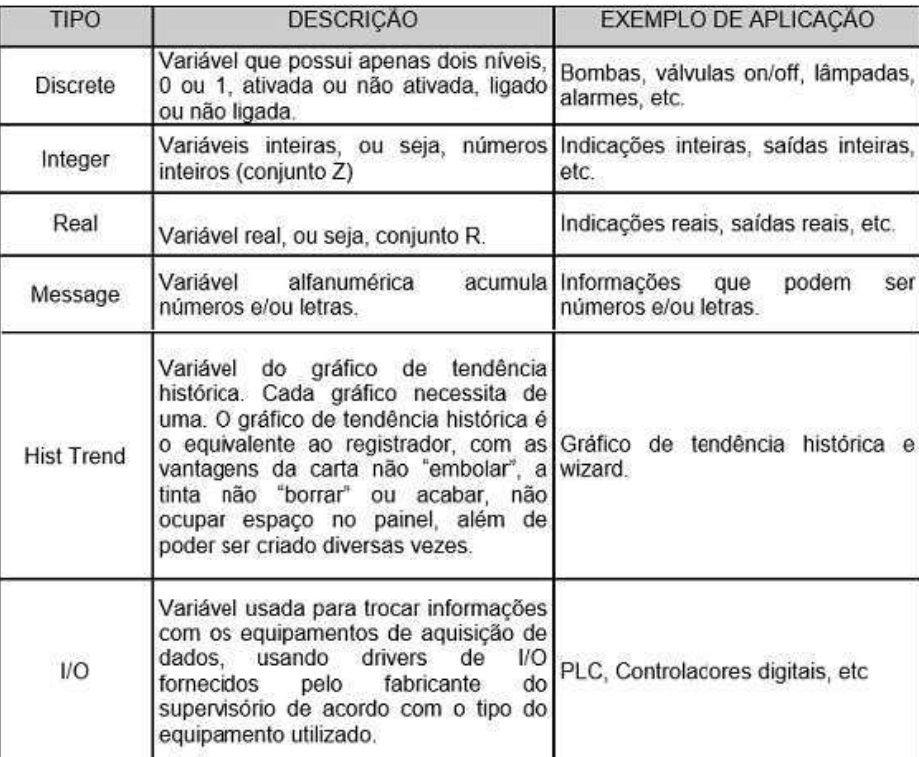

Figura 10: Tipos de tagnames. Fonte [3]

Quando cria-se uma tag, é necessário informar o tipo da variável e, caso ela seja I/O, o seu Access Name e o Item. Existe um dicionário de tags, Tagname Dictionary, onde pode-se criar e editar tags.

## **Animação de objetos**

As tagnames fazem o elo entre o processo e a animação. É apresentada na Figura 11 a janela destinada a animação de objetos, nesse caso é um objeto do tipo retângulo.

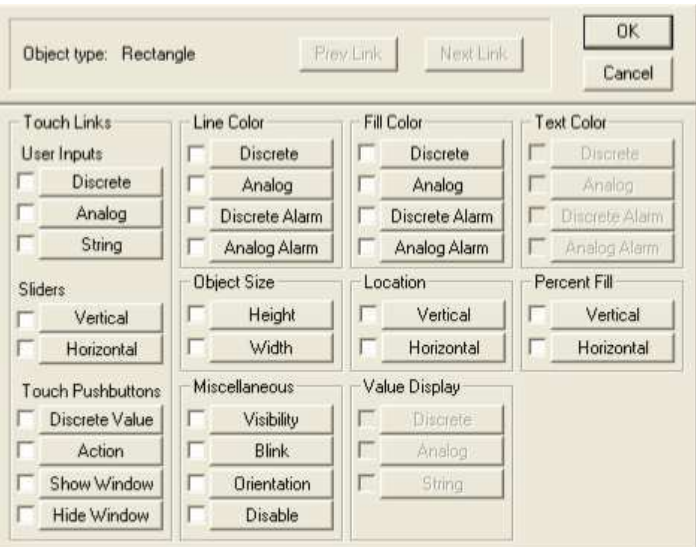

Figura 11: Animação de objetos. Fonte [3]

Pode-se listar essas funcionalidades com o objetivo de especificar seu uso.

- Touch Links Interação com o usuário através de:
	- o Entradas (User Imput)
	- o Sliders
	- o Ações por botões (Touch pushbottons)
- Line Color Coloração de linha.
- $\triangleleft$  Object Size Tamanho do objeto.
- Miscellaneous Animações de diversas: visibilidade, pisca, rotação e indisponibilidade do objeto.
- Fill Color Coloração do obejto.
- $\triangleleft$  Location Posicionamento do objeto.
- $\triangleleft$  Value Display Valor a ser visualizado.
- Text Color Coloração do texto.
- $\triangle$  Percent Fill Percentagem de preenchimento do objeto

# **Script**

Scripts são módulos em linguagem, onde se pode definir linhas de código como na linguagem Basic. Todos os Scripts do Intouch são orientados a eventos e eles podem ser resultantes de mudança do dado, condicional, pelo clique do mouse ou timer, por exemplo. Na Tabela 1, descreveu-se os tipos de script.

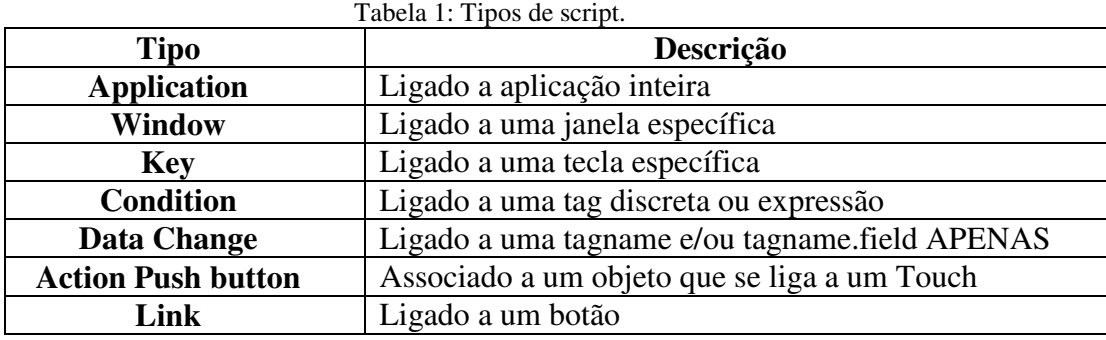

## **Alarmes**

Alarmes são usados para sinalizar algum tipo de problema que está ocorrendo na planta, para então tomar as ações apropriadas. Por exemplo, para um tanque pode-se atribuir um alarme realacionado ao nível. Quando o nível estiver muito baixo, de acordo com a especificação do problema, ativa o campo LoLo do alarme. Na mesma forma, atribui-se os níveis baixo, alto e extremamente alto aos campos Low, High e HiHi, respectivamente. Os campos de alarme foram descrito na Figura 12.

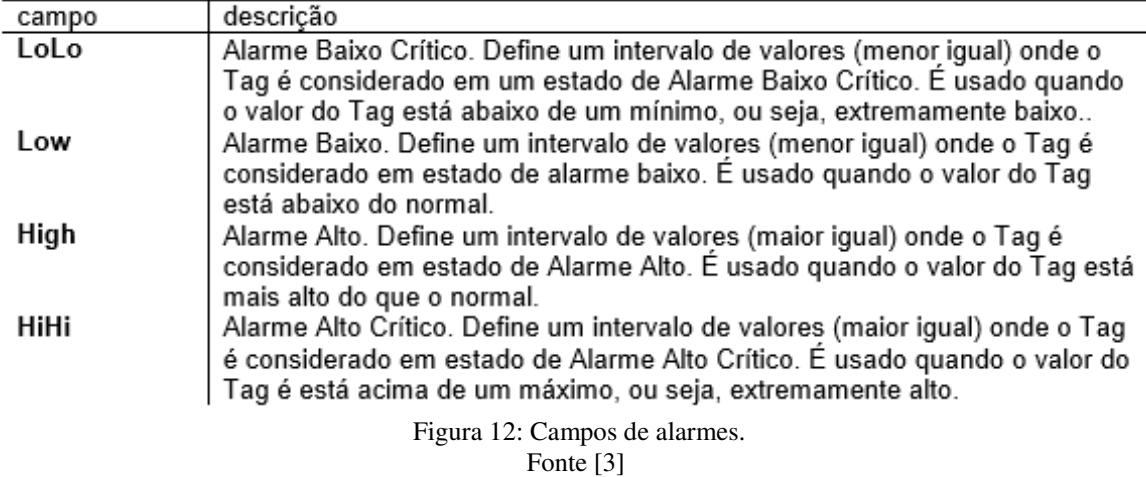

Quando trabalha-se com mais de uma tag com alarme, deve-se ordená-las por prioridade. A prioridade varia entre 1 e 999, sendo 999 a maior prioridade.

### **Janelas**

Dependendo do processo, é comum precisar de mais de uma tela e, para garantir a fluidez, é necessário ter uma forma de mudar de janela durante o modo de execução. Para isso, pode-se adicionar botões que levem de uma janela para outra.

Também há casos nos quais deseje-se que apareça uma determinada janela em situações de alarme, então, basta relaionar alarmes a janelas.

Pode-se configura a janela para que seja do tipo Popup, entrão, ao executar a aplicação, abre essa janela específica primeiro.

# 4 DESENVOLVIMETO DA IHM

O supervisório é um software destinado a promover a interface homem/máquina (IHM), proporciona uma supervisão plena de seu processo por meio de telas previamente configuradas. As telas que representam o processo, onde estas podem ser animadas em função das informações recebidas pelo CLP.

Quando se tratando de SCADA (Supervisory Control and Data Aquisition), exisem algumas definições necessárias, tais como:

- Monitoração: exibir os dados básicos em tempo real.
- Supervisão: possibilitar alteracões e solicitacões de processo.
- Alarmes: reconhecimento de eventos excepcionais e relatá-los.
- Controle: capacidade de ajuste de valores do processo.

As principais tarefas de um sistema supervisório são leitura e escrita de variáveis e gerenciamento de dados. A leitura e escrita de variáveis está relacionada à retirada ou inserção de informações do processo através da conexão do computador com o clp, controlador do processo. Enquanto o gerenciamento de dados, se refere a como os dados serão tratados e exibidos para o usuário, em tempo real de execução, por meio de telas, relatórios, gráficos de tendência, etc. [5]

Este capítulo apresenta a concepção e desenvolvimento de duas aplicações de interface gráfica, Interface Homem-Máquina (IHM), que integrará o software de um sistema supervisório empregado no monitoramento de variáveis de leitura e/ou escrita, uma denominada calibração da velocidade do motor e a outra, aplicação de monitoramento e execução de rotinas de ação. O método adotado neste processo é descrito a seguir.

#### 4.1 LEVANTAMENTO DE REQUISITOS E ESPECIFICAÇÕES DA IHM

Escolher um bom método de organização para o desenvolvimento da forma de interação homem-máquina é de extrema importância para a usabilidade do sistema, pois, mesmo que o projeto seja bem elaborado do ponto de vista da codificação, se o usuário não souber utilizá-la de forma eficiente, torna-se incompleto. Portanto, optou-se por utilizar um método aprendido durante o curso da disciplina de Informática Industrial,da ênfase de controle, para a especificação do projeto.

O Método para Concepção de Interfaces Ergonômicas, ou MCIE, é um método que apoia a concepção e o desenvolvimento de interfaces bem estruturadas que atendem as necessidades do usuário e do cliente. O método MCIE em diversas etapas, escolheu-se três delas para resumir a documentação: Objetivos de usabilidade, levantamento do perfil de usuário e análise da tarefa. [6]

#### 4.1.1 OBJETIVOS DE USABILIDADE

O método se inicia pela análise de requisitos, onde o desenvolvedor deve analisar o contexto no qual a IHM será inserida, as características dos usuários que utilizaram regularmente a interface, e após ter conhecimento dessas especificações o desenvolvedor pode desenvolver o modelo da tarefa para o projeto, especificando detalhadamente cada tarefa que será realizada pela IHM.

Primeiramente, a interface deve ser intuitiva de forma que seja dispensável treinamento dos usuários. Sendo intuitiva, é de fácil memorização. Além de intuitiva, a interface será composta por animações, visto que objetivo é proporcionar ao usuário a ideia de movimento e monitoramento em tempo real. É simples e pouco profundo, sendo assim, é de rápida interação. O sistema também deve ser rápido, visto que as grandezas devem ser monitoradas em tempo real.

#### 4.1.2 LEVANTAMENTO DO PERFIL DO USUÁRIO

 Com a finalidade de traçar as características do usuário, fez-se o preenchimento de um formulário do ponto de vista dos usuário, aluno e professor. Os formulários constam em anexo, Anexo A.

Diz respeito as características do usuário que são escolhidas pelo projetista, de acordo com a relevância para o projeto. Neste caso, foram analisadas as característica: idade, sexo, motivações, frequência de utilização, experiência com o sistema, conhecimento da tarefa realizada pela IHM, estilo cognitivo, habilidades motoras e de percepção.[6]

No método MCIE, o levantamento do perfil do usuário pode ser apoiado por formulários, por observação, ou por questionário. Neste projeto foram identificadas as características a seguir:

#### **Usuário: Aluno**

- Idade: a partir de 20 anos;
- Sexo: sem predominância;
- Objetivo: monitorar variáveis de interesse e executa rotinas de ação.
- Frequência de utilização: Baixa;
- Aprendizado: por acesso à documentação e orientação de professores ou monitores;
- Estilo cognitivo: Médio;
- Nível de percepção visual (Média).

#### **Usuário: Professor**

- Idade: a partir de 25 anos;
- Sexo: sem predominância;
- Objetivo: Ensinar os alunos o conceito de sistemas supervisórios de forma prática. Frequência de utilização: Baixa;
- Aprendizado: treinamento informal;
- Estilo cognitivo: Persistência (Elevada);
- Nível de percepção visual (Alta).

#### 4.1.3 ANÁLISE DA TAREFA

De acordo com o MCIE [6], a análise da tarefa envolve a compreensão e representação das ações e sequências de ações necessárias para realização da tarefa.

Os modelos das tarefas propostos para este projeto fornece a descrição detalhada das tarefas, subtarefas e métodos envolvidos na utilização do sistema supervisório. Estes modelos estão representado nas figuras 13 e 14.

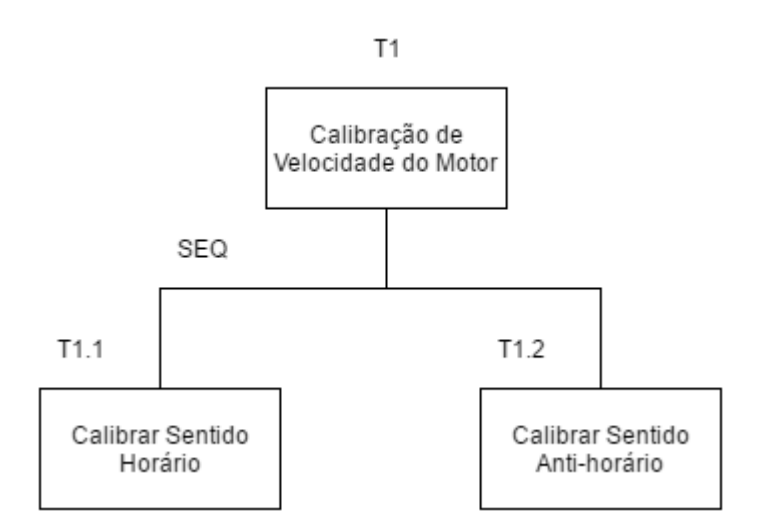

Figura 13: Modelo de tarefa para aplicação Calibração do Motor.

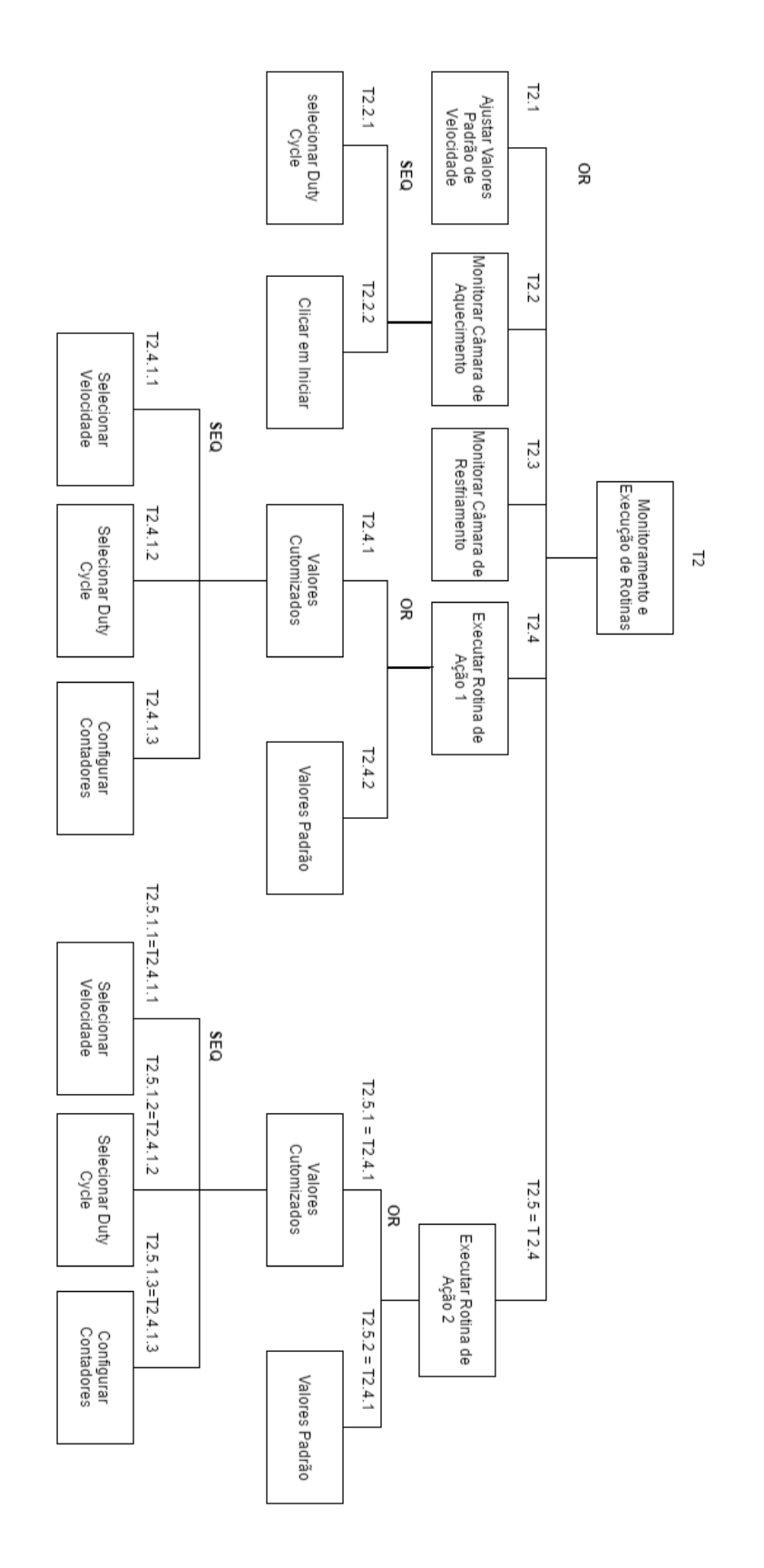

Figura 14: Modelo de tarefa para aplicação Monitoramento e Execução de Rotinas.

## 4.2 DIAGRAMAS UML

O UML (Unified Modeling Language) [7] é uma linguagem padrão para elaboração de modelos em projetos de software, e que possui diagramas que podem ser combinados com a finalidade de obter todas as visões e aspectos do sistema. Os principais objetivos dos diagramas UML são:

- Visualizar o sistema como ele é ou como deseja que ele seja.
- Especificar a estrutura ou o comportamento de um sistema.
- Proporcionar um guia para construção do sistema.
- Documentar o sistema.

#### 4.2.1 DIAGRAMAS DE CASOS DE USO

O diagrama de caso de uso é um diagrama dinâmico que modela o comportamento do sistema percebido por atores externos. Caracteriza um objetivo final a ser alcançado pelo ator externo ao utilizar o sistema. Nos diagramas das figuras 15 e 16, pode-se observar que qualquer usuário pode acessar as telas.

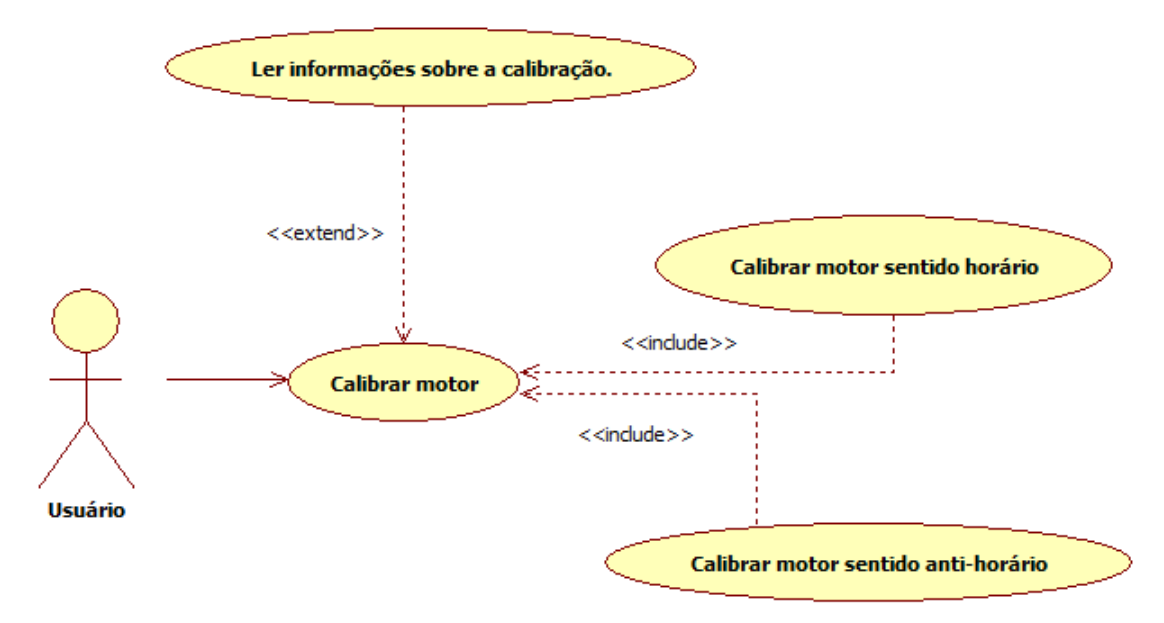

Figura 15: Diagrama de caso de uso – Calibração de Motor.

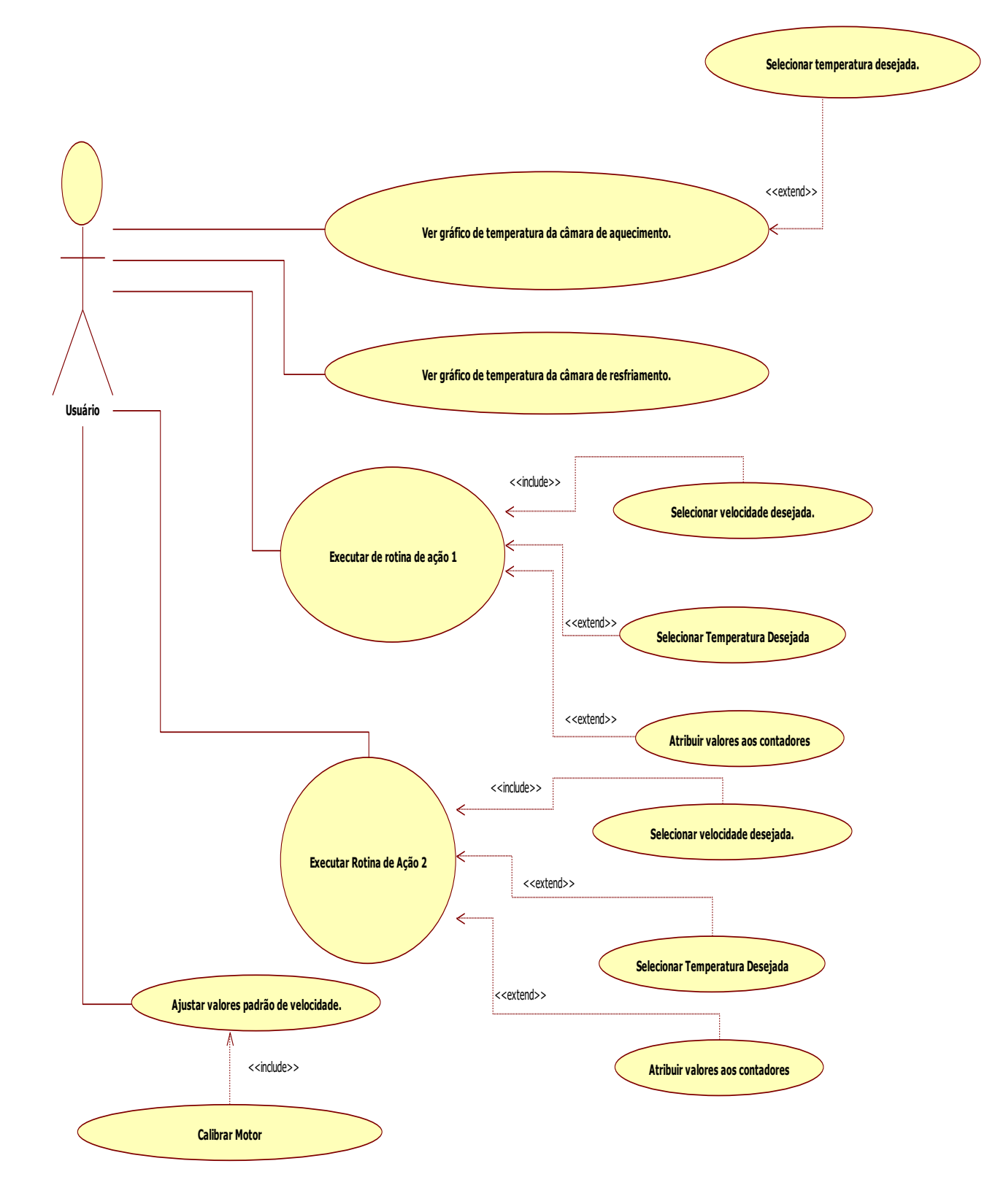

Figura 16: Diagrama de Caso de Uso da aplicação Monitoramento e execução de rotinas.

#### 4.2.2 DIAGRAMAS DE SEQUÊNCIA

 Os diagramas de sequência permitem a modelagem de processos através da troca de mensagens, CALL e RETURN, entre os objetos do sistema. Cada objeto é uma linha vertical, e as mensagens são setas que partem do objeto que invoca um outro objeto.

Nos diagramas de sequência nas ilustrados nas figuras seguintes são apresentados dois cenários de excessão, calibração do motor (Figura 17) e Execução da Rotina de Ação 1 com ajuste de parâmetos de calibraão de velocidade (Figura 18), e um cenário de rotina, Execução de Rotina de Ação 2 (Figura 19).

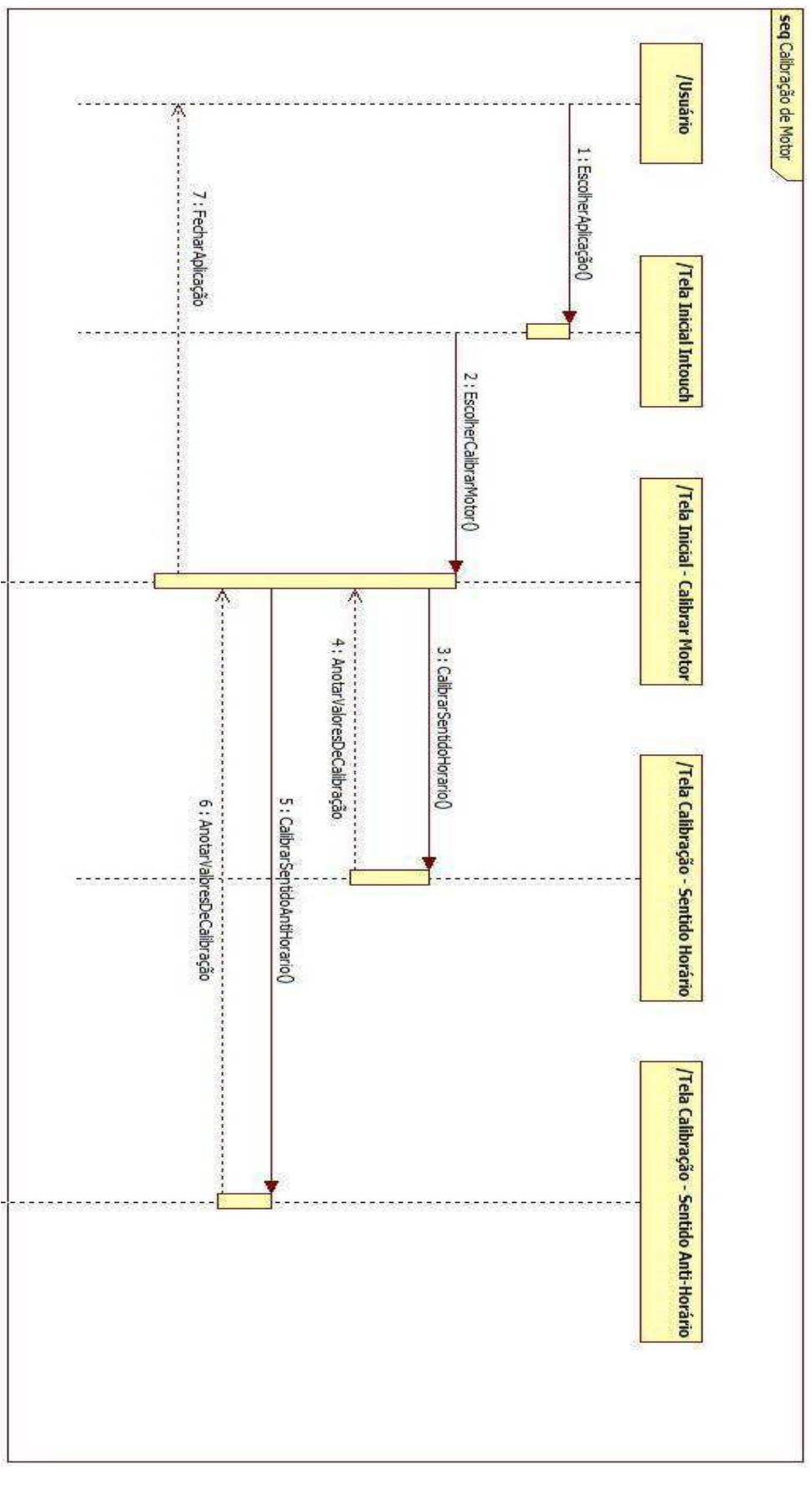

Figura 17: Calibração de motor – Diagrama de Sequência.

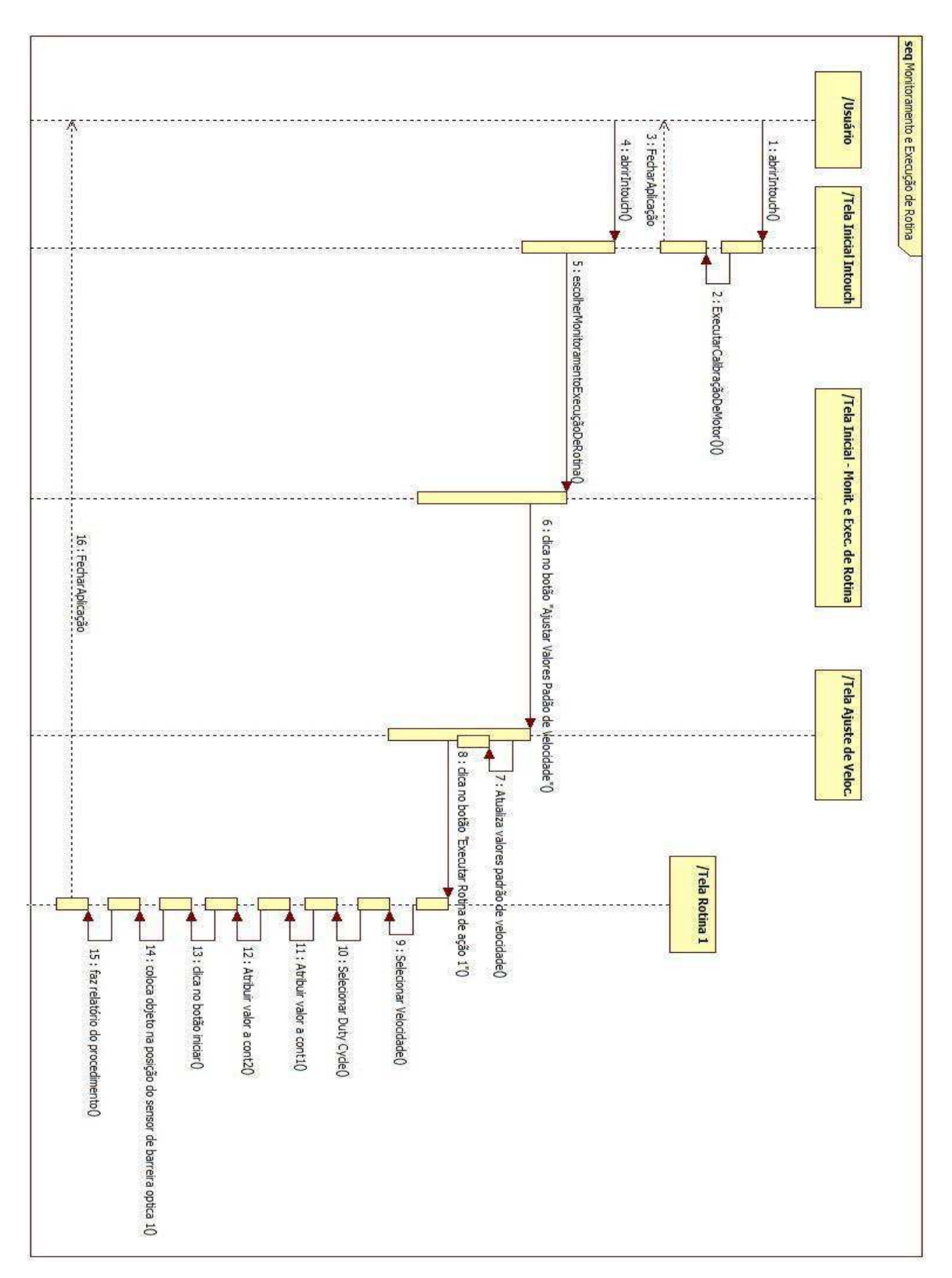

Figura 18: Execução de Rotina de Ação 1 com calibração de motor – Diagrama de Sequência.

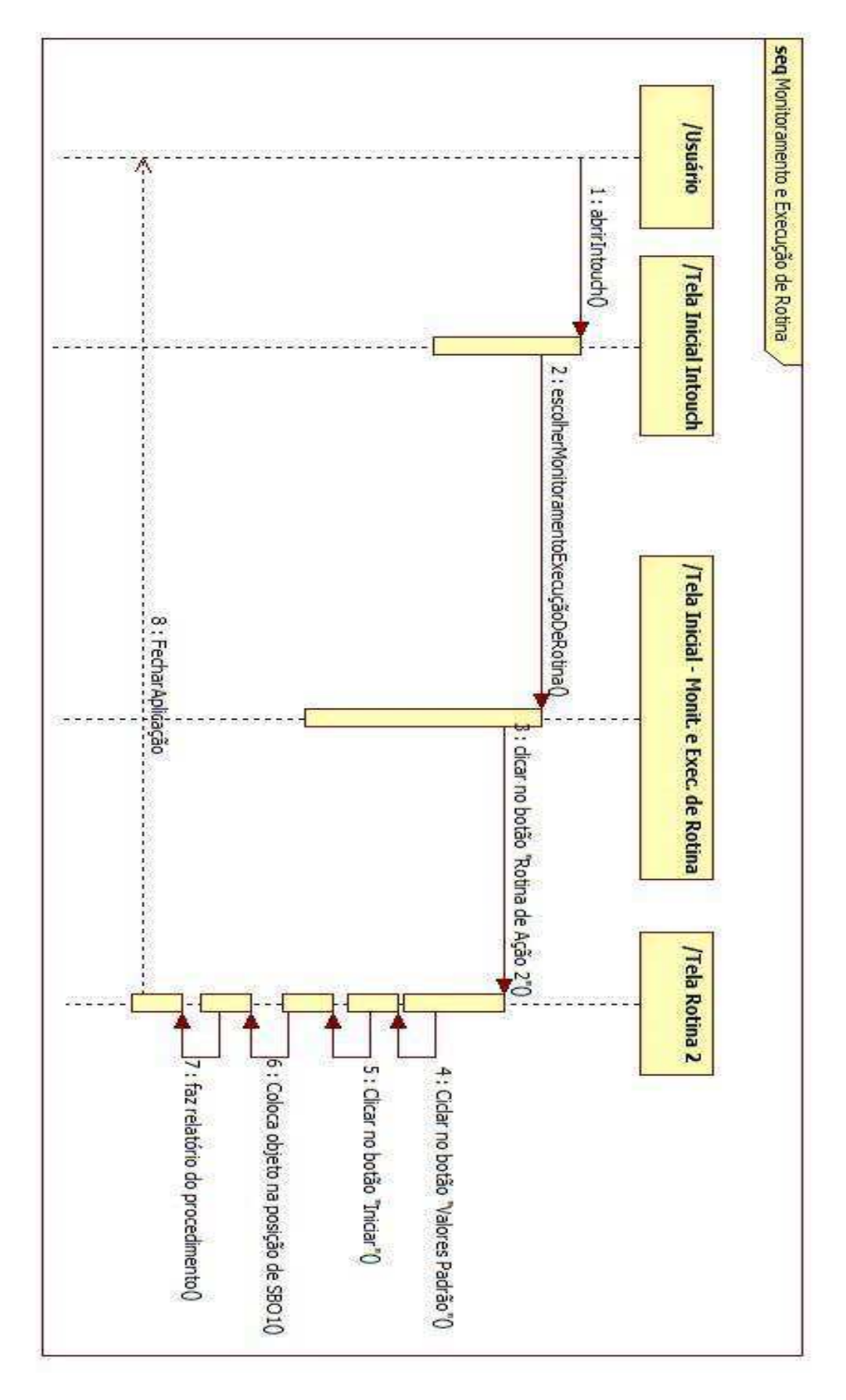

Figura 19: Execução de Rotina de Ação 2 – Diagrama de Sequência.

#### 4.3 DESENVOLVIMENTO DE TELAS

 As telas foram divididas em duas aplicações: uma para a operação de excessão e outra para operação de rotina. A aplicação de exessão é destinada à calibração do motor. Enquanto que a aplicação de rotina é para monitoramento da temperatura das câmaras de aquecimento e resfriamento e localização e para execução de rotinas de ação.

#### 4.3.1 CALIBRAÇÃO DA VELOCIDADE DO MOTOR

A aplicação Calibração da Velocidade do Motor é uma operação de excessão destinada à execução de uma subrotina para gerar parâmetros de calibração. Esses parâmetros são valores da entrada digital do motor em função da velocidade de rotação da lona da esteira. Devido as dimensões da esteira, foi conveniente utilizar a unidade cm/s para a velocidade.

As velocidades máximas no sentido horário e anti-horário são 22 cm/s e 20 cm/s, respectivamente. Mas, após diversos testes, observou-se que a faixa de velocidade ideal para a aplicação era entre 1 cm/s e 5 cm/s, como será explicado melhor no tópico 4.3.2. Logo, para otimizar o tempo de execução, dividiu-se em faixas variando entre 950 e 2250, para o sentido horário e 2550 e 2850, para o sentido anti-horário de forma a proporcionar apenas velocidades dentro do range desejado.

 Além disso, desenvolveu-se uma tela destinada à informar ao usuário quando e para que efetuar a calibração do motor.

Portanto, esta aplicação é dividida em:

- Janela Inicial: Calibração do Motor;
- Sobre Calibração;
- Calibração do Motor Sentido Horário;
- Calibração do Motor Sentido Anti-horário.

## **Janela Inicial**

A janela inicial é destinada a observação dos valoves de calibração nos sentidos horário e anti-horário e ao acesso de informações sobre a calibração.

Nela existem três botões O botão "Sobrecalibração", "calibrar sentido horário" e "Calibrar sentido anti-horário", que encaminham às janelas com informações sobre como e
quando deve ser feita a calibração, destinada a calibração no sentido horário e para executar a calibração no sentido anti-horário, respectivamente, e um painel para exibição de valores obtidos na calibração. Inicialmente esses valores encontram-se nulos e recebem valores de variáveis auxiliares que são manipuladas em subrotiras, como pode-se ver na Figura 20.

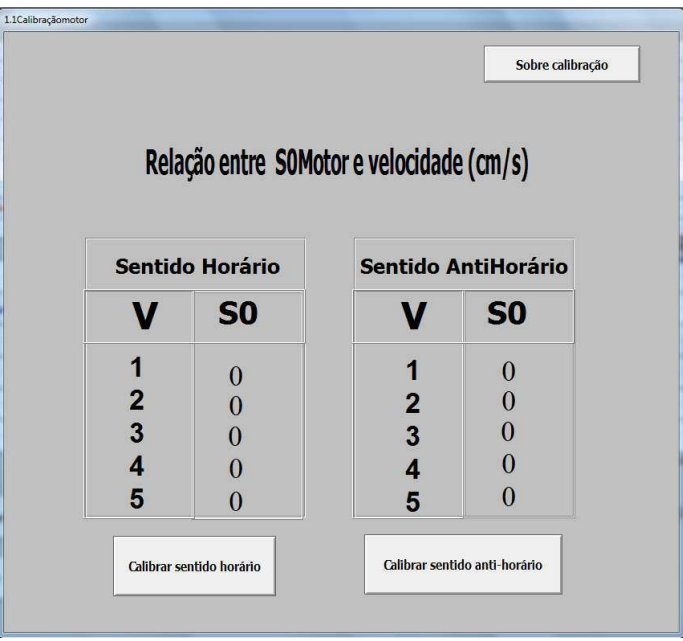

Figura 20: Janela inicial da aplicação Calibração do Motor.

## **Sobre Calibração**

A janela "Sobre Calibração" tem o objetivo de explicar o que é a calibração e informar ao usuário quando deverá ser feita a calibração, Figura 21.

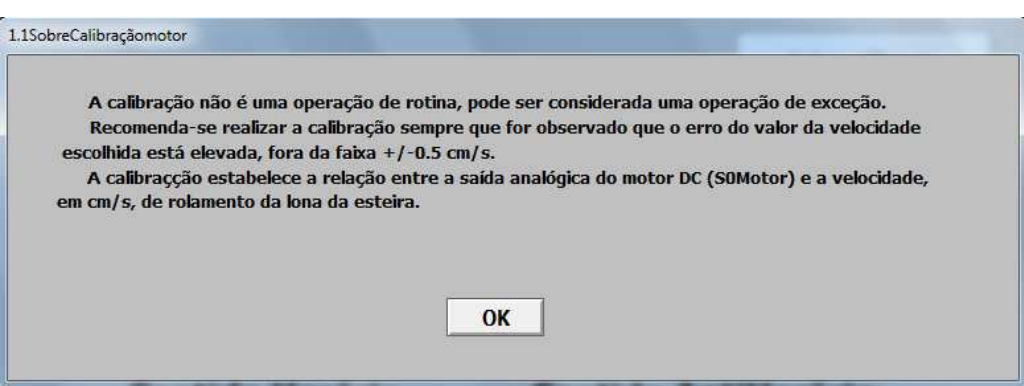

Figura 21: Janela Sobre Calibração.

Para retornar à janela inicial, basta clicar no botão "OK".

### **Calibração Sentido Horário**

A tela "Calibração Sentido Horário" é composta por dois gráficos de tendência real, S0Motor e Velocidade (cm/s), dois botões, "Iniciar calibração" e "Voltar", e cinco displays para exibir os parâmetros de calibração obtidos no experimento. Olhar Figura 22.

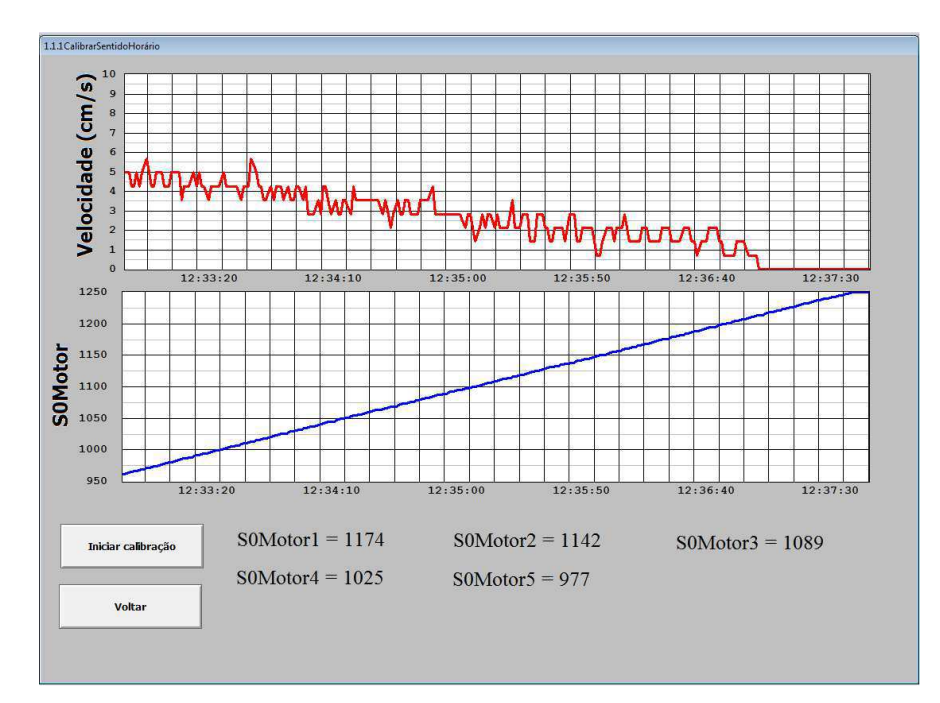

Figura 22: Tela Calibração Sentido Horário.

O gráfico de tendência real "velocidade" exibe os valores da velocidade em cm/s. Esses valores estão associados, por meio do "window script" a valores de S0Motor e variam com o tempo.

Configurou-se o gráfico de tendência real para apresentar valores da tagname "velocidade" variando entre 0 e 10, pegando uma amostra a cada segundo, cobrindo 300 segundos, como mostra a Figura 23.

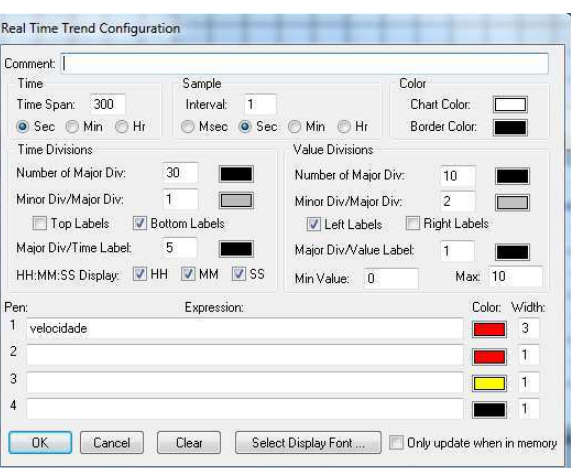

Figura 23: Configuração dos parâmetros do gráfico de tendência velocidade – Sentido Horário.

Enquanto isso, o gráfico de tendência real "S0Motor" exibe os valores da tagname "S0Motor" sendo amostrado a cada segundo e com Span de 300 segundos, Figura 24.

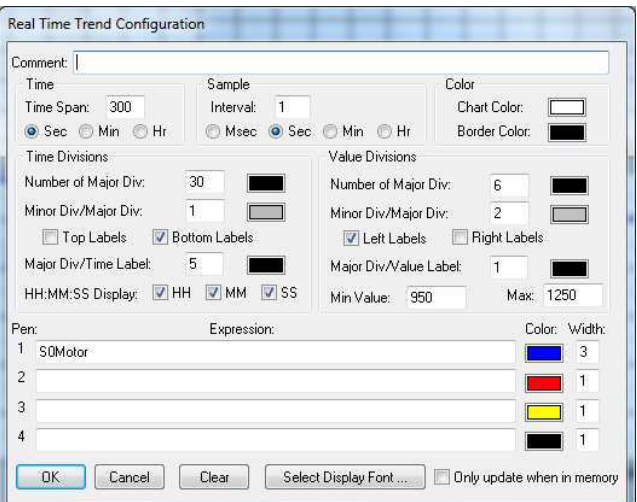

Figura 24: Configuração dos parâmetros do gráfico de tendência S0Motor – Sentido Horário.

As janelas podem ser programadas por meio de scripts. Existem três modos para o "Window Script" que são "On Show", "While Showing" e "While Hide".

A "Condition Type" "On Show" é executada ao abrir a janela e, para a janela "Calibrar Sentido Horário", é responsável pela inicialização das variáveis. Ver Figura 25.

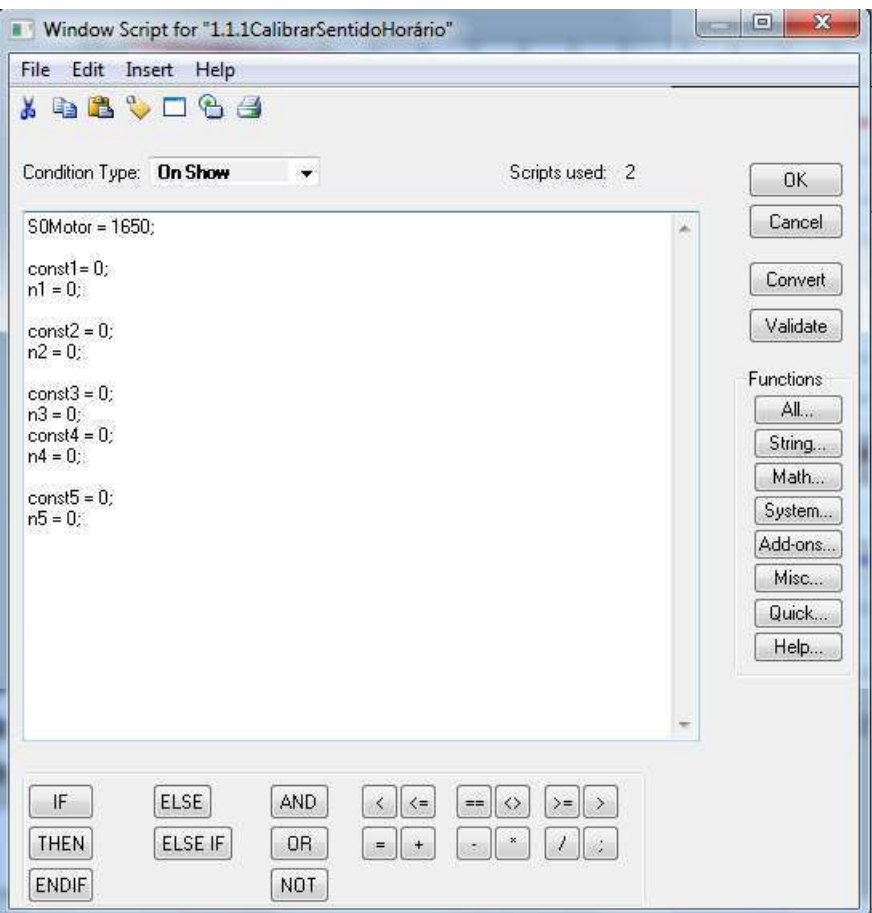

Figura 25: Window Script da janela Calibração Sentido Horário – On Show.

A "Condition Type" "While Showing" é executada enquando a janela "Calibrar Sentido Horário" estiver sendo executada. Esse script é executado a cada segundo e é responsável por fazer uma varredura em valores de S0Motor entre 950 e 2250, como mostra a Figura 26.

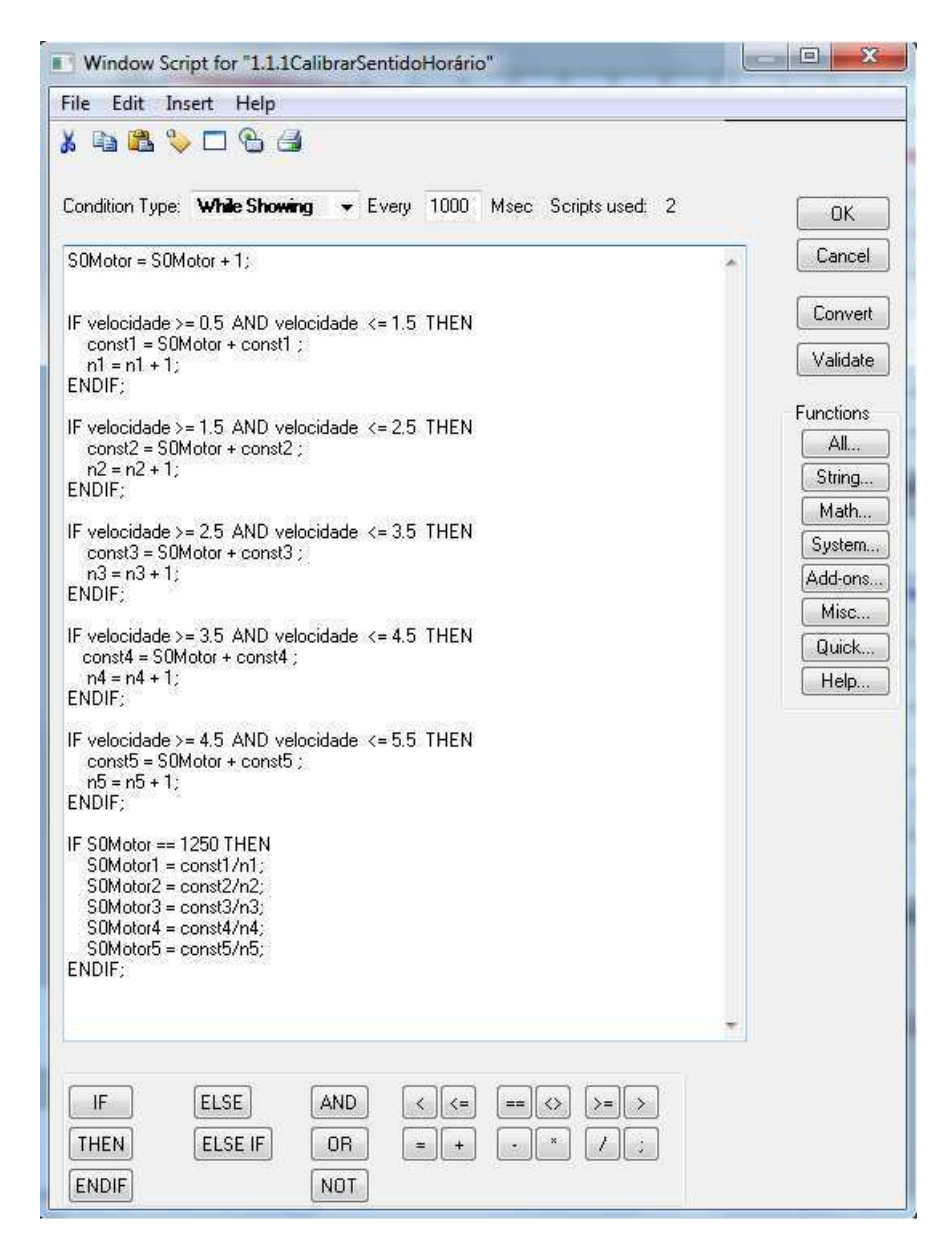

Figura 26: Window Script da janela Calibração Sentido Horário – While Showing.

Como mencionado no ínicio deste tópico, a faixa de velocidade ideal está entre 1 cm/s e 5 cm/s. Então, discretizou-se essa faixa para os valores inteiros, sendo que, para cada valor inteiro, tinha tolerância de ±0,5 cm/s.

As constantes const1, const2, const3, const4 e const5 acumulam os valores de S0Motor para a faixa especificada, enquanto n1, n2, n3, n4 e n5 funcionam como um contador para o número de elementos registrados em suas respectivas faixas de valores.

Ao final da execução dessa rotina, ou seja, quando S0Motor fosse igual 1250, atribuiu-se às variáveis de calibração S0Motor1, S0Motor2, S0Motor3, S0Motor4 e S0Motor5 os valores das constantes acumuladoras divididas pelo número de elementos registrados nas faixas correspondentes.

O botão "Iniciar Calibração" está associado a uma subrotina que dá início, ou reinicia, à execução da calibração no sentido horário. Essa subrotina atribui os valores iniciais das variáveis, valor nulo às variáveis auxiliares e o valor inicial de 950 à S0Motor. Como pode-se ver na Figura 27.

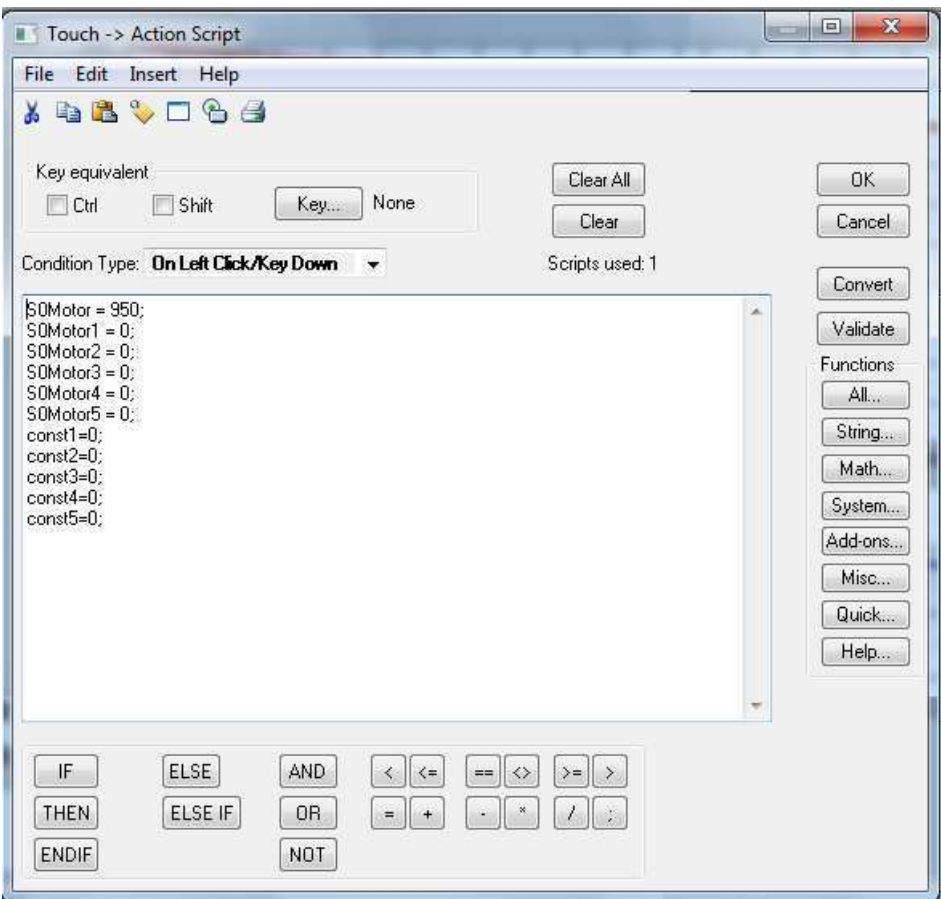

Figura 27: Action Script do botão Iniciar - Calibração Sentido Horário.

## **Calibração Sentido Anti-horário**

A tela "Calibração Sentido Anti-horário" é composta por dois gráficos de tendência real, S0Motor e Velocidade (cm/s), dois botões, "Iniciar calibração" e "Voltar", e cinco displays para exibir os parâmetros de calibração obtidos no experimento, como mostra a Figura 28.

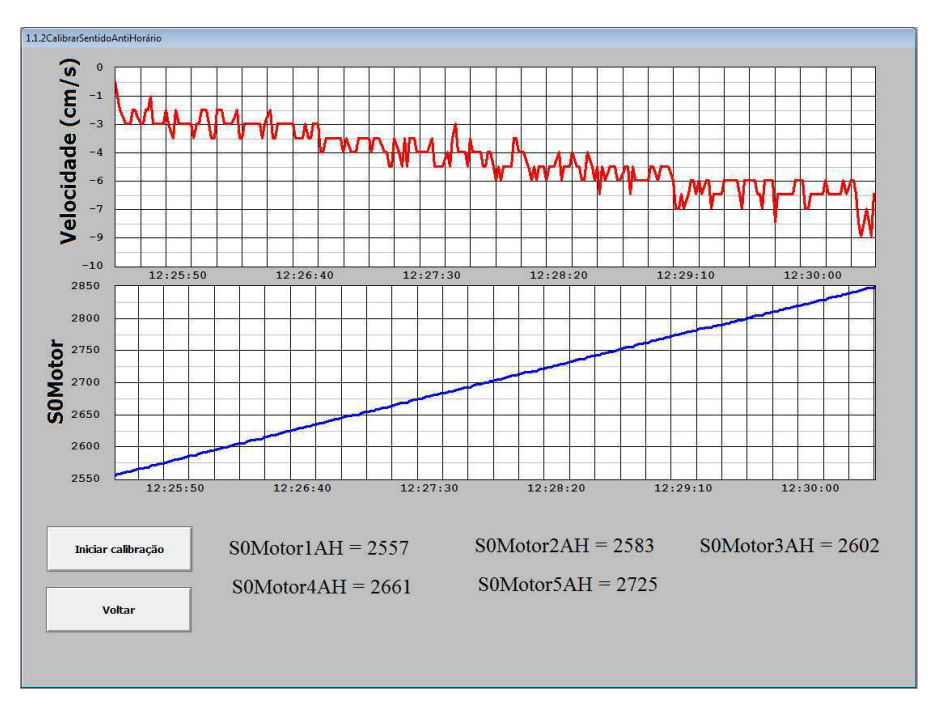

Figura 28: Tela Calibração Sentido Anti-horário.

O gráfico de tendência real "velocidade" exibe os valores da velocidade em cm/s. Esses valores estão associados, por meio do "window script" a valores de S0Motor e variam com o tempo.

Configurou-se o gráfico de tendência real para apresentar valores da tagname "velocidade" variando entre -10 e 0, pegando uma amostra a cada segundo, cobrindo 300 segundos, como mostra a Figura 29.

| Comment                    |                                               |                        |                     |           |               |
|----------------------------|-----------------------------------------------|------------------------|---------------------|-----------|---------------|
|                            | Sample<br>Time                                |                        | Color               |           |               |
| 300<br>Time Span:          | $\sqrt{1}$<br>Interval:                       |                        | Chart Color:        |           |               |
| Sec Min Hr                 | Msec O Sec Min Hr                             |                        | Border Color:       |           |               |
| <b>Time Divisions</b>      | Value Divisions                               |                        |                     |           |               |
| 30<br>Number of Major Div: | Number of Major Div.<br>$10^{\circ}$<br>a.    |                        |                     |           |               |
| Minor Div/Major Div.       |                                               |                        |                     |           |               |
|                            | $\overline{2}$<br>Minor Div/Major Div:<br>a s |                        |                     |           |               |
|                            |                                               |                        |                     |           |               |
| Top Labels                 | <b>V</b> Bottom Labels                        | V Left Labels          | <b>Right Labels</b> |           |               |
| Major Div/Time Label:      | -5                                            | Major Div/Value Label: | $\overline{1}$      |           |               |
| VHH<br>HH:MM:SS Display:   | V MM<br>$V$ SS                                | Min Value: - 10        |                     | Max:<br>n |               |
|                            | Expression:                                   |                        |                     |           | Color: Width: |
| Pen:<br>1<br>velocidade    |                                               |                        |                     |           | 3             |
| $\overline{\mathcal{L}}$   |                                               |                        |                     |           |               |
| 3                          |                                               |                        |                     |           | 1             |

Figura 29: Configuração dos parâmetros do gráfico de tendência velocidade – Sentido Anti-horário.

Enquanto isso, o gráfico de tendência real "S0Motor" exibe os valores da tagname "S0Motor" sendo amostrado a cada segundo e com Span de 300 segundos, Figura 30.

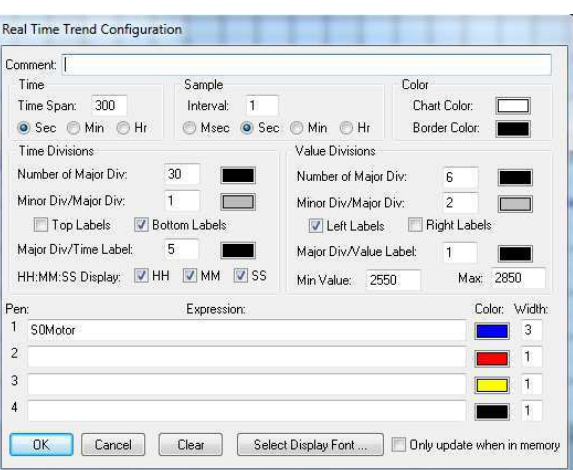

Figura 30: Configuração dos parâmetros do gráfico de tendência S0Motor – Sentido Anti-horário.

A "Condition Type" "On Show", Figura 31, é executada ao abrir a janela e, para a janela "Calibrar Sentido Anti-horário", é responsável pela inicialização das variáveis.

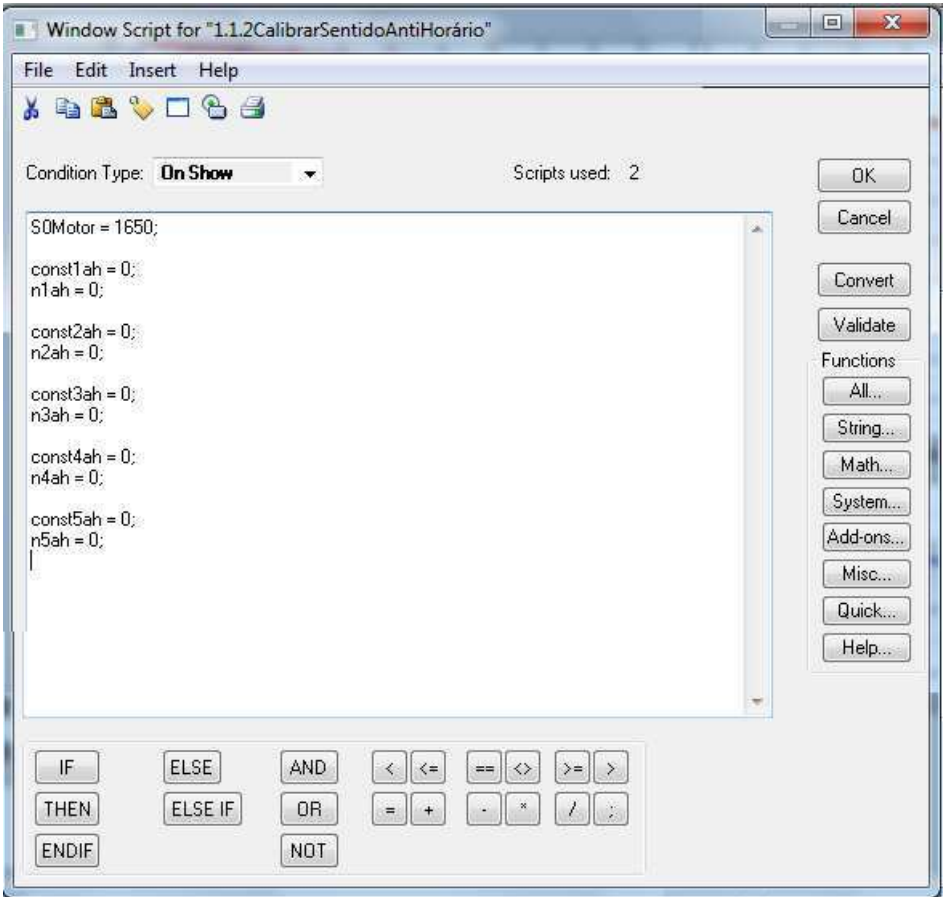

Figura 31: Window Script da janela Calibração Sentido Anti-horário – On Show.

A "Condition Type" "While Showing" é executada enquando a janela "Calibrar Sentido Anti-horário" estiver sendo executada. Esse script é executado a cada segundo e é responsável por fazer uma varredura em valores de S0Motor entre 2250 e 2850, como mostra a Figura 32.

| File Edit<br>Insert<br>Help                                                                                                    |                  |
|----------------------------------------------------------------------------------------------------|------------------|
| <b>XDBVDGB</b>                                                                                                    |                  |
|                                                                                                    |                  |
| Condition Type: While Showing $\sqrt{ }$ Every 1000. Msec Scripts used: 2                                                                                                    | <b>OK</b>        |
| $SUMotor = SOMotor + 1;$                                                                                                    | Cancel           |
| IF velocidade <= -0.5 AND velocidade >= -1.5 THEN<br>const1ah = SOMotor + const1ah:<br>$n1ah = n1ah + 1$                                                                                     | Convert          |
| ENDIF:                                                                                                    | Validate         |
| IF velocidade $\le$ = -1.5 AND velocidade $>$ = -2.5 THEN<br>const2ah = SOMotor + const2ah;                                                                                                  | <b>Functions</b> |
| $n2ah = n2ah + 1$ :                                                                                                    | All              |
| ENDIF:                                                                                                    | String           |
| IF velocidade <= - 2.5 AND velocidade >= -3.5 THEN<br>const3ah = SOMotor + const3ah:                                                                                                    | Math             |
| $n3ah = n3ah + 1$ :<br>ENDIF;                                                                                                    | System           |
|                                                                                                    | Add-ons<br>Misc  |
| IF velocidade $\le$ = -3.5 AND velocidade $\ge$ = -4.5 THEN.<br>const4ah = SOMotor + const4ah:<br>$n4ah = n4ah + 1$ :<br>ENDIF:                                                              | Quick<br>Help    |
| IF velocidade $\leftarrow$ -4.5 AND velocidade $\left. > = 5.5$ THEN<br>const5ah = S0Motor + const5ah:<br>$n5ah = n5ah + 1$ :<br>ENDIF:                                                      |                  |
| IF S0Motor == 2850 THEN<br>SOMotor1AH = const1ah/n1ah:<br>SOMotor2AH = const2ah/n2ah:<br>SOMotor3AH = const3ah/n3ah;<br>SOMotor4AH = const4ah/n4ah:<br>SOMotor5AH = const5ah/n5ah;<br>ENDIF; |                  |
|                                                                                                    |                  |
|                                                                                                    |                  |
|                                                                                                    |                  |
| IF<br><b>ELSE</b><br>AND.<br>$\leq$<br>$\leftrightarrow$<br>$> =$<br>$==$<br>$\rightarrow$<br>$\langle$                                                                                      |                  |
| ELSE IF<br>THEN<br>0R                                                                                                    |                  |
| <b>ENDIF</b><br><b>NOT</b>                                                                                                    |                  |

Figura 32: Window Script da janela Calibração Sentido Horário – While Showing.

Como mencionado no ínicio deste tópico, a faixa de velocidade ideal está entre -1 cm/s e -5 cm/s. Então, discretizou-se essa faixa para os valores inteiros, sendo que, para cada valor inteiro, tinha tolerância de ±0,5 cm/s.

As constantes const1ah, const2ah, const3ah, const4ah e const5ah acumulam os valores de S0Motor para a faixa especificada, enquanto n1AH, n2AH, n3AH, n4AH e n5AH funcionam como um contador para o número de elementos registrados em suas respectivas faixas de valores.

Ao final da execução dessa rotina, ou seja, quando S0Motor fosse igual 1250, atribuiu-se às variáveis de calibração S0Motor1AH, S0Motor2AH, S0Motor3AH, S0Motor4AH e S0Motor5AH os valores das constantes acumuladoras divididas pelo número de elementos registrados nas faixas correspondentes.

O botão "Iniciar Calibração" está associado a uma subrotina que dá início, ou reinicia, à execução da calibração no sentido horário. Essa subrotina atribui os valores iniciais das variáveis, valor nulo às variáveis auxiliares e o valor inicial de 2250 à S0Motor. Como pode-se ver na Figura 33.

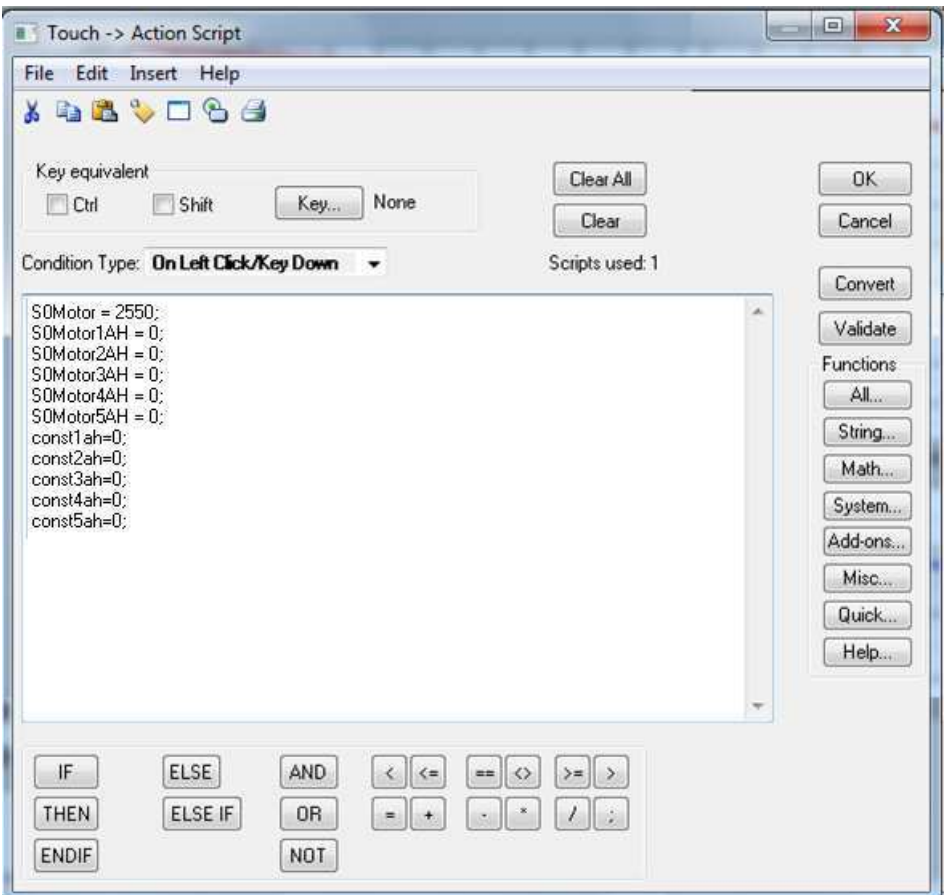

Figura 33: Action Script do botão Iniciar - Calibração Sentido Horário.

#### 4.3.2 APLICAÇÃO PARA MONITORAMENTO E EXECUÇÃO DE ROTINAS

A aplicação "Monitoramento e Execução de Rotinas" é uma operação de rotina, ou seja, é mais frequentemente executada. Tanto faz o monitoramento das variáveis de interesse, temperatura, presença, velocidade do motor, quanto a execução de rotinas de ação, tudo de forma animada.

Para inicializar essa rotina, não é necessário que executar a aplicação de calibração. Visto que nela já estão configurados valores padrões.

Segue a lista de telas que compõem a aplicação:

- Tela de Login;
- Janela Inicial;
- Ajustar Valores Padrões de Velocidade;
- Sobre Limites de Velocidade;
- Monitorar Câmara de Aquecimento;
- Monitorar Câmara de Resfriamento;
- Executar Rotina de Ação 1;
- Executar Rotina de Ação 2.

## **Login**

Inicialmente, criou-se um usuário para apenas quando "logado" o usuário poderá utilizar as opções disponibilizadas nessa aplicação. Inicialmente, como pode-se ver na Figura 34, o botão destinado a abrir a aplicação e todos os botões da janela inicial da aplicação, encontram-se inativos.

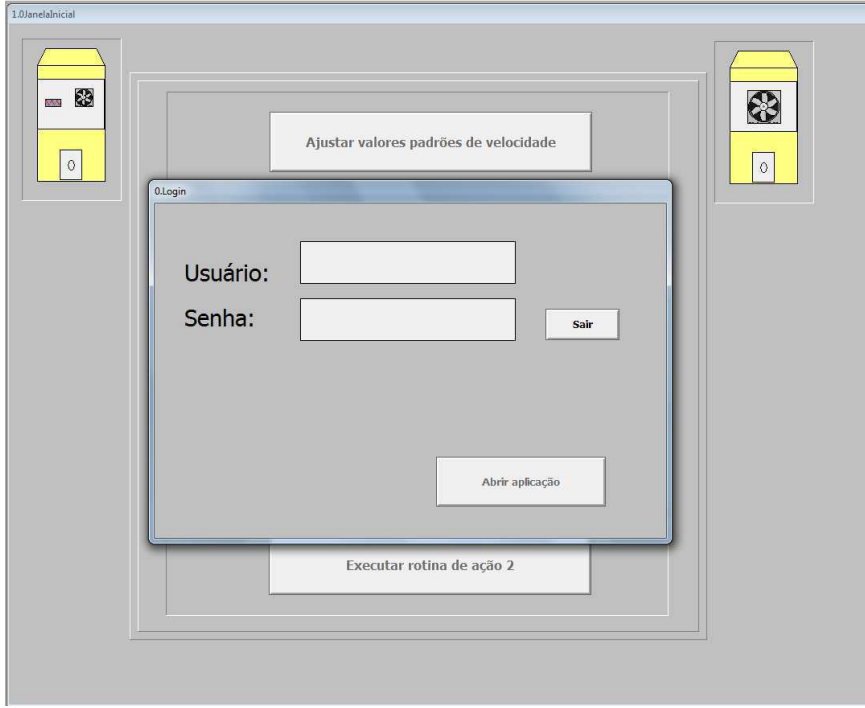

Figura 34: Tela Login – Inativo.

Criou-se uma tagname denominada botao\_login, do tipo discreta, que recebe o valor 1, verdadeiro, quando o usuário (tagname user) for a string "aluno" e a senha (tagname senha) for a string "1234". O botão "Abrir aplicação" é habilidado quando a tagname "botao\_login" recebe o valor 1.

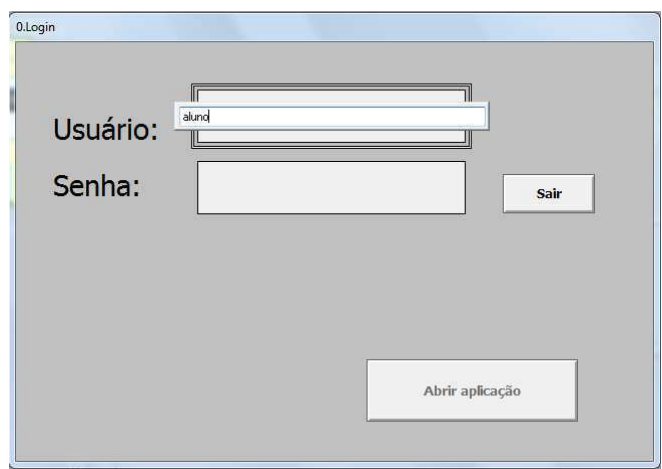

Figura 35: Tela Login – Digitando usuário e senha.

Após digitar a string "aluno" no campo usuário e clicar na tecla "Enter" e a string "1234" no campo senha e também clicar no botão "Enter", o botão "Abrir aplicação" e os botões da janela inicial da aplicação encontram-se liberados, Figura 36.

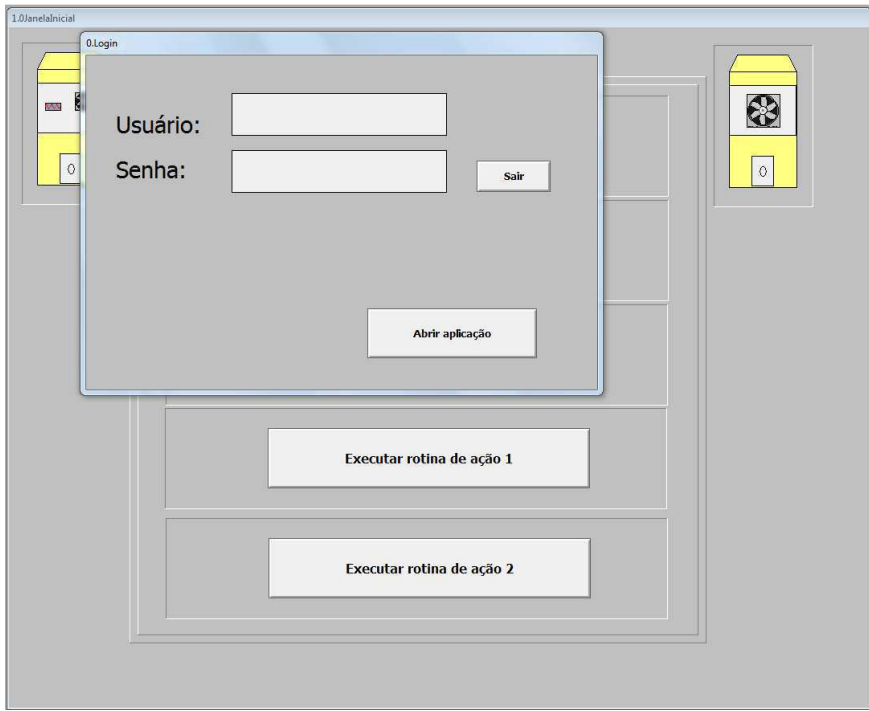

Figura 36: Tela Login – Ativo.

#### **Tela Principal**

A Tela Principal é composta por cinco botões cada um deles encaminha o usuário para a respectiva funcionalidade, Figura 37.

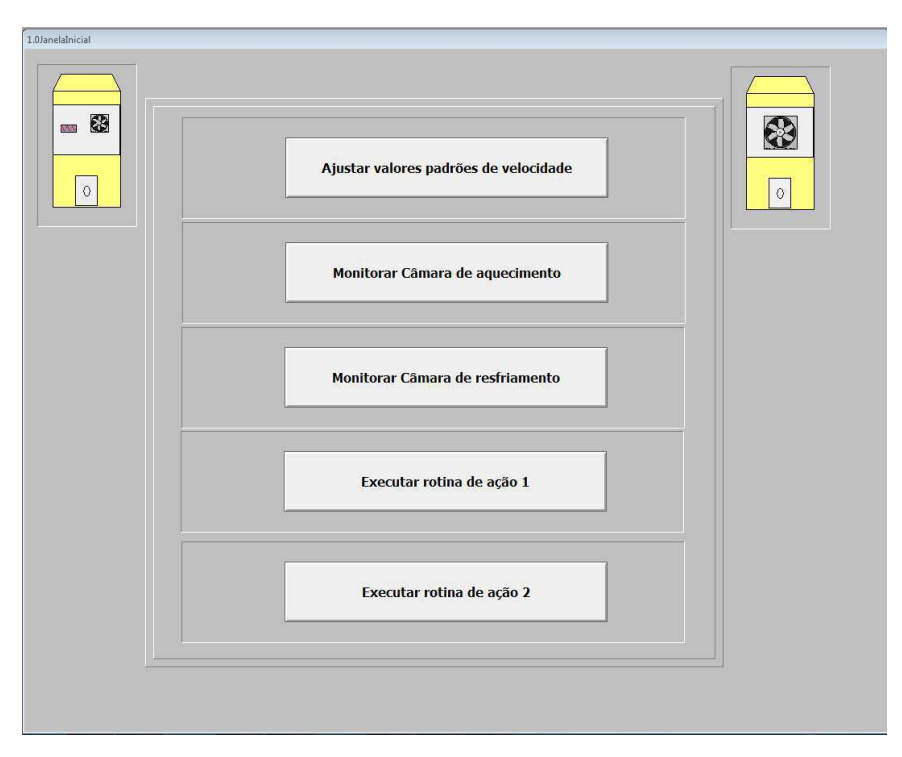

Figura 37: Janela Inicial.

## **Valores Padrões de Velocidade**

A janela "Valores Padrões de Velocidade" é útil para atribuir valores de obtidos em uma nova calibração. Apesar da aplicação "Calibração de Motor" obter os valores para as velocidades 1 cm/s a 5 cm/s, não utilizou-se a velocidade 1 cm/s por ser demasidamente lenta.

O botão "Valores padrão" atribui às variáveis valores de um experimento realizado anteriormente, o botão "Voltar" encaminha o usuário para a janela inicial, também há botões que encaminham o usuário para as outras funções da aplicação, evitando que ele precise retornar à tela inicial. Além disso, existe o botão "Sobre limites de operação das variáveis" que mostra uma janela que explica para o usuário qual a faixa de velocidade utilizada e o por quê, Figura 38.

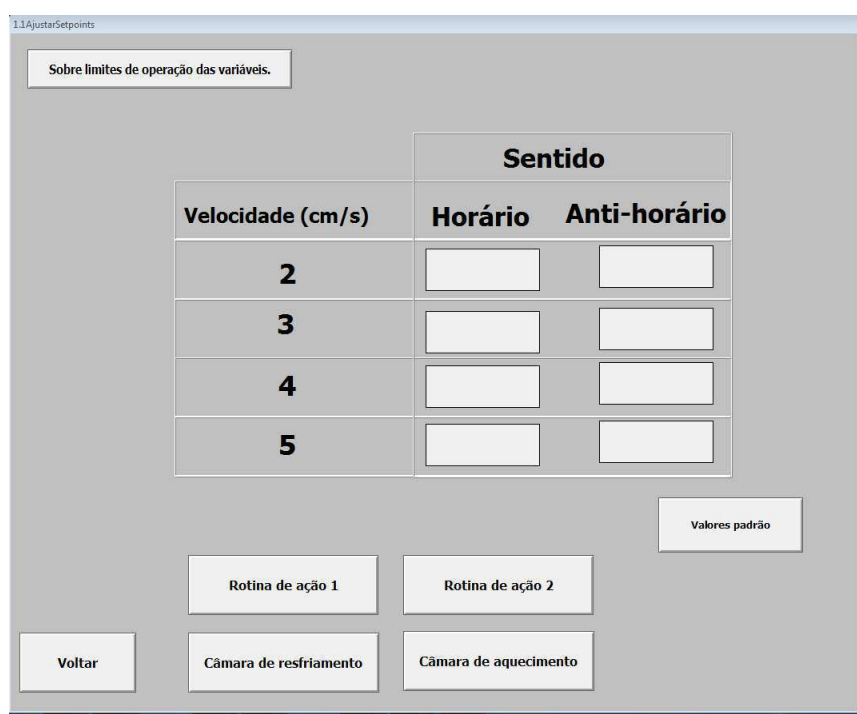

Figura 38: Janela Valores Padrões de Velocidade.

## **Limites de Velocidade**

 A velocidade teve de ser reduzida a essa faixa pois, caso fosse mais veloz, o sensor de barreira não conseguia identificar o objeto, e ele acabava caindo. Por outro lado, quando era menor que 2 cm/s, a esteira movimentava-se muito lentamente.

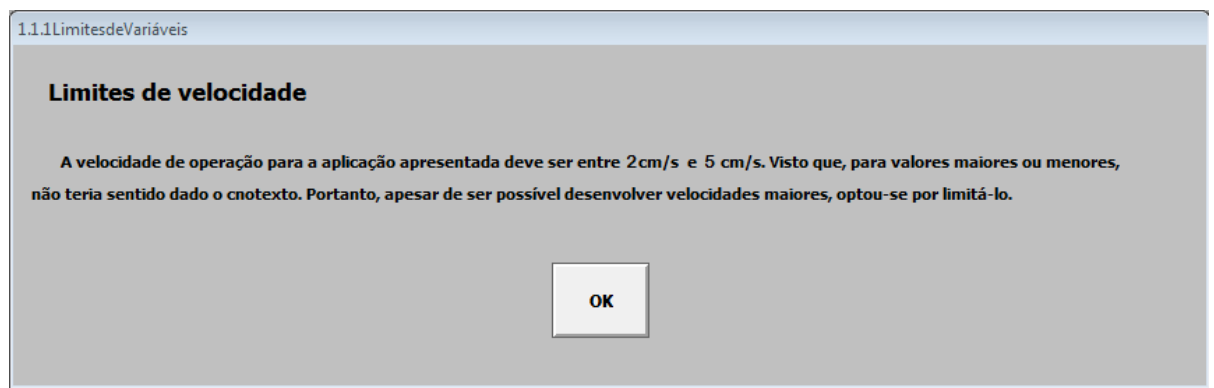

Figura 39: Janela Limite de Variáveis.

#### **Câmara de Aquecimento**

A tela "Câmara de Aquecimento" é composta por dois gráficos: Temperatura (°C) e Duty Cycle (%), ambos em função do tempo. O sensor de barreira da câmara de aquecimento foi associado a uma lâmpada por meio da tagname "SBO2". O botão "Iniciar" Atribui o valor setado para o PWM (tagname SPPWMResistencia) à variável de entrada e saída de tagname

PWMResistencia. O botão "Voltar" retorna à tela inicial e existem botões que encaminham o usuário para as outras funções da aplicação, evitando que ele precise retornar à tela inicial. Olhar Figura 40.

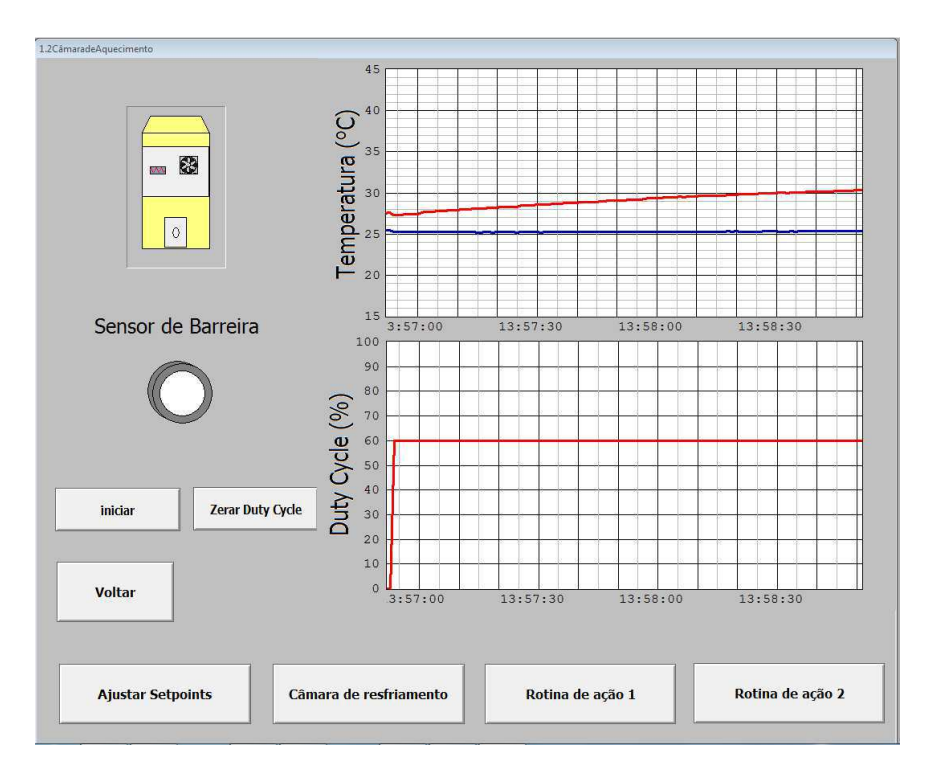

Figura 40: Câmara de Aquecimento.

O primeiro gráfico exibe a temperatura na câmara de aquecimento (tagname TempQ) e a temperatura da câmara de resfriamento (tagname TempF), que funciona como referência quando o cooler da câmara de resfriamento encontra-se desligado.

Com o objetivo de apresentar os valores de leitura de forma mais clara, limitou-se a faixa de temperatura entre 15 °C e 45 °C, valores de operação. O tempo atribuido foi 120 segundos, como mostra a Figura 41.

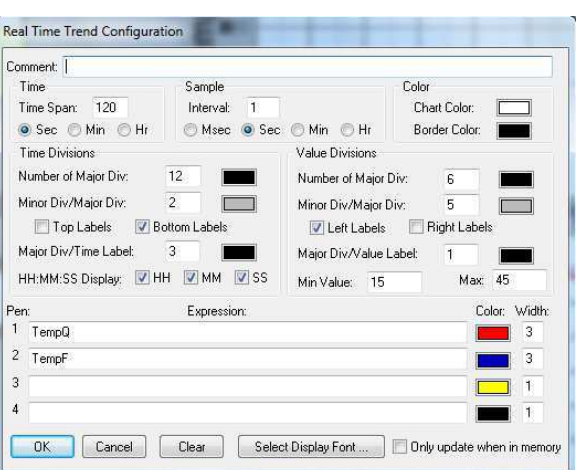

Figura 41: Configuração dos parâmetros do gráfico de Temperatura (°C).

O segundo gráfico mostra o duty cycle do PWM (Tagname PWMResistencia) relacionada à resistência localizada no interior da câmara de aquecimento em função do tempo. Os valores do duty cycle variam entre 0 e 100% e, como o objetivo era fazer uma comparação entre o ciclo de trabalho e a temperatura da câmada de aquecimento, o tempo de exibição desse gráfico também foi configurado para 120 segundos, como na Figura 42.

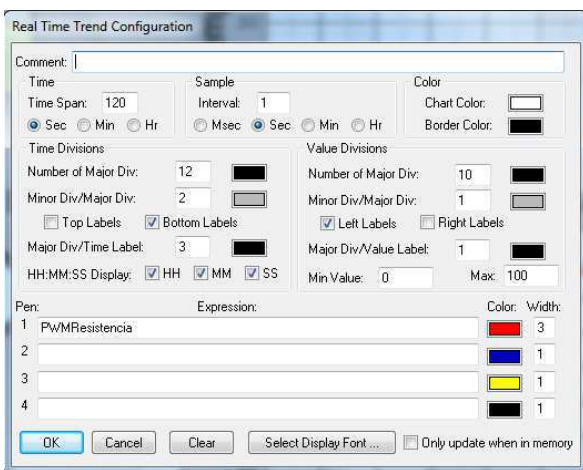

Figura 42: Configuração dos parâmetros do gráfico de Duty Cycle (%).

 A figura mostra um experimento realizado para determinação da faixa de temperatura em função do Duty Cycle. No caso específico desta figura, o Duty cycle foi fixado em 60% e ao final na primeira etapa do experimento, após 120 segundos, obteve-se o valor de aproximadamente 30 °C.

 O modelo do experimento foi baseado no funcionamento da aplicação, sabe-se que dificilmente a aplicação será executada por menos de dois minutos (120 segundos), portanto, este valor foi considerado o valor To, temperatura inicial.

 A segunda etapa do experimento consiste na observação da estabilização da temperatura, T, quando o sistema entra em regime. Dados os experimentos realizados, ocorreu em no máximo dez minutos.

 Os experimentos foram realizados para os valores múltiplos de dez menores que 100. Os que apresentaram melhores resultados foram 40%, 60%, 80% e 100%. Esses valores foram escolhidos por apresentar acréssimo considerável a temperatura e pode-se observar um espaço entre eles. Por exemplo, o duty de 50% por vezes se confundia com os de 40% e 60%.

 Após a realização desses experimentos e a delimitação do setpoint do duty cycle (temperatura), desenvolveu-se um script para atribuir o valores do setpoint (tagname SPPWMResistencia) à variável I/O correspondente ao PWM (tagname PWMResisencia), como mostra a Figura 43.

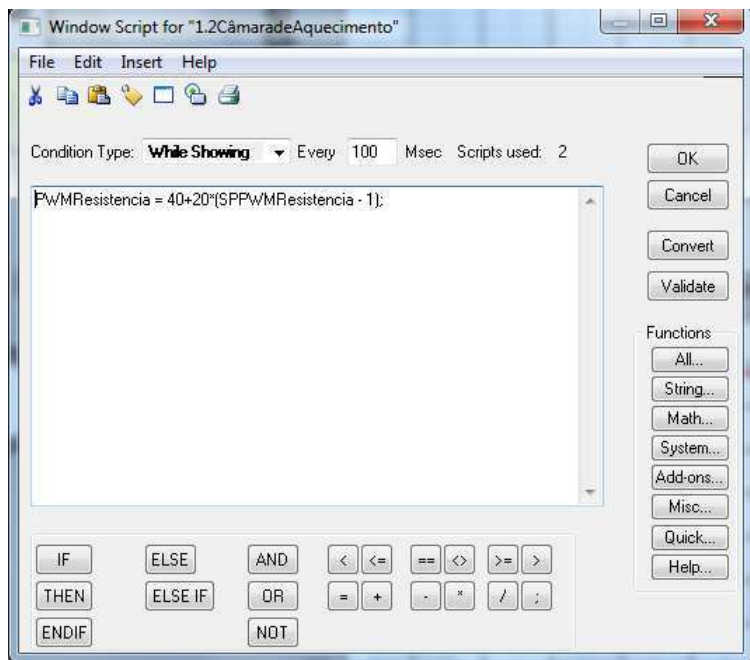

Figura 43: Window Script Câmara de Aquecimento – While Showing.

#### **Câmara de Resfriamento**

A tela "Câmara de Resfriamento", Figura 44, é composta apenas por um gráficos: Temperatura (°C) em função do tempo. O sensor de barreira da câmara de aquecimento foi associado a uma lâmpada por meio da tagname "SBO3". O botão "Voltar" retorna à tela inicial e existem botões que encaminham o usuário para as outras funções da aplicação, evitando que ele precise retornar à tela inicial.

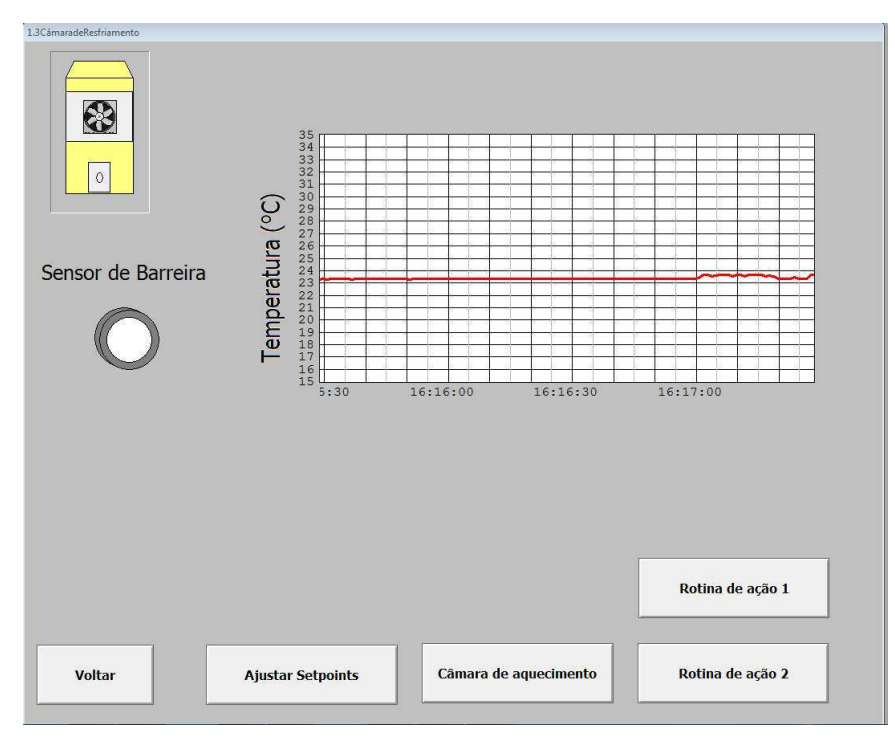

Figura 44: Câmara de Resfriamento.

De forma análoga ao gráfico de temperatura da câmara de aquecimento, limitou-se a faixa de temperatura (Tagname TempF) entre 15 °C e 45 °C, valores de operação e o tempo de exibição, 120 segundos, Figura 45.

| Comment:                                                                         |                           |                        |                     |  |
|----------------------------------------------------------------------------------|---------------------------|------------------------|---------------------|--|
| Time                                                                             | Sample                    | Color                  |                     |  |
| Time Span:<br>120                                                                | $\mathbf{1}$<br>Interval: |                        | Chart Color:        |  |
| Sec Min Hr                                                                       | Msec                      | Sec. Min<br><b>OH</b>  | Border Color:       |  |
| <b>Time Divisions</b><br>12<br>Number of Major Div:<br>2<br>Minor Div/Major Div: |                           | <b>Value Divisions</b> |                     |  |
|                                                                                  |                           | Number of Major Div:   | 20                  |  |
|                                                                                  |                           | Minor Div/Major Div:   | 1                   |  |
| Top Labels                                                                       | V Bottom Labels           | V Left Labels          | <b>Right Labels</b> |  |
| Major Div/Time Label:                                                            | 3                         | Major Div/Value Label: | $\mathbf{1}$        |  |
|                                                                                  | $V$ SS<br>V MM            |                        |                     |  |
| V <sub>HH</sub><br>HH:MM:SS Display:                                             |                           | Min Value:<br>15       | 35<br>Max:          |  |
| Pen:                                                                             | Expression:               |                        | Color Width:        |  |
| TempF                                                                            |                           |                        | 3                   |  |
|                                                                                  |                           |                        | $\overline{1}$      |  |
| $\overline{2}$                                                                   |                           |                        |                     |  |
| 3                                                                                |                           |                        |                     |  |

Figura 45: Configuração dos parâmetros do gráfico de temperatura de resfriamento.

## **Rotina de Ação 1**

A tela "Rotina de Ação 1" tem o objetivo de executar a rotina que, ao localizar um objeto no sensor de barreira 1, mova-o até chegar à câmara de aquecimendo, onde encontra-se o sensor de barreira 2. Ao chegar neste ponto, inicia-se uma contagem regressiva em segundos atribuida pelo usuário. Quando o contador é zerado, o objeto volta a mover-se até atingir a câmara de resfriamento e ser detectado pelo sensor de barreira 3. Neste ponto é iniciado o segundo contator, que pode ser igual ou diferente do primeiro. No momento que este segundo contador é zerado o objeto volta a mover-se no sentido horário até atingir o sensor de barreira 4 e retornar ao ponto de partida.

Para melhorar a documentação da interface, fez-se o diagrama de estados da rotina de ação 1, Figura 46.

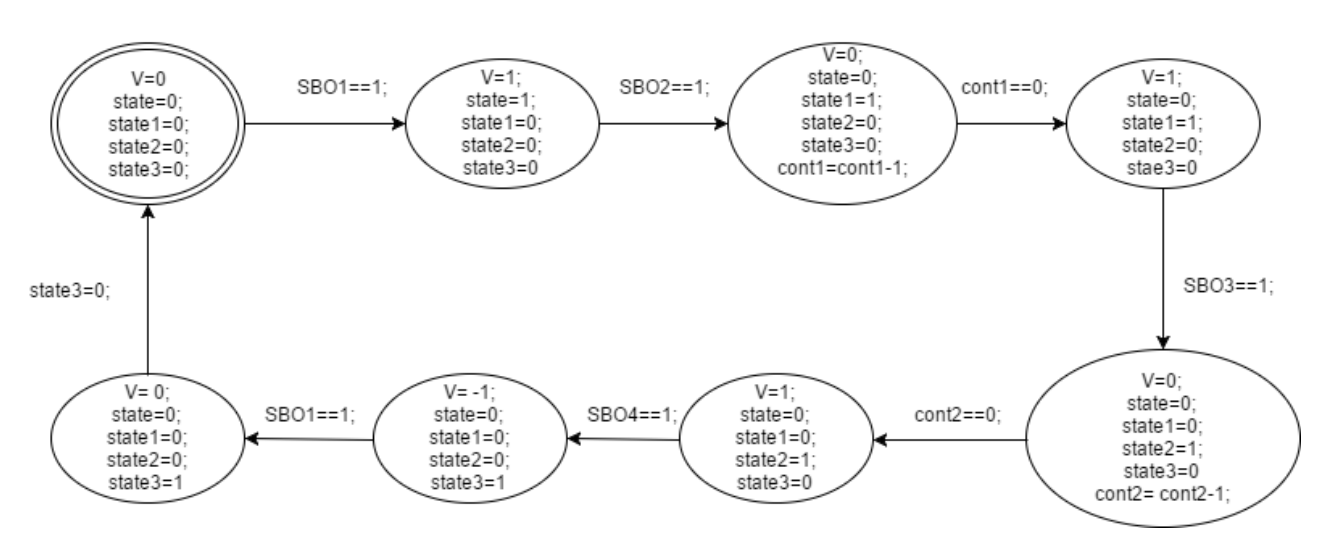

Figura 46: Diagrama de estados da rotina de ação 1.

Antes de iniciar a execução da rotina 1 é necessário selecionar os setpoints de duty cycle (temperatura) e velocidade e inicializar os contadores cont1 e cont2, das câmaras de aquecimento e resfriamento, respectivamente. Também foi proposto que o usuário tenha acesso às variáveis I/O do sistema durante a execução da rotina. Logo, também funciona como monitoramento. Ver Figura 47.

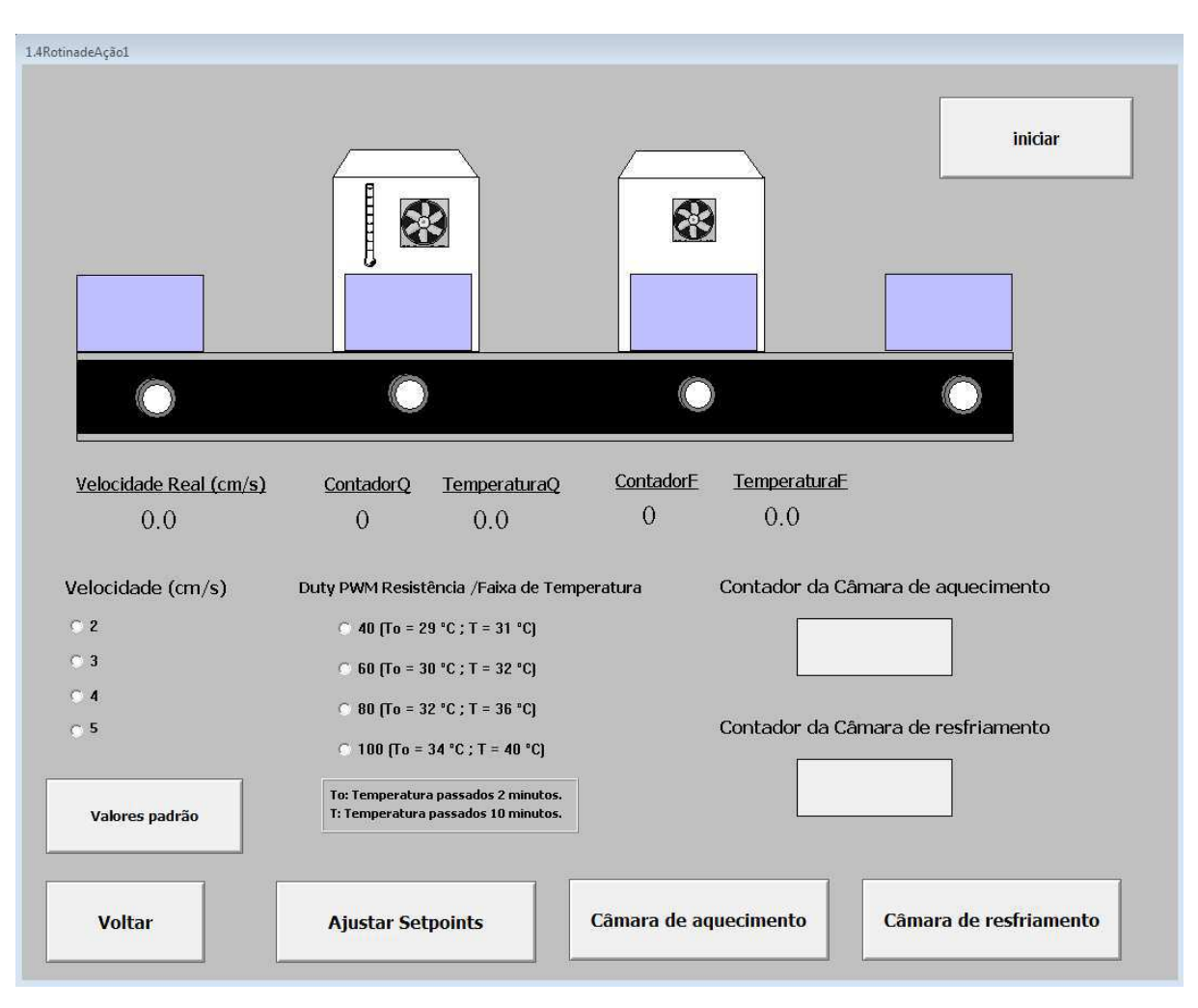

Figura 47: Rotina de Ação 1 – Window Maker

Foi necessário encontrar uma relação entre a dimensão da esteira real e os pixels da imagem. A relação escolhida foi de 1:9, sendo o tamanho real da esteira de 102 cm, equivalente a 918 pixels.

Desenvolver a ideia de animação requer uma construção de imagens. Para isso, foi necessário utilizar quatro blocos idênticos e ajustar o deslocamento, Figura 48, e quando devem ser exibidos e escondidos, Figura 49.

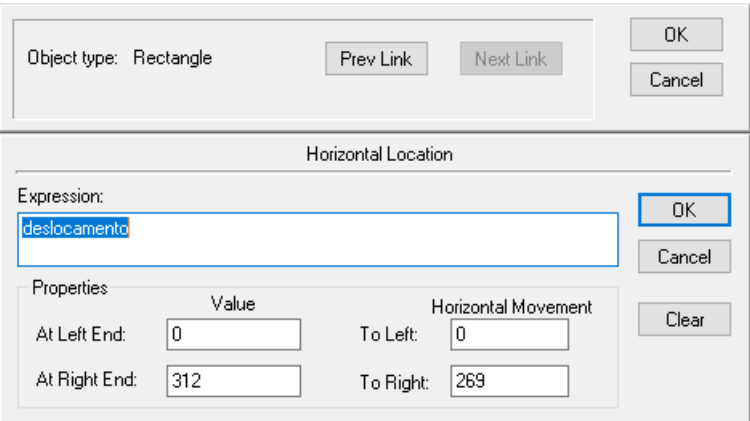

Figura 48: Deslocamento do bloco 1 relacionado à tagname deslocamento.

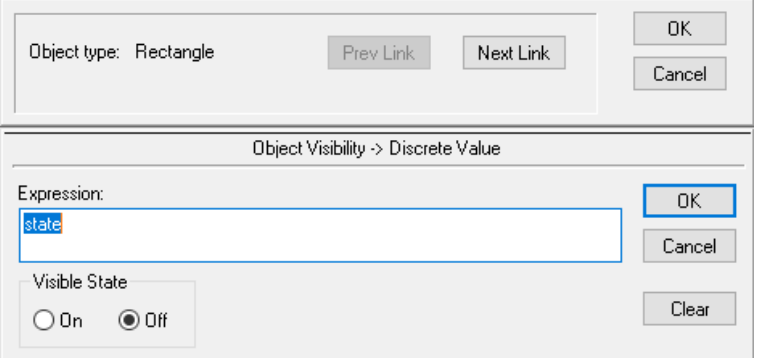

Figura 49: Visibilidade do bloco 1 relacionada à tagname state.

A função para determinar o "At Right/Left End" e "To Right/Left" são determinados da seguinte forma. O "At Right/Left End" equivale ao tamanho em pixels do objeto e o "To Right/Left" equivale à distância entre o ponto inicial e o ponto final.

Primeiramente foi realizado o cálculo para o bloco com maior deslocamento, nesse caso, o bloco 4. O tamanho total da esteira é de 918 pixels, como mencionado anteriormente. Logo, para calcular o "To Left" basta fazer a diferença entre o tamanho da esteira e o tamanho do bloco em pixels.

$$
To \, Left = 918 - 125 = 793
$$

Para calcular o "To Right/Left" faz-se o mesmo cálculo, posição final subtraido da posição inicial. Enquanto que para manter a mesma velocidade, deve-se seguir a mesma proporção para calcular o "At Right/Left End".

At (Right/Left) End = 
$$
\frac{918}{793}
$$
 To (Right/Left)

Enumerando os blocos da esquerda para a direita e realizando os cálculos mencionados, tem-se a Tabela 2 que resume como estão associados os deslocamentos e a visibilidade de cada um deles.

| <b>Bloco</b> | At Right End | <b>To Right</b> | <b>At Left End</b> | <b>To Left</b> | <b>Visibilidade</b> |
|--------------|--------------|-----------------|--------------------|----------------|---------------------|
|              | 312          | 269             |                    |                | state               |
|              | 303          | 262             |                    |                | state1              |
| 3            | 271          | 234             |                    |                | state2              |
| 4            |              |                 | 918                | 793            | state3              |

Tabela 2: Parâmetros do deslocamente e visibilidade da rotina de ação1.

O Window Script encontra-se em anexo, mas seguem figuras de que mostram momentos diferentes do processo.

 A figura mostra o momento em que o objeto é detectado pelo sensor de barreira (SBO1), mas ainda não iniciou o deslocamento. Logo após, ele passa a mover-se até chegar à câmara de aquecimento.

 O deslocamento é uma função que relaciona a velocidade real e a proporção entre a dimensão real da esteira e o tamanho em pixel e o contador. Visto que a rotina é executada a cada segundo, sempre que o objeto deve começar a mover-se, inicia-se o contador e quando o objeto está parado, o contador é zerado. Sempre que a velocidade for diferente de zero e o deslocamento for no sentido horário, é dado pela seguinte expressão:

$$
deslocamento [pixels] = 9[pixels/cm] * velocidade [cm/s] * contact[s];
$$

Além disso, como a velocidade no sentido anti-horário é negativa, sempre que o objeto estiver se movento no sentido anti-horário a expressão será da seguinte forma:

$$
deslocamento [pixels] = -9[pixels/cm] * velocidade [cm/s] * contact[s];
$$

O bloco que é mostrado na figura é o bloco 1, cuja visibilidade depende da tagname state, ele passa a ser exibido no momento em que o SBO1==1 e state3=0 e, consequentemente, state=1, Figura 50.

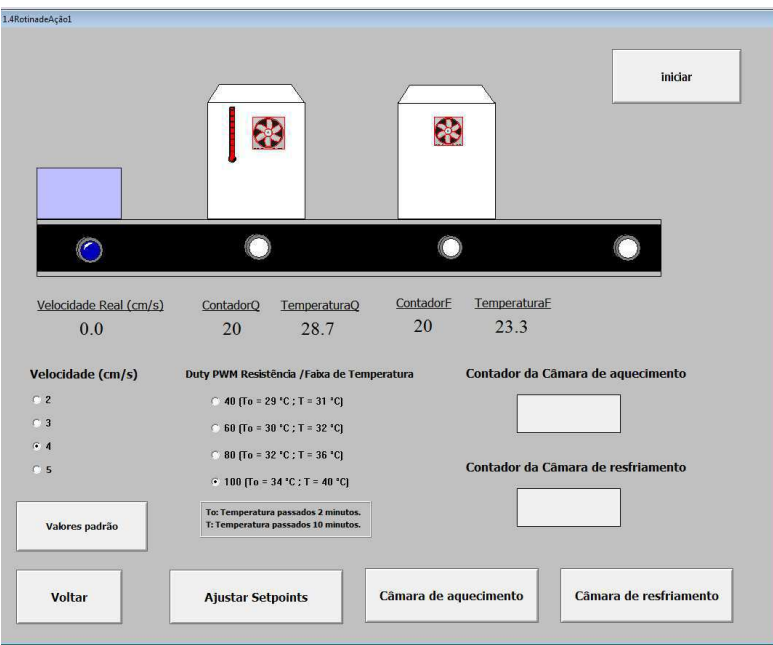

Figura 50: Rotina de Ação 1 - Estado inicial (state=1, SBO1=1).

 Nesse segundo momento, ao chegar à câmara de aquecimento, o objeto é detectado pelo sensor de barreira (SBO2 = 1, state1=1 e state=0) no interior da câmara de aquecimento, o bloco 1, desaparece e o bloco 2 passa a ser exibido. Então, inicia-se a contagem regressiva do primeiro contador (cont1), Figura 51.

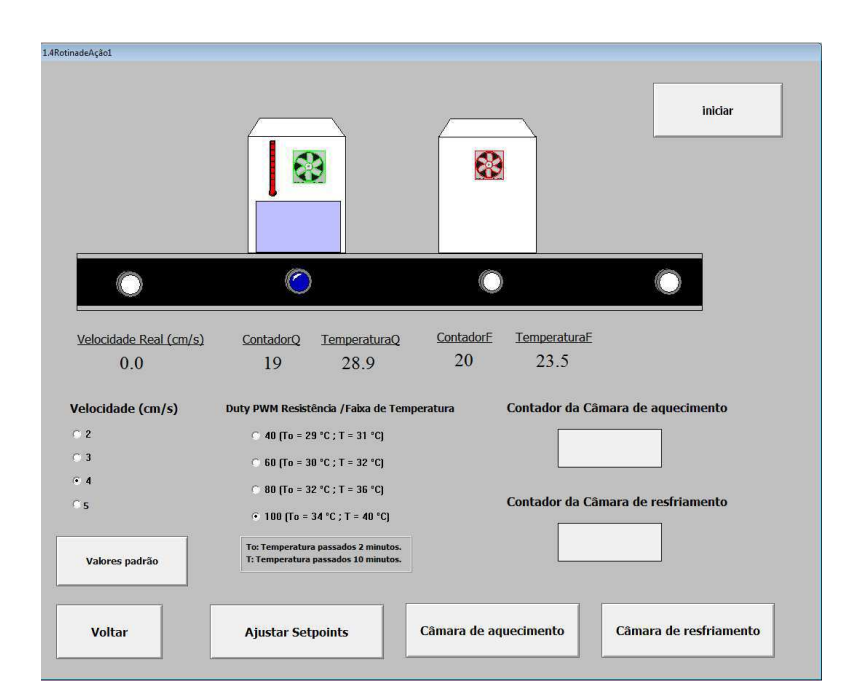

Figura 51: Rotina de ação 1 – Estado 2 (state=0, state1=1, SBO2=1).

Quando o SBO2 é ativado, o cooler liga e o PWM da resistência (PWMResistencia) recebe o valore que é função do duty cycle setado (PWMResistencia = 40 +

(SPPWMResistencia -1)\*20). Por exemplo, no caso da figura o valor setado foi 4, quarta opção, logo, o duty do PWM estará em 100%.

 Logo após o término do contador, o objeto retorna a mover-se no sentido horário, como é apresentado na figura. O bloco que aparece na figura 52 ainda é o bloco 2.

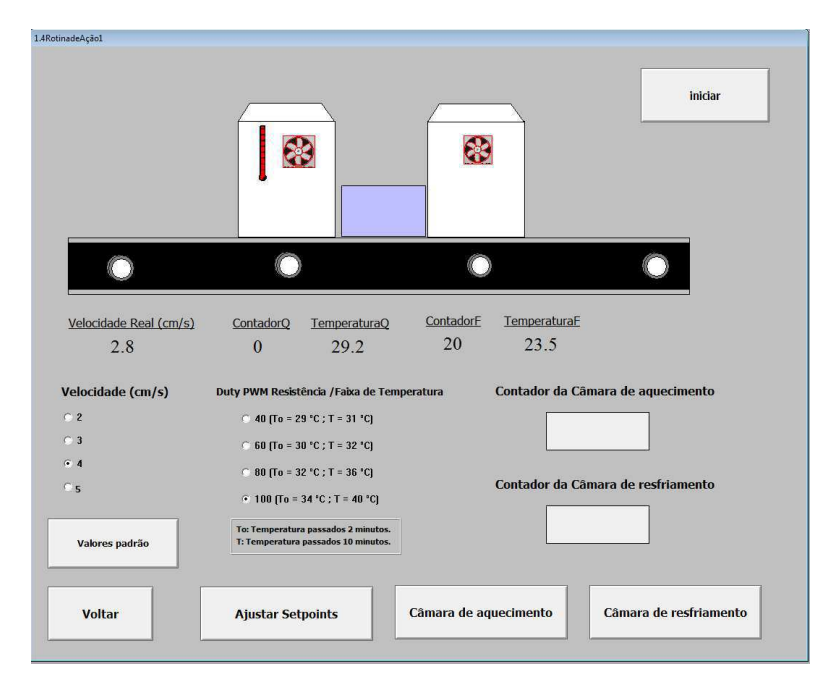

Figura 52: Rotina de ação 1 – Estado 3 (cont1=0, state1=1).

Ao ser detectado pelo sensor de barreira SBO3, o bloco 2 é escondido e o bloco 3 começa a ser exibido. Nesse momento, a esteira pára e o cooler e o contador são acionados, Figura 53.

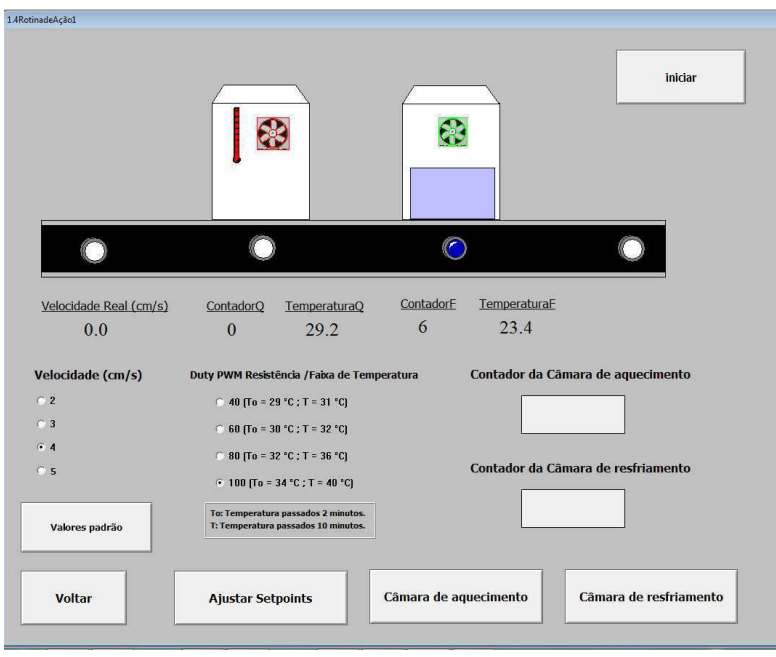

Figura 53: Rotina de Ação 1 – Estado 4 (state1=0, state2=1).

Após o contador ser zerado o bloco 3 passa a mover-se no sentido horário até atingir o sensor optico de barreira SBO4, quando a expressão que determina a visibilidade do bloco 3 é zerada, state2=0, e a expressão de visibilidade do bloco 4 é ativada, state3=1, Figura 54.

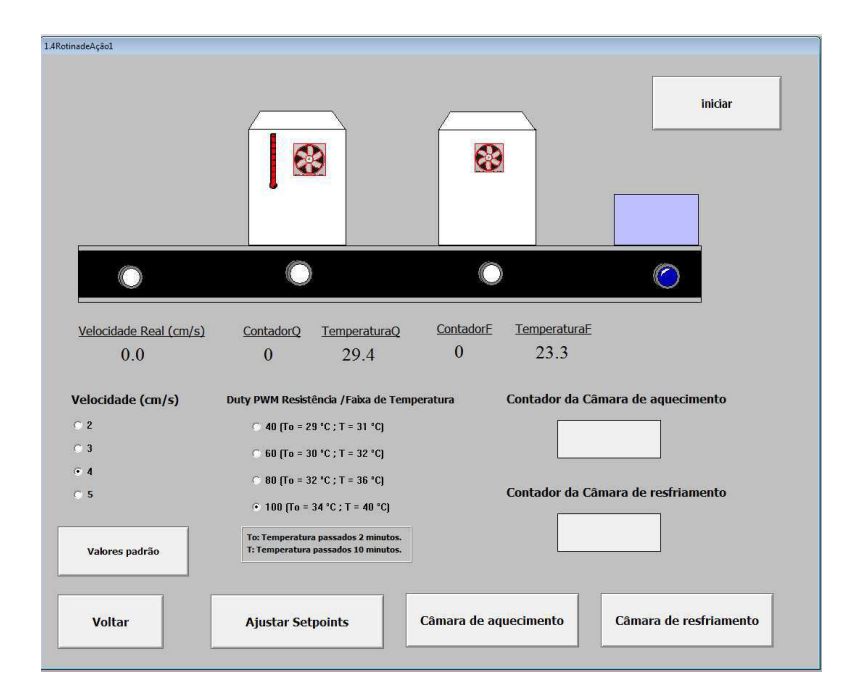

Figura 54: Rotina de Ação 1 – Estado 5 (state3=1, state2=0).

Quando state3=1 e SBO4=1, a esteira inverte o sentido e o bloco 4 passa a mover-se no sentido anti-horário, Figura 55.

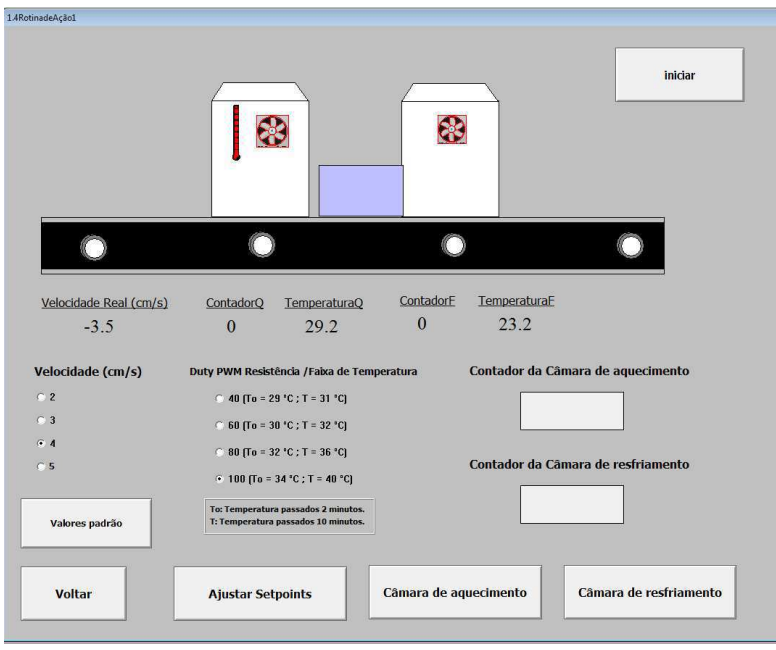

Figura 55: Rotina de Ação 1 – Estado 6 (state3=1)

 Até atingir o sensor de barreira SBO1 e permanecer parado. Caso deseje-se reiniciar o processo, basta clicar no botão "Iniciar" que as variáveis serão zeradas, incluindo state3, e a rotina será executada novamente, Figura 56.

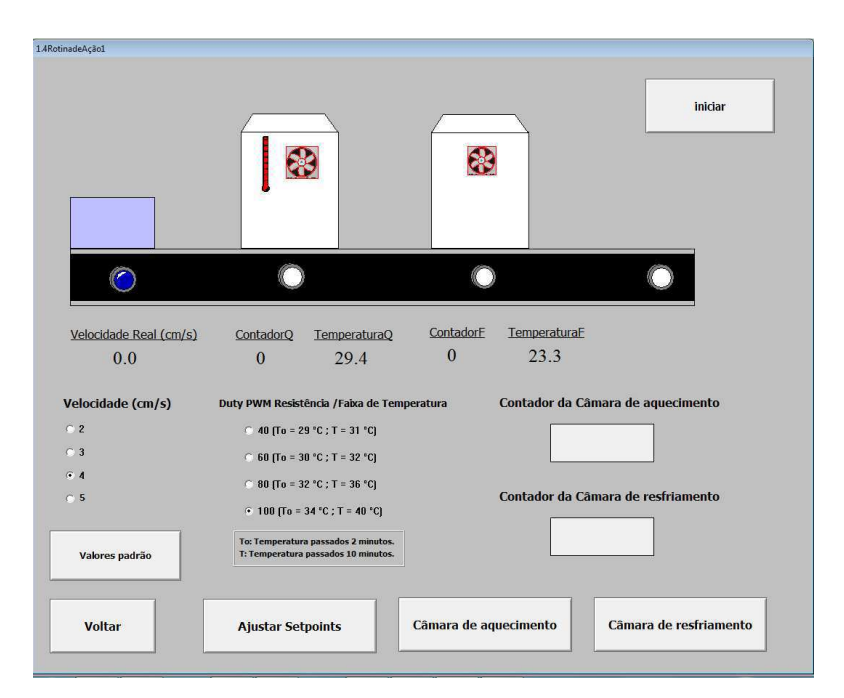

Figura 56: Rotina de Ação 1 – Estado 7 (state3=1)

**Rotina de Ação 2** 

A tela "Rotina de Ação 2" tem o objetivo de executar a rotina que, ao localizar um objeto no sensor de barreira 4 (SBO4), mova-o até chegar à câmara de resfriamento, onde encontra-se o sensor de barreira 3 (SBO3). Ao chegar neste ponto, inicia-se uma contagem regressiva (cont2) em segundos atribuida pelo usuário. Quando o contador é zerado (cont2=0), o objeto volta a mover-se até atingir a câmara de aquecimento e ser detectado pelo sensor de barreira 2 (SBO2). Neste ponto é iniciado o segundo contator (cont1), que pode ser igual ou diferente do primeiro. No momento que este segundo contador (cont1=0) é zerado o objeto volta a mover-se no sentido anti-horário até atingir o sensor de barreira 1 (SBO1) e retornar ao ponto de partida.

Para melhorar a documentação da interface, fez-se o diagrama de estados da rotina de ação 2, Figura 57.

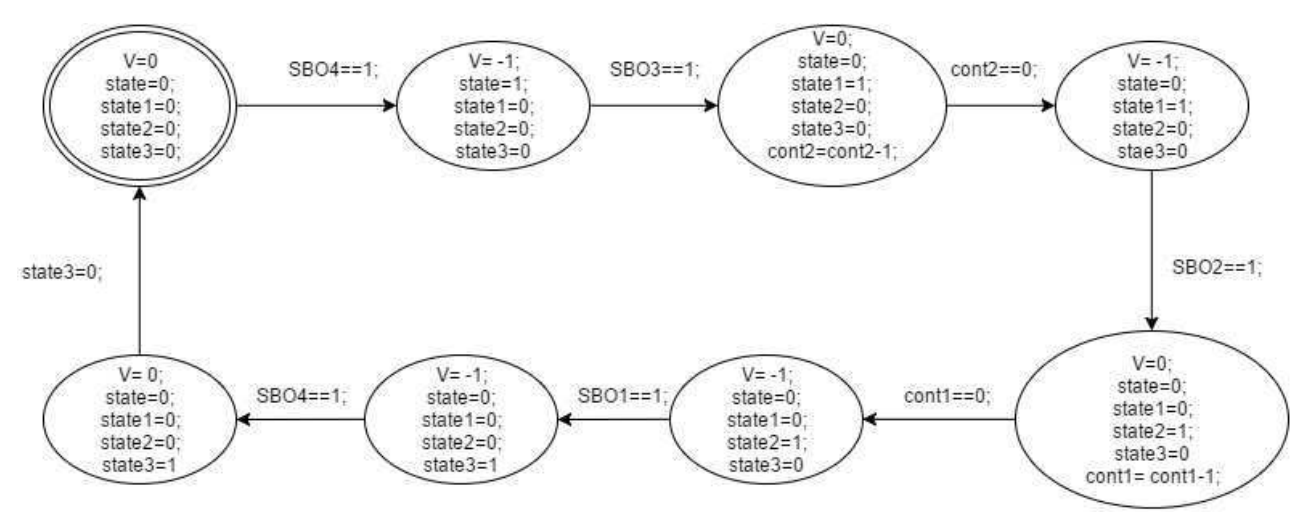

Figura 57: Diagrama de estados da rotina de ação 1.

Antes de iniciar a execução da rotina 2 é necessário selecionar os setpoints de duty cycle (temperatura) e velocidade e inicializar os contadores cont1 e cont2, das câmaras de aquecimento e resfriamento, respectivamente. Também foi proposto que o usuário tenha acesso às variáveis I/O do sistema durante a execução da rotina. Logo, também funciona como monitoramento. Olhar Figura 58.

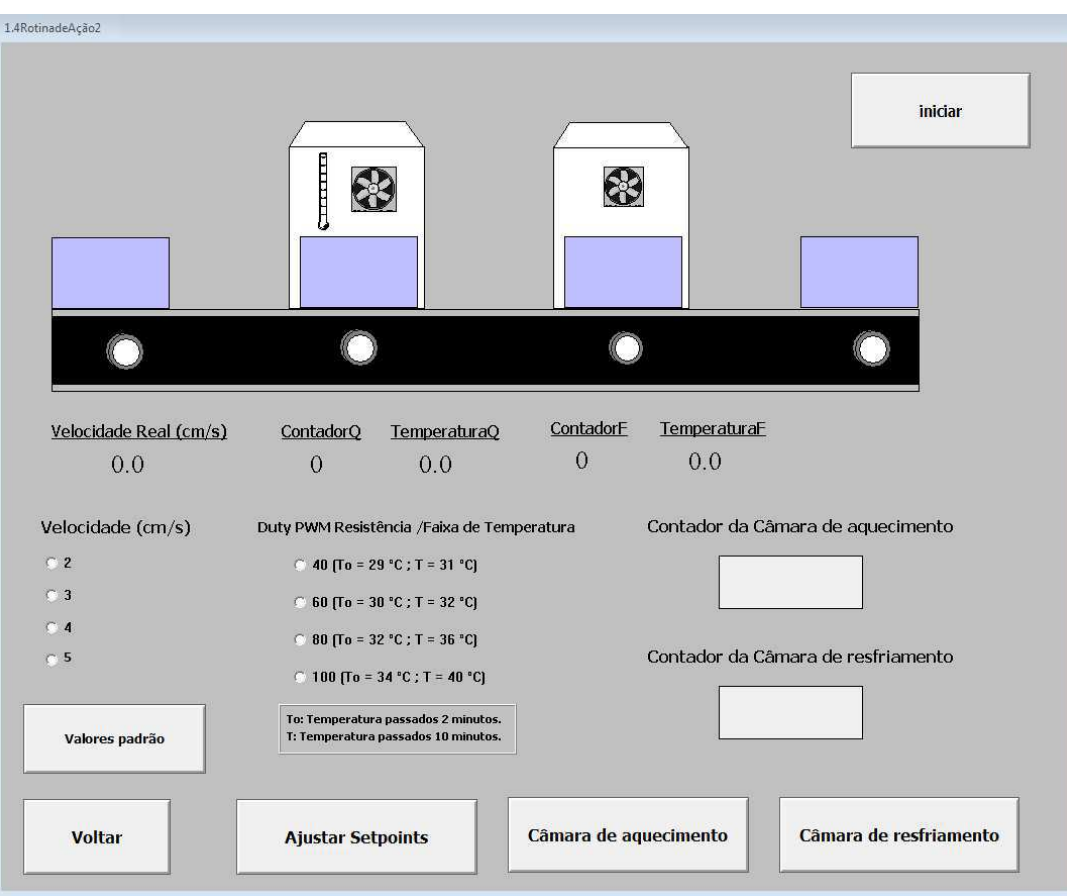

Figura 58: Rotina de Ação 2 – Window Maker.

Foi utilizada a mesma proporção da rotina de ação 1 entre a dimensão da esteira real e os pixels da imagem, 1:9, e a mesma ideia de animação com quatro blocos. A diferença se deu no sentido do movimente, inicializado em 1 (sentido=1), correspondente ao sentido antihorário. Além disso, os blocos foram enumerados da direita para a esquerda.

Também houve uma pequena mudança na expressão do deslocamento , como a esteira e todos os elementos dela foram invertidos, o que antes era para direita ficou para esquerda e o que era equerda, passou a ser direita, Figura 59.

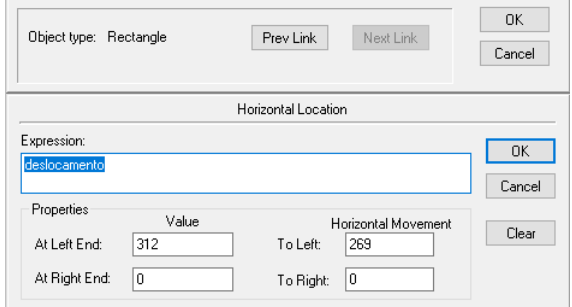

Figura 59: Deslocamento do bloco 1 relacionada à tagname deslocamento.

Enumerando os blocos da direita para a esquerda e realizando os cálculos mencionados na rotina de ação 1, tem-se a tabela 3resume como estão associados os deslocamentos e a visibilidade da rotina de ação 2.

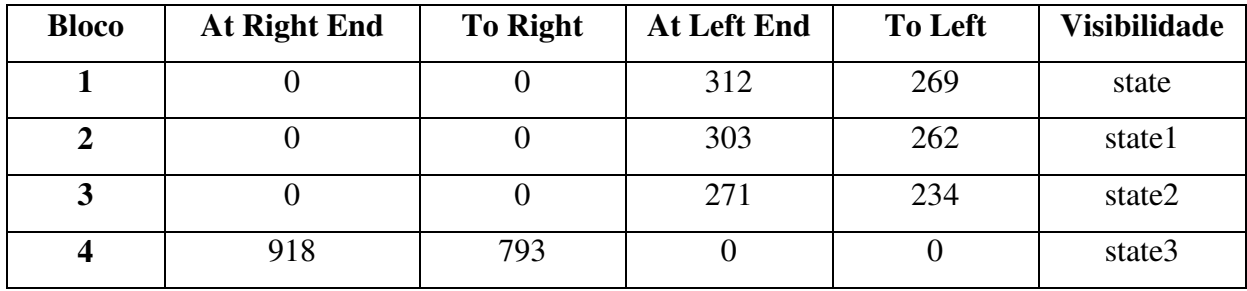

Tabela 3: Parâmetros do deslocamente e visibilidade da rotina de ação 2.

O Window Script encontra-se em anexo, mas seguem figuras que mostram momentos diferentes do processo.

A figura 60 mostra o momento em que o objeto é detectado pelo sensor de barreira (SBO4), mas ainda não iniciou o deslocamento. O bloco 1, cuja visibilidade depende da tagname state, passa a ser exibido no momento em que o SBO4=1 e state3=0 e, consequentemente, state=1.

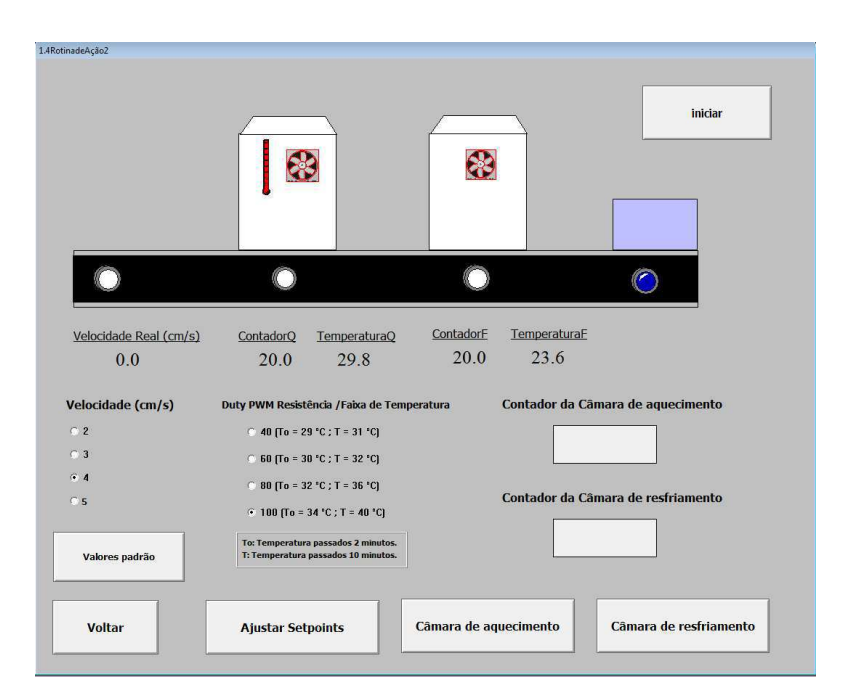

Figura 60: Rotina de Ação 2 - Estado inicial (state=1, SBO4=1).

Logo após, ele passa a mover-se no sentido anti-horário até chegar à câmara de resfriamento e ser detectado pelo sersor de barreira SBO3, Figura 61.

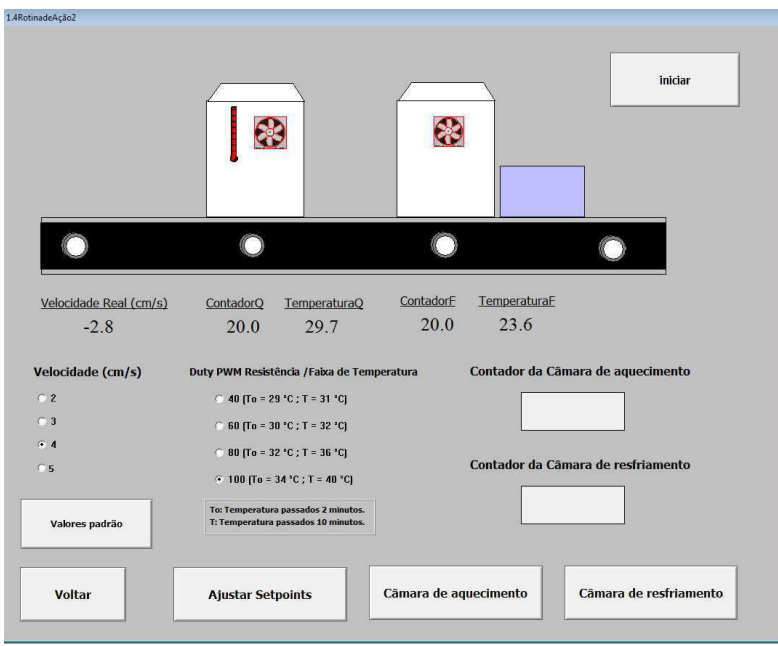

Figura 61: Rotina de Ação 2 - Estado 1 (state=1, SBO4=1).

No momento em que o bloco 1 chega à câmara de resfriamento, é detectado pelo sensor de barreira (SBO3 = 1, state1=1 e state=0). Então, o bloco 1 desaparece e o bloco 2 passa a ser exibido. Então, inicia-se a contagem regressiva do contador da câmara de resfriamento (cont2) e o cooler liga, figura. Quando o contador zera, o bloco volta a mover-se, Figura 62.

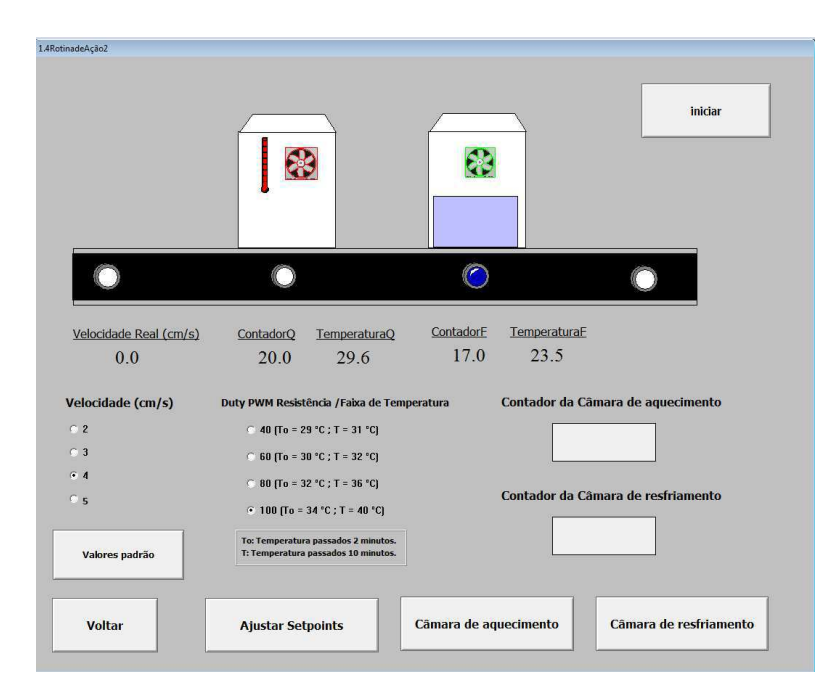

Figura 62: Rotina de Ação 2 - Estado 2 (state=0, state1=1, SBO3=1).

Quando o bloco 2 chega à câmara de aquecimento, é detectado pelo sensor de barreira (SBO2 = 1, state1=0 e state2=1). Então, o bloco 2 desaparece e o bloco 3 passa a ser exibido. Então, inicia-se a contagem regressiva do contador da câmara da aquecimento (cont1) e o PWM e o cooler ligam, figura 63.

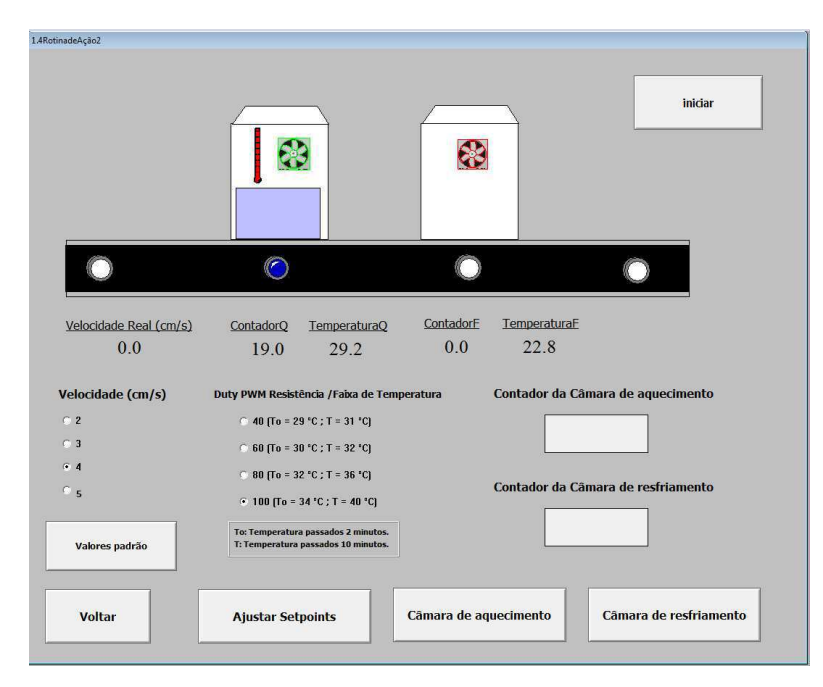

Figura 63: Rotina de ação 2 – Estado 4 (state1=0, state2=1, SBO2=1).

Quando cont1 zera, o bloco volta a mover-se no sentido anti-horário até atingir o sensor de barreira (SBO1). Nesse momento, o bloco 3 desaparece é mostrado o bloco 4, Figura 64.

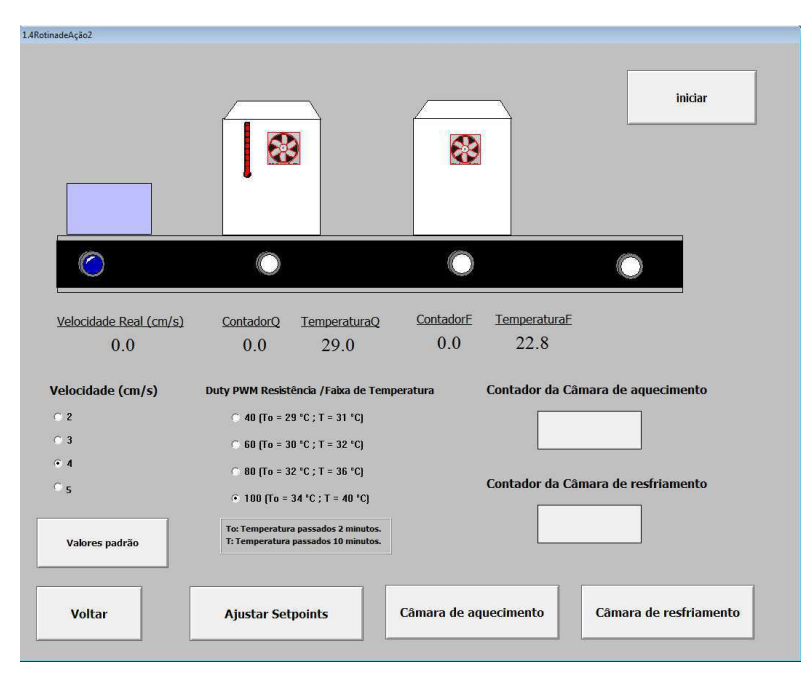

Figura 64: Rotina de ação 2 – Estado 5 (state2=0, state3=1, SBO1=1).

Então, quando state3=1 e SBO1=1, a esteira inverte o sentido e o bloco 4 passa a mover-se no sentido horário, Figura 65.

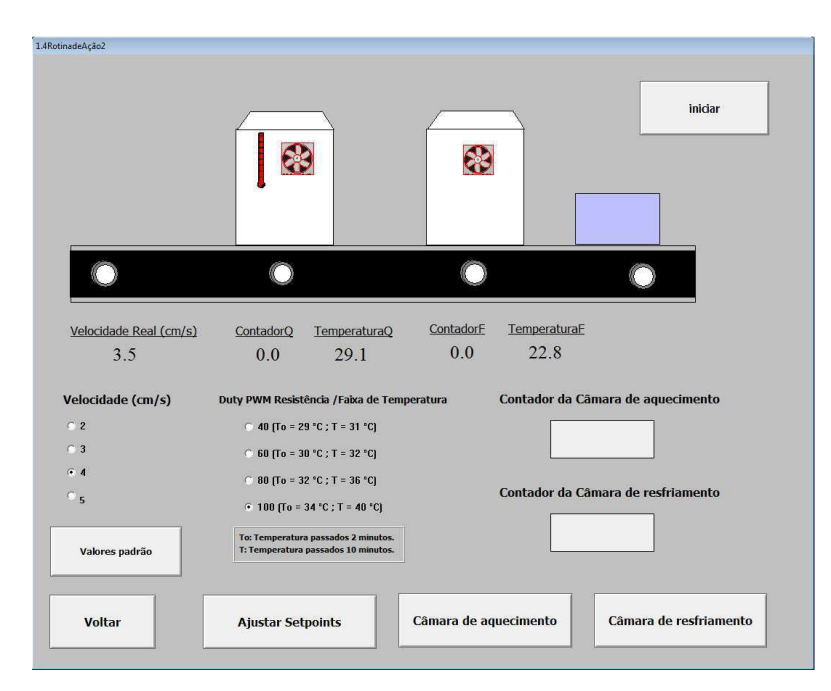

Figura 65: Rotina de ação 2 – Estado 6 (state3=1).

Até atingir o sensor de barreira SBO4 e permanecer parado. Caso deseje-se reiniciar o processo, basta clicar no botão "Iniciar" que as variáveis serão zeradas, incluindo state3, e a rotina será executada novamente, Figura 66.

| 1.4RotinadeAção2              |                                                                            |                       |                                    |
|-------------------------------|----------------------------------------------------------------------------|-----------------------|------------------------------------|
|                               |                                                                            |                       | inidar                             |
|                               |                                                                            |                       |                                    |
| Velocidade Real (cm/s)<br>0.0 | ContadorQ<br>TemperaturaQ<br>0.0<br>29.2                                   | ContadorE<br>0.0      | TemperaturaE<br>22.8               |
| Velocidade (cm/s)             | Duty PWM Resistência / Faixa de Temperatura                                |                       | Contador da Câmara de aquecimento  |
| C <sub>2</sub>                | $C$ 40 $[To = 29 °C; T = 31 °C]$                                           |                       |                                    |
| C <sub>3</sub>                | $C$ 60 $[T_0 = 30 °C; T = 32 °C]$                                          |                       |                                    |
| $G$ 4                         | $C$ 80 $[T_0 = 32 °C; T = 36 °C]$                                          |                       |                                    |
| C <sub>5</sub>                | $\cdot$ 100 (To = 34 °C; T = 40 °C)                                        |                       | Contador da Câmara de resfriamento |
| Valores padrão                | To: Temperatura passados 2 minutos.<br>T: Temperatura passados 10 minutos. |                       |                                    |
| <b>Voltar</b>                 | <b>Ajustar Setpoints</b>                                                   | Câmara de aquecimento | Câmara de resfriamento             |
|                               |                                                                            |                       |                                    |

Figura 66: Rotina de ação 2 – Estado 7 (state3=1, SBO4=1).

#### 4.4 DICIONÁRIO DE TAGS

4.4.1 TAGS I/O

## **Calibração de Velocidade de Motor**

São utilizadas as variáveis D0 (Tagname S0Motor) e D6 (Tagname volocidade), cmo mostra a Tabela 4.

Tabela 4: Associoação de Tags do CLP para aplicação do Intouch – Calibração de Motor.

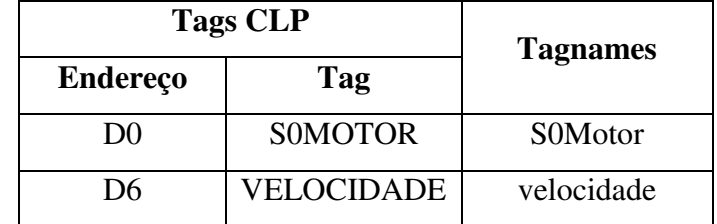

## **Monitoramento e Execução de Rotinas de Ação**

No sistema de monitoramento e execuçãode rotinas de execução são utilizadas todas as tags I/O, como mostra na Tabela 5.

Tabela 5: Associação das tags do CLP com as tagnames do InTouch.

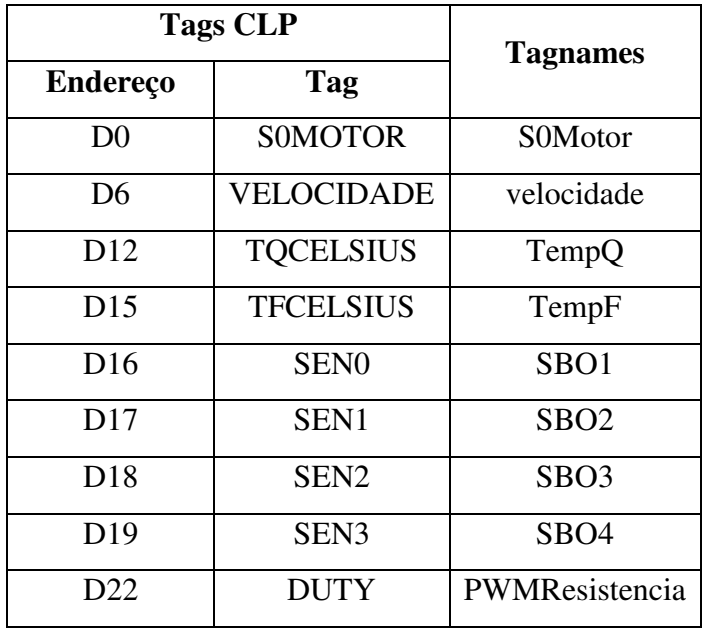

#### 4.4.2 MEMORY TAGS

# **Calibração de Velocidade de Motor**

Na Tabela 6 encontram-se todas as tagnames de memória da aplicação "Calibração de Velocidade do Motor".

| <b>Tagname</b>    | <b>Tipo</b> |
|-------------------|-------------|
| n1                | Inteira     |
| nlah              | Inteira     |
| n2                | Inteira     |
| n <sub>2</sub> ah | Inteira     |
| n <sub>3</sub>    | Inteira     |
| n3ah              | Inteira     |
| n4                | Inteira     |
| n <sub>4</sub> ah | Inteira     |
| n <sub>5</sub>    | Inteira     |
| n5ah              | Inteira     |
| S0Motor1          | Real        |

Tabela 6: Tagnames de memória da aplicação para calibração do motor.

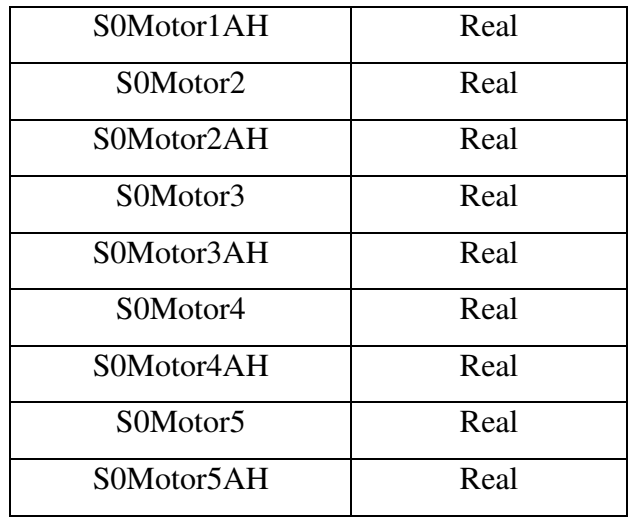

# **Monitoramento e Execução de Rotinas de Ação**

Na Tabela 7 encontram-se todas as tagnames de memória da aplicação "Monitoramento e Execução de Rotinas de Ação".

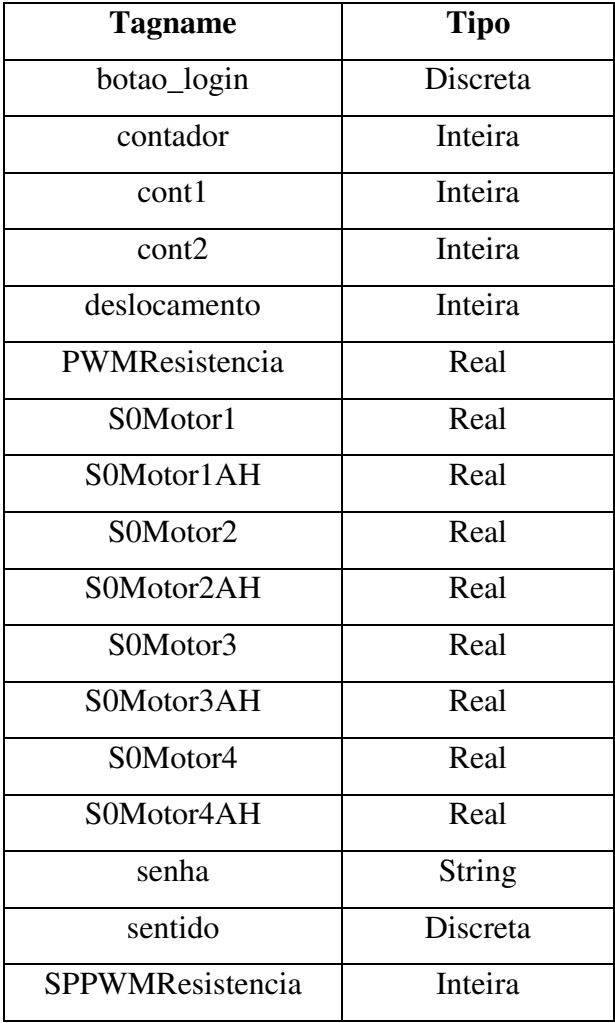

Tabela 7: Tagnames de memória da aplicação para calibração do motor.

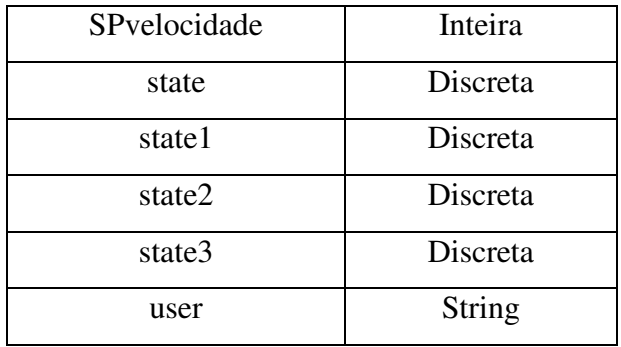

#### 5 COMUNICAÇÃO OPC

Os CLPs mais atuais trabalham com padrões de protocolo de comunicação para facilitar a interface com equipamentos de outros fabricantes, e também com Sistemas Supervisórios e Redes Internas de comunicação como o protocolo OPC (Object Linked and embedding for Process Control – o qual permite realizar transferências de objetos entre diferentes aplicações) cujo desenvolvimento foi encabeçado pela Microsoft, e tende a se tornar o padrão de relacionamento entre os diversos módulos de software ou hardware de diferentes fabricantes.

O elo de comunicação entre a IHM e o CLP (ou outro equipamento de controle monitorado) normalmente se dá por meio de um protocolo de comunicação específico que reproduz na IHM as variáveis do processo através de Tags – o protocolo OPC. Assim, uma Tag representa, em última análise, uma variável na IHM que pode ser do tipo discreto, numérico ou alfanumérico. Devido à bidirecionalidade do sentido de comunicação entre CLP e IHM, uma Tag pode tanto monitorar o status do controlador, como também enviar valores (ou setpoints – valores predefinidos) a ele. [8]

Para entender as aplicações desenvolvidas no InTouch com a finalidade de realizar leitura e escrita de variáveis, é necessário que se saiba primeiramente como ocorre a comunicação desde o equipamento até o software responsável pela criação da Interface Homem-Máquina (IHM), Figura 67.
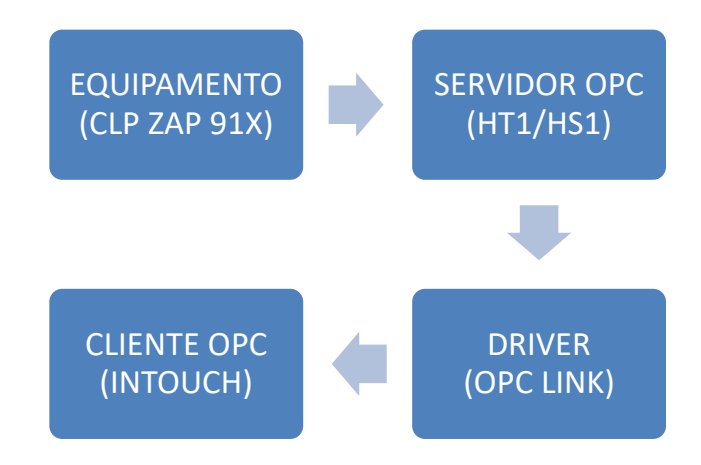

Figura 67- Janela inicial do SPDSW.

O protocolo OPC (OLE Process Control) consiste na especificação de um conjunto de padrões de interface que surgiu da colaboração entre empresas do mercado de Automação Industrial e a Microsoft.

O equipamento, neste caso o CLP ZAP 91X da HI Tecnologia, é um hardware com entradas e saídas, com memória programável capaz de executar diversas operações. Pode-se acoplar às suas variáveis de entrada e saída diversos dipositivos, tais como sensores e motores, para que sejam realizadas leituras e escritas.

O servidor OPC recebe os valores lidos das variáveis de entrada do equipamento e envia para o cliente. Além disso, recebe valores escritos pelo cliente e escreve nas variáveis de saída do equipamento.

O Driver, como o próprio nome sugere, é apenas um condutor que cria um caminho entre o servidor e o cliente OPC.

O cliente OPC é o responsável por receber valores das variáveis lidas pelas variáveis de entrada do equipamento e pode atribuir valores a variáveis de saída.

# 5.1 SOFTWARE SPDSW

O software utilizado para carregar os programas no CLP foi o SPDSW versão 3.3.03, Figura 68, disponibilizado gratuitamente pela HI Tecnologia.

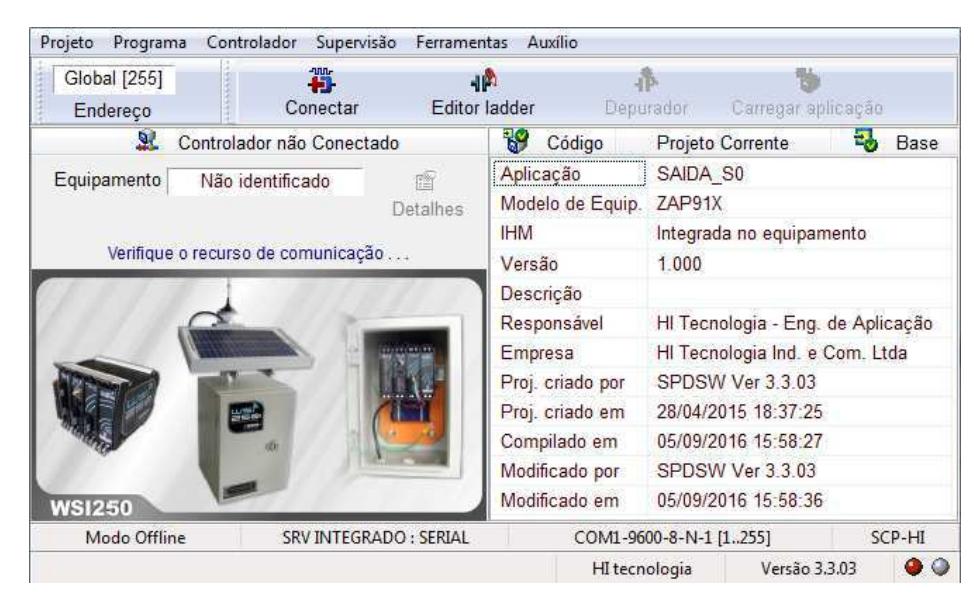

Figura 68- Janela inicial do SPDSW.

Caso deseje-se realizar a instação do software, basta seguir as instruções do material de referência disponibilizado pelo fabricante. No caso, não foi necessário instalar o software, pois a máquina utilizada já estava configurada, inclusive a comunicação e a conexão das entradas e saídas.

Com ele é possível carregar aplicações no CLP e monitorar os estados das variáveis.

Exixtem duas formas para conectar o CLP ZAP 91X da HI Tecnologia ao computador: serial ou ethernet. Ambas as formas serão explicadas.

Uma outra opção é carregar uma aplicação no CLP via ethernet. Primeiramente, deve-se identificar os dispositivos ativos na rede, para isso, como mostra a Figura 69, basta clicar em Ctrl+F11 ou seguir a sequência:

*Ferramentas>>Comunicação>>Equipamento G3/GII-DUO* 

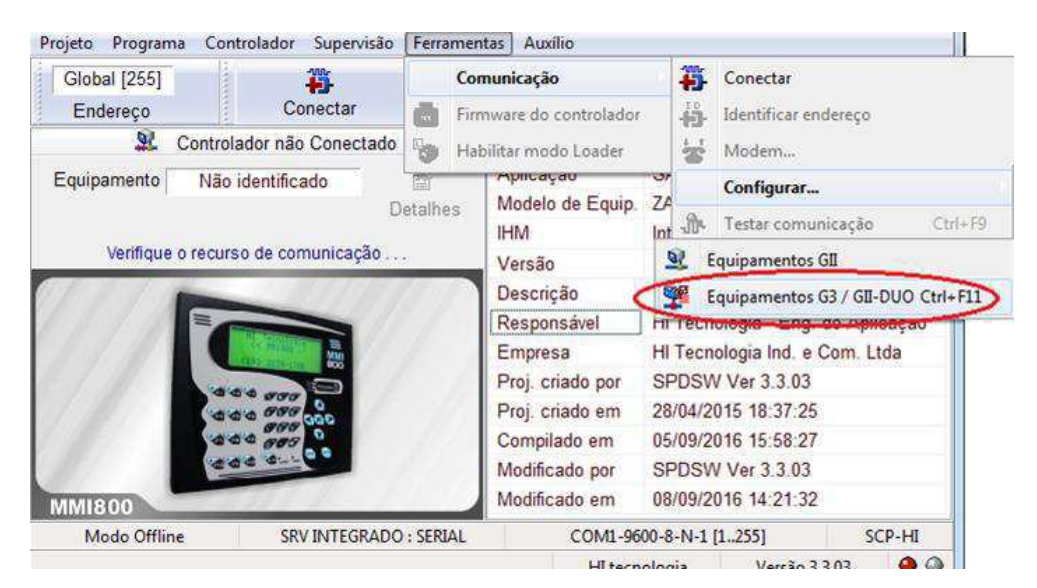

Figura 69- Janela do SPDSW para localizar controladores em rede.

Após isso, irá abrir a janela da Figura 70, contendo a lista de controladores na rede e deve-se verifica-se o IP do controlador que deseja-se conectar.

| Painel de Pesquisa |                    |        |                                               |             |                     |
|--------------------|--------------------|--------|-----------------------------------------------|-------------|---------------------|
| Modelo             | Firmware           | Versão | Endereco MAC                                  | Endereco IP | Nome do equipamento |
| ZAP91X             | PLC G <sub>3</sub> | 1,2.01 | 00:E6:FF:16:18:F8 150.165.52.245              |             | ZAP91X:06392        |
| ZAP91X             | PLC G <sub>3</sub> | 1,201  | 00:E6:FF:16:18:D2 150.165.52.240              |             | ZAP91X:06354        |
| ZAP91X             | PLC G <sub>3</sub> | 1.2.01 | 00:E6:FF:16:18:F9 150.165.52.246              |             | ZAP91X:06393        |
| ZAP91X             | PLC G <sub>3</sub> | 1,2.01 | 00:E6:FF:16:18:D3 150.165.52.241 ZAP91X:06355 |             |                     |
| ZAP91X             | PLC G3             | 1.2.01 | 00:E6:FF:16:18:D0 150.165.52.243              |             | ZAP91X 06352        |
|                    |                    |        |                                               |             |                     |
|                    |                    |        | <b>By Procura Equipamentos</b>                |             | <b>C</b> Fecha      |

Figura 70- Janela do SPDSW para identificar equipamentos em rede.

O segundo passo é clicar com o botão direito em cima do equipamento escolhido e, em seguida, em Visualiza/Edita base de comunicação, Figura 71, para configurar os parâmetros de comunicação.

|        | Painel de Pesquisa |        |                                                      |                |                                     |  |
|--------|--------------------|--------|------------------------------------------------------|----------------|-------------------------------------|--|
| Modelo | Firmware           | Versão | Endereço MAC                                         | Endereço IP    | Nome do equipamento                 |  |
| ZAP91X | PLC G3             | 1.2.01 | 00:E6:FF:16:18:F8                                    | 150.165.52.245 | ZAP91X:06392                        |  |
| ZAP91X | PLC G <sub>3</sub> | 1.2.01 | 00:E6:FF:16:18:D2 150.165.52.240 ZAP91X:06354        |                |                                     |  |
| ZAP91X | PLC G <sub>3</sub> |        | 1.2.01 00:E6:FF:16:18:F9 150.165.52.246 ZAP01Y:06303 |                |                                     |  |
| ZAP91X | PLC G <sub>3</sub> | 1.2.01 | 00:E6:FF:16:18:D3 150.165.52.241 ZAP9                |                | Sinaliza o equipamento              |  |
| ZAP91X | PLC G3             | 1,2.01 | 00:E6:FF:16:18:D0 150.165.52.243 ZAP9                |                | Visualiza/Edita base de comunicação |  |
|        |                    |        |                                                      |                |                                     |  |
|        |                    |        | <b>By Procura Equipamentos</b>                       |                | <b>C</b> Fecha                      |  |
|        |                    |        |                                                      |                |                                     |  |

Figura 71-Janela que apresenta equipamentos em rede.

Na janela "Configuração de comunicação do equipamento", deve-se ajustar os parâmetros de acordo com a Figura 72.

Deve-se prestar atenção principalmente ao IP do gateway, Endereço IP e a porta.

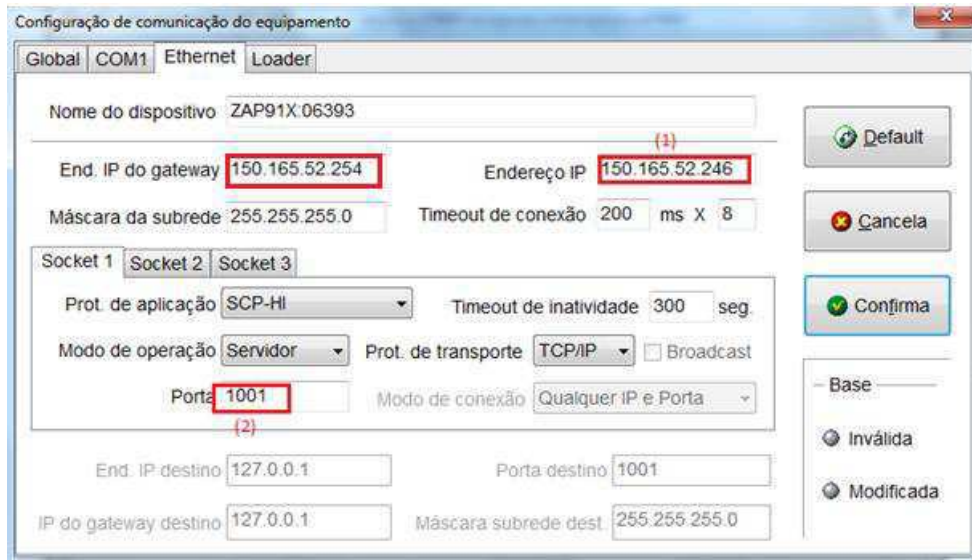

Figura 72- Aba Ethernet da jenela Configuração de comunicação de equipamento.

Após configurado, é só clicar em "confirma" na janela "Configuração de comunicação de equipamento" e "fechar" a janela "Identifica equipamentos em rede".

Em seguida, clique em sequência em:

*Ferramentas>>Comunicação>>Configurar>>Computador–Setup de comunicação* 

ou clique em Ctrl + F8. Vai abrir a janela das figuras 73 e 74.

Na aba Drivers selecione a opção "Canal Ethernet TCP/IP ou UDP" e ajuste os parâmetros de acorcdo com a Figura 74.

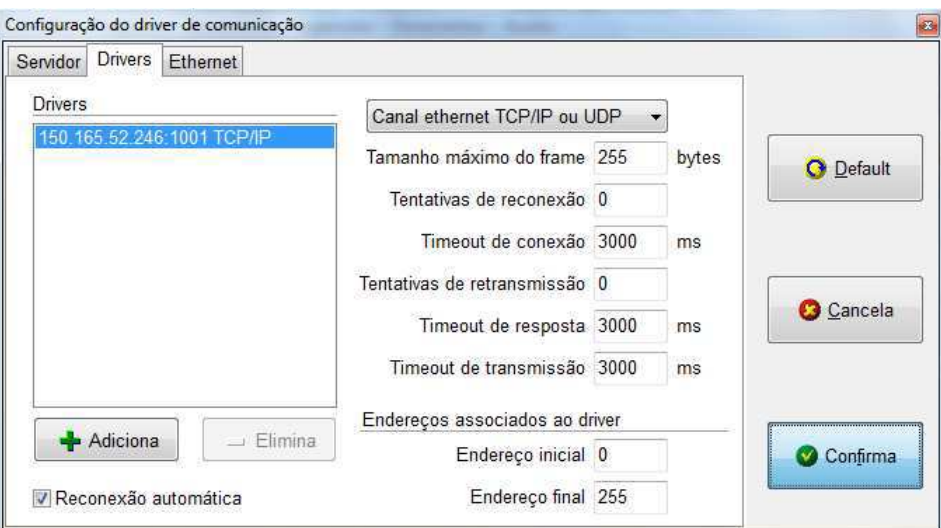

Figura 73- Janela para Configuração do Driver Comunicação - Drivers.

Na aba Ethernet ajuste o IP do equipamento, IP do Gateway e aporta destinada à comunicação, Figura 74.

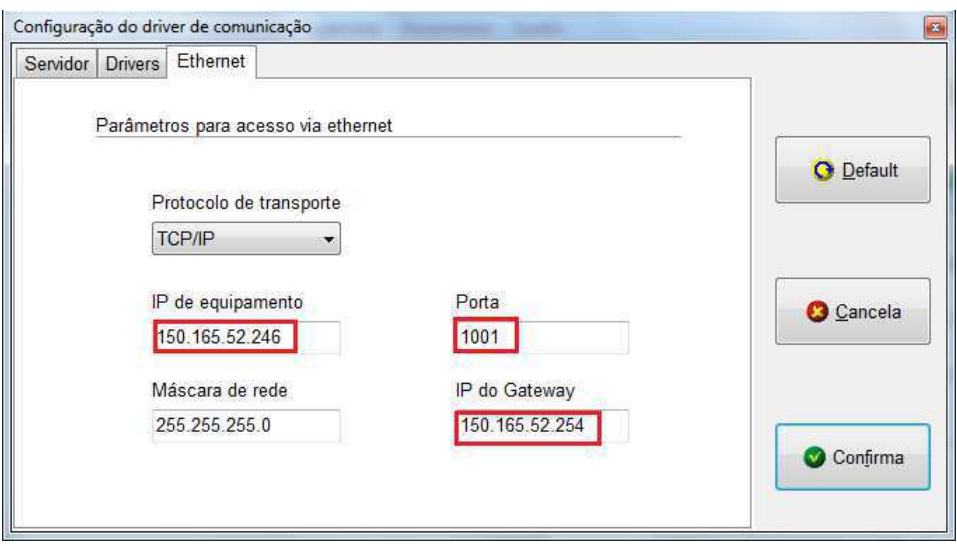

Figura 74- Janela para Configuração do Driver Comunicação – Ethernet.

Finalmente, de volta à aba Drivers, selecione o canal configurado, como na Figura 73,então, clique em "Confirma", ainda na janela de configuração do driver de comunicação.

Por último, para conluir a comunicação, resta cliclar em conectar na janela principal.

# 5.2 SERVIDOR OPC

Para creiar um servidor OPC utilizou-se um software disponibilizado pelo fabricante, o HT1 Power Tool para receber e enviar dados via comunicação serial. Para esta versão, os recursos disponibilizados são para escrita e leitura de variáveis do tipo R, M ou D.

Os procedimentos necessários para instalação foram efetuados seguindo as recomendações da Nota de Aplicação ENA00033 da HI Tecnologia [9]. Os passos relatados a seguir referem-se apenas à utilização do software.

Passo 1: Carregar a aplicação desejada no CLP utilizando a programa SPDSW.

Passo 2: Fechar o programa SPDSW ou outro que esteja se comunicando com o CLP pela serial.

Passo 3: Abrir o programa HT1 Power Tool e clicar em *Connect*, Figura 75.

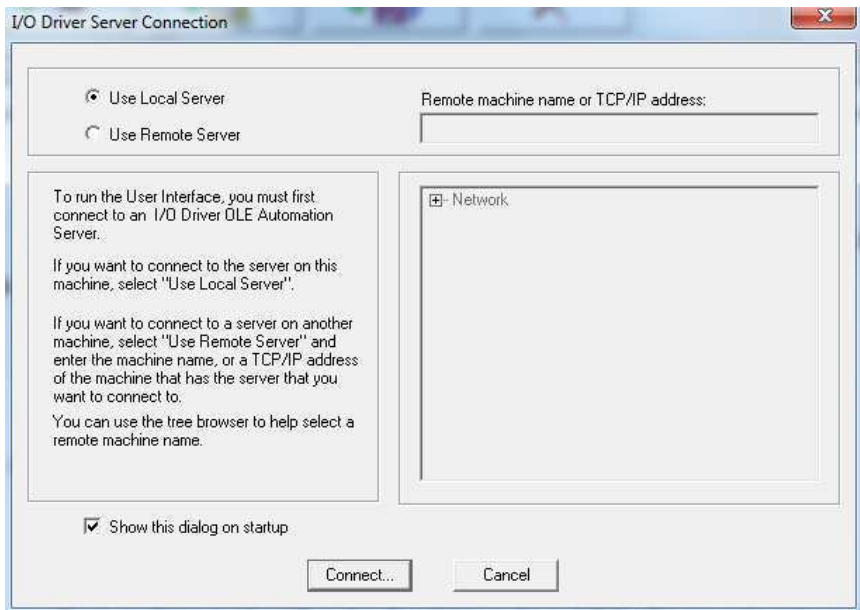

Figura 75 – Janela inicial do Programa HT1 Power Tool.

Passo 4: Identificar equipamentos na rede e criar novo canal, Figura 76.

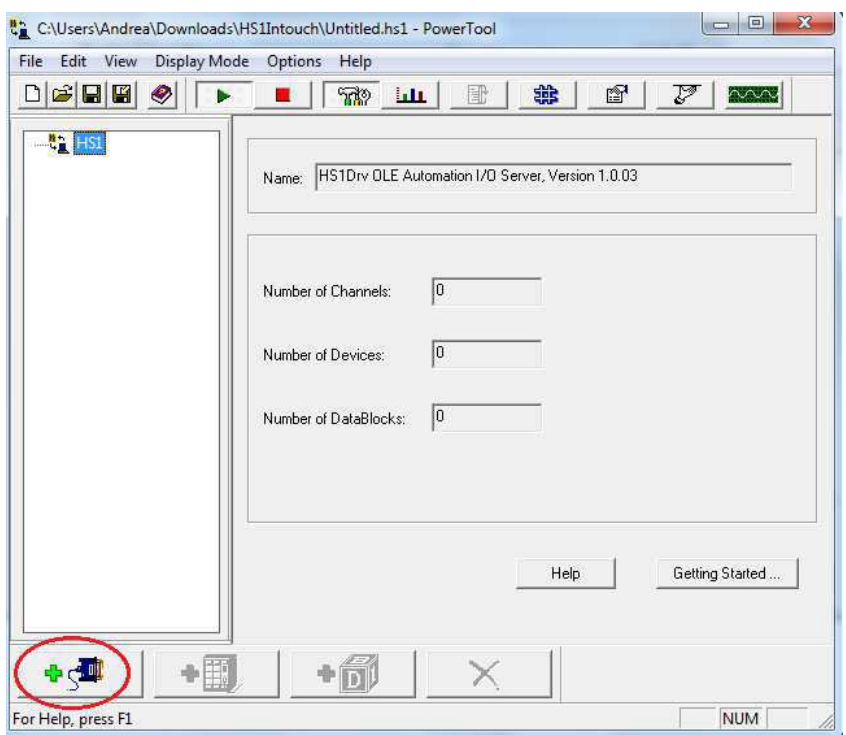

Figura 76 –Janela do HT1 para identificar os equipamentos na rede.

Passo 5: (1) Habilitar o canal e (2) criar novo Device, Figura 77.

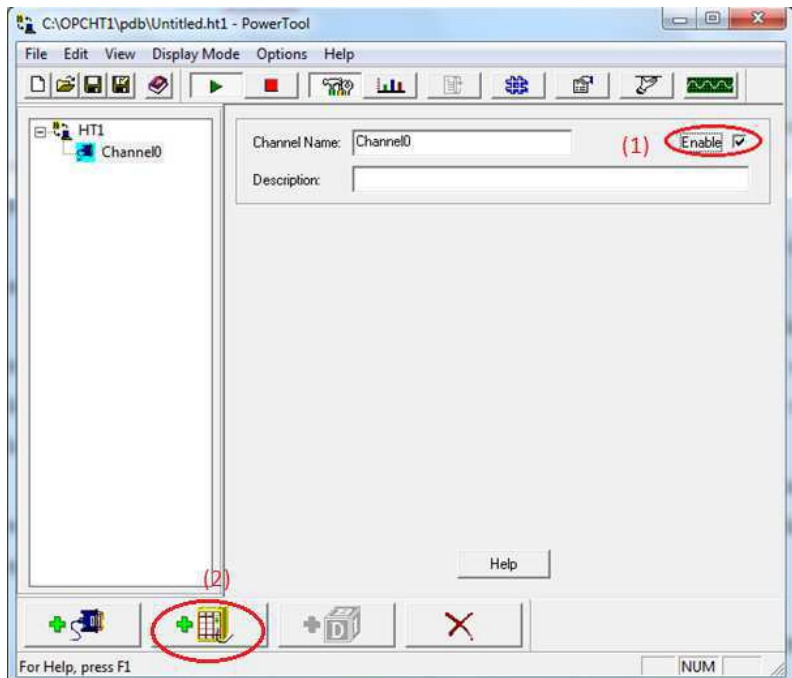

Figura 77 – Janela do programa HT1 para configuração do canal.

Passo 6: De acordo com a Figura 78, deve-se: (1) Habilitar o equipamento e ajustar parâmetros. (2) Lembre-se de colocar o Primary IP address exatamente igual ao IP do equipamento. (3) Criar um ou mais *DataBlocks*, existente na aplicação carregada no CLP, e habilitá-los. Os *DataBlocks* são os endereços das variáveis de interesse.

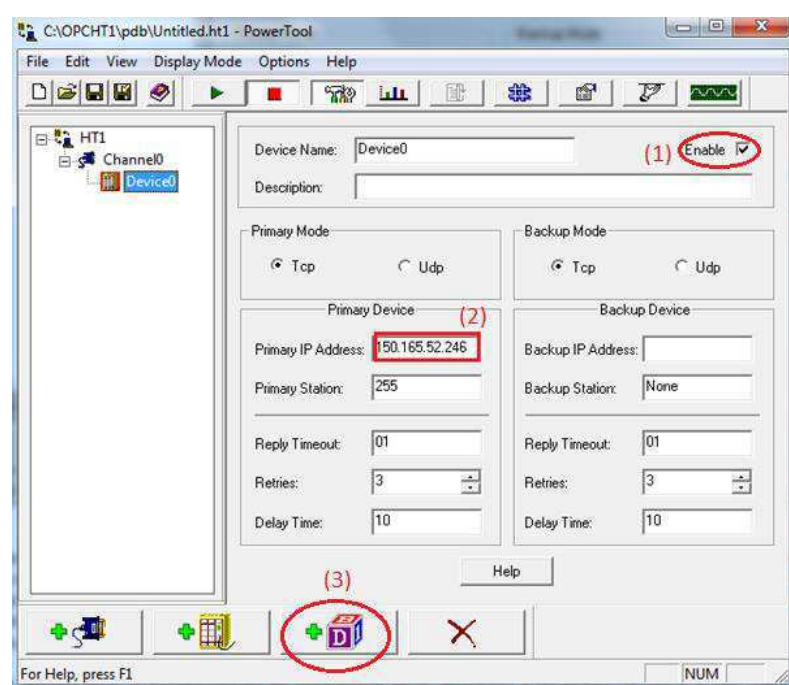

Figura 78 - Janela do programa HT1 para configuração dos parâmetros equipamento.

Passo 7: De acordo com a Figura 79: (1) Habilite o bloco de dados e ajuste seus parâmetros. (2) Lembre-se que o endereço do bloco de dados só poderá ser habilitado, caso esteja sendo utilizado na aplicação programada no CLP.

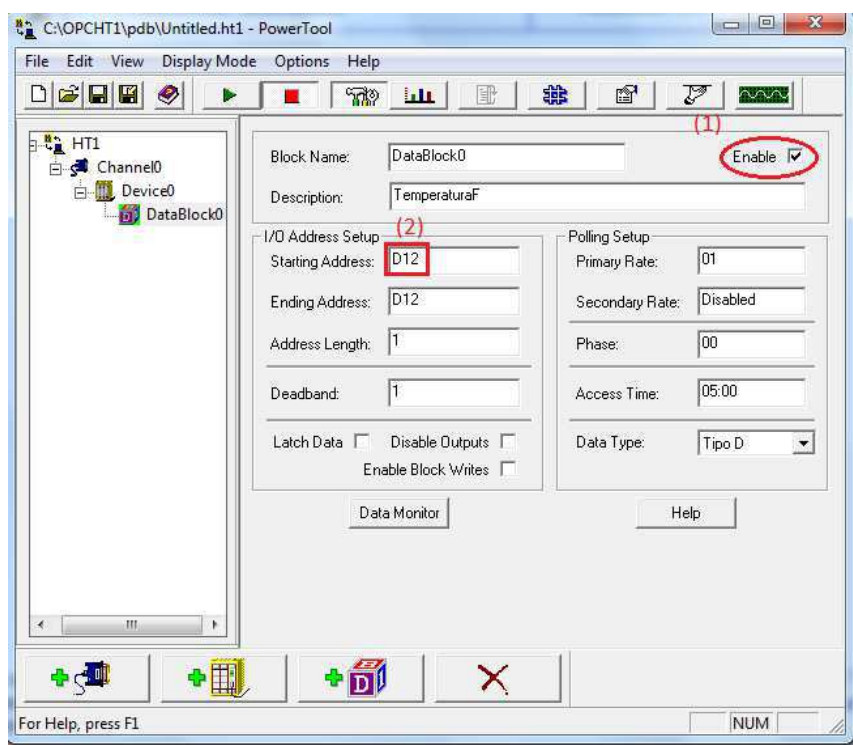

Figura 79 - Janela do programa HT1 para configuração dos parâmetros do bloco de dados.

Passo 8: Finalmente, basta clicar no botão *PLAY* e verificar se foi realizada a comunicação clicando no botão *Statistics*, Figura 80. Caso a qualidade dos dados esteja boa, a comunicação até esse ponto foi feita de forma correta. Caso contrário, refaça os pontos anteriores.

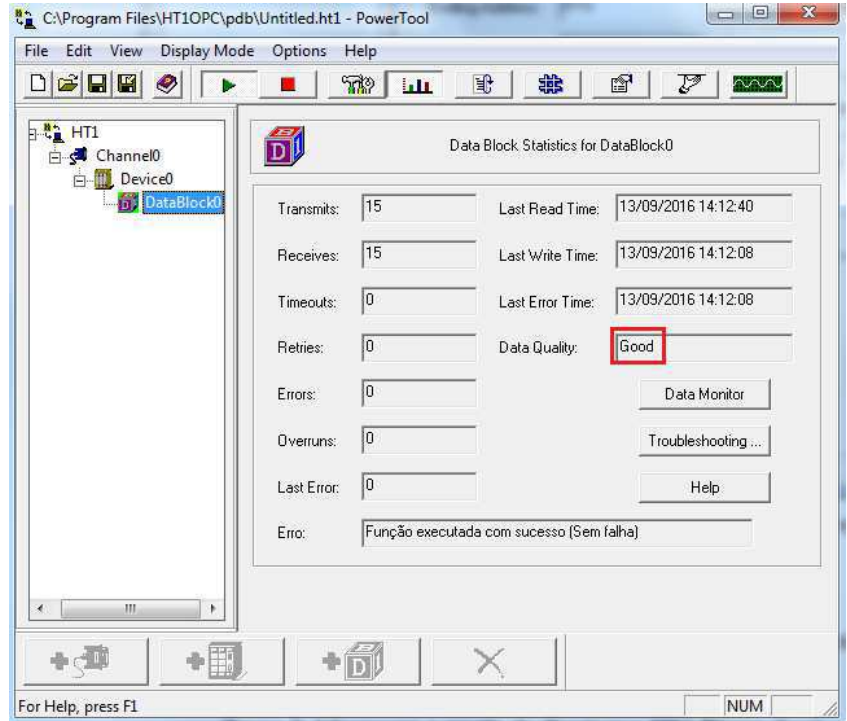

Figura 80 – Janela *Statistics* do programa HT1 – Visualização de qualidade de dados.

Passo 9: Salve e minimize a janela do Programa HT1 Power Tool. Abra o OPCLink para continuar o procedimento.

# 5.3 OPCLINK

Para servir como interface para comunicação entre o servidor e o InTouch, utilizouse o OPCLink [10]. Para esta versão, os recursos disponibilizados são para escrita e leitura de variáveis do tipo R, M ou D. Nesta etapa, deve-se manter o HT1/HS1 aberto.

Passo 1: Criação e definição de novo tópico. Como na Figura 81, siga a sequência para abrir a janela de definição de tópicos.

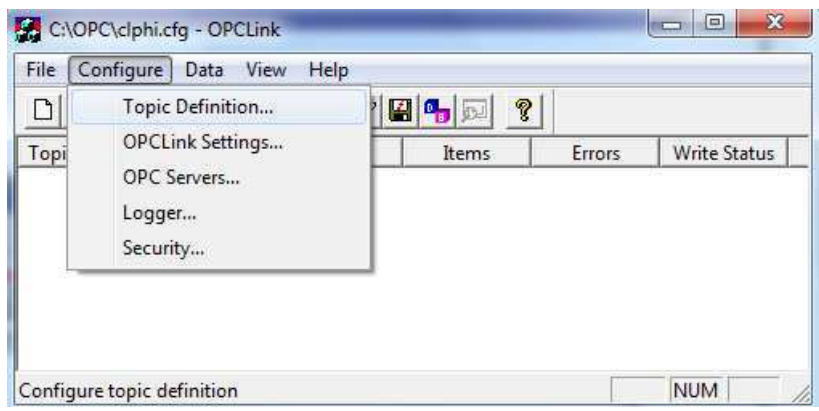

Figura 81 – Janela inicial do OPCLink.

Para criar novo tópico clique em *New*, Figura 82.

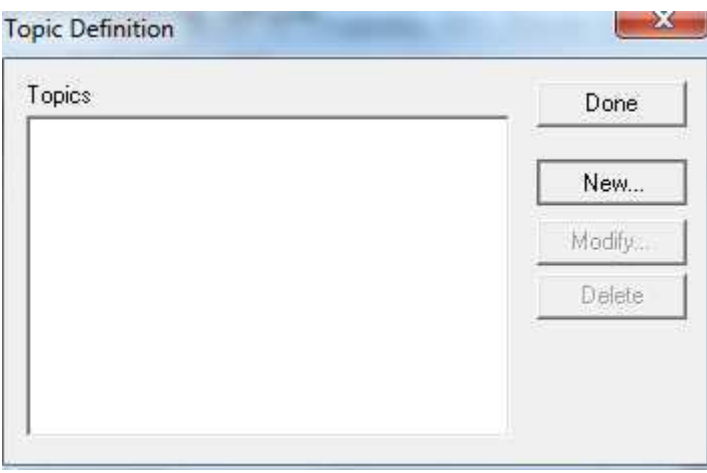

Figura 82 – Janela do OPCLink para criação de tópicos.

Em seguida, deve-se identificar o servidor. Neste caso é o *Intellution.HT1OPC*, que é o servidor do HT1 power Tool. Preencha o OPC Path de acordo com a variável de interesse. Neste caso, a variável escolhida foi D12, como na Figura 83.

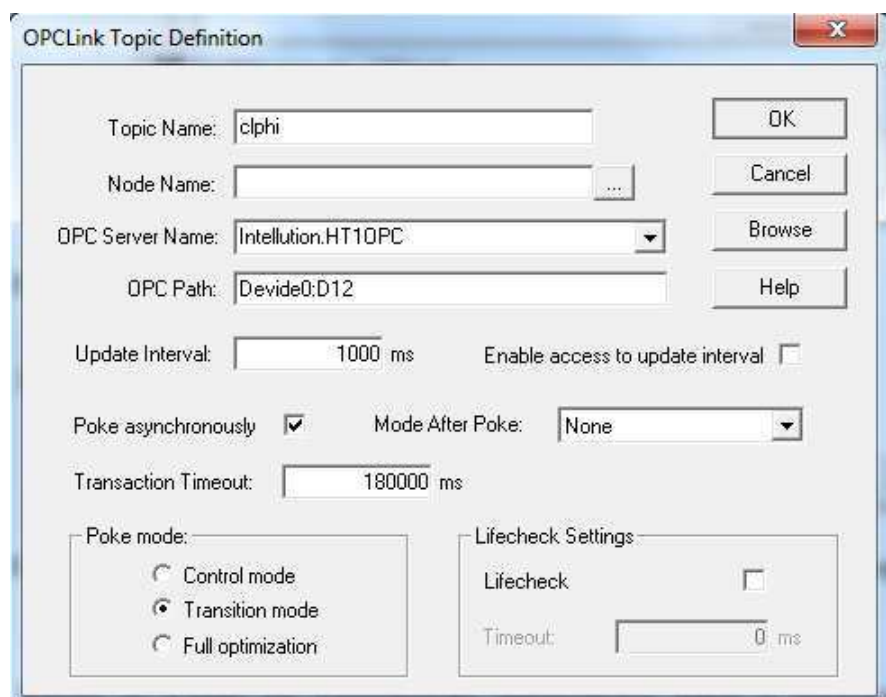

Figura 83 - Janela do OPCLink para configuração de tópicos.

Depois, clique em *Done*, Figura 84, e mantenha o OPCLink aberto.

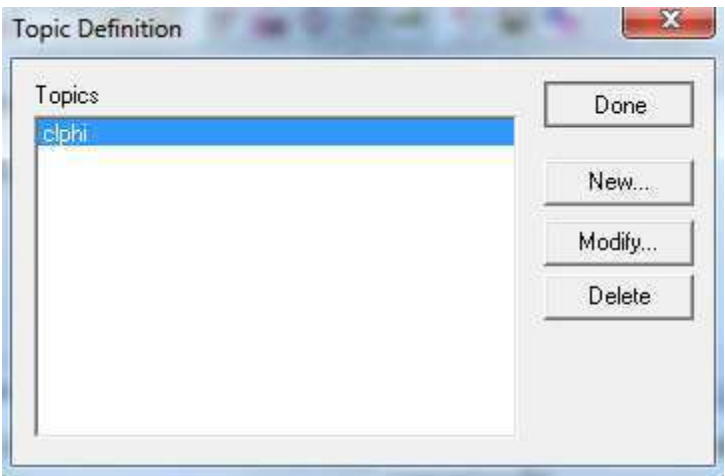

Figura 84 - Janela do OPCLink para definição de tópics – novo tópico.

# 5.4 CLIENTE OPC

Passo 1: Abra o InTouch e crie uma nova aplicação.

Passo 2: Abrir a aplicação no InTouch Maker. Para isso, clique duas vezes na aplicação exemplo ou clique no botão direito e selecione a opção "abrir com o Intouch Maker", Figura 85.

| <b>IC</b> Demo Application 1024 X 768<br>06/09/2016<br>10.0<br>Demo Application of "Now famous" InTou<br>$C\backslash p$<br>Demo Application 1280 x 1024<br>10.0<br>06/09/2016<br>Demo Application of "Now famous" InTou<br>$C\backslash p$<br><b>IC</b> Demo Application 800 X 600<br>Demo Application of "Now famous" InTou<br>10.0<br>06/09/2016<br>$C:\pmb{\pmb{\triangledown}}\dots$<br><b>V</b> New InTouch application<br>10.0<br>15/09/2016<br>New InTouch application<br>c:\u |  |
|----------------------------------------------------------------------------------------------------|--|
|                                                                                                    |  |
|                                                                                                    |  |
|                                                                                                    |  |
|                                                                                                    |  |
| New InTouch application<br>exemplo<br>15/09/2016<br>$\mathbf{0}$<br>$C\setminus U$                                                                                                    |  |
|                                                                                                    |  |

Figura 85 – Janela inicial do InTouch – Lista de aplicações.

Passo 3: Crie nova tela no InTouch Maker, Figura 86.

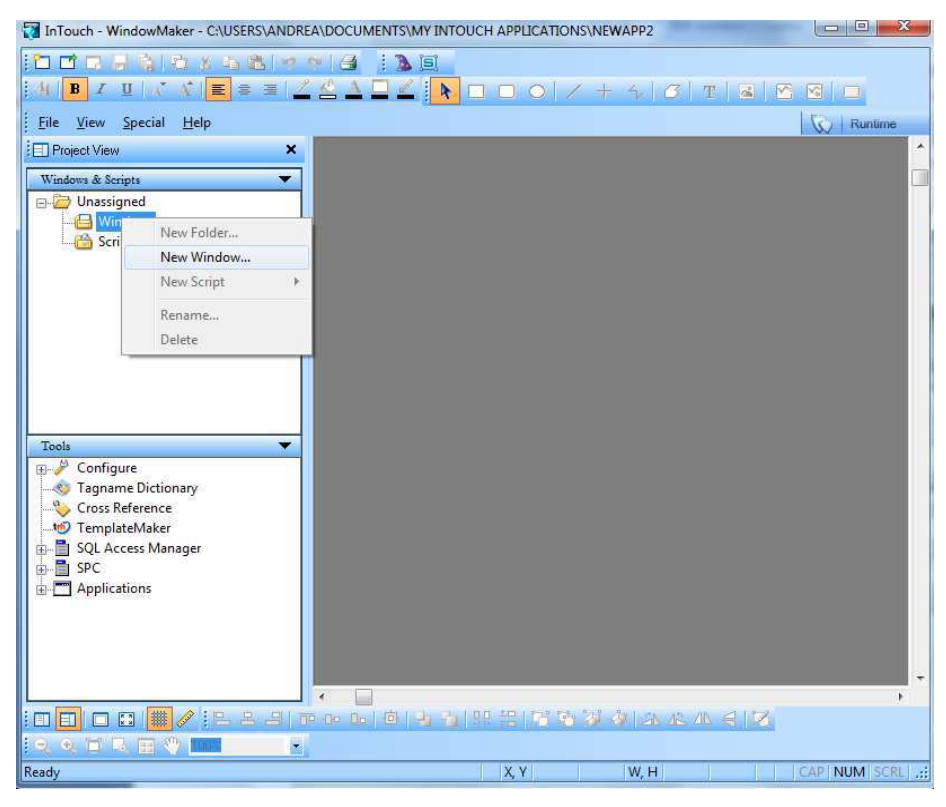

Figura 86 – Janela inicial do InTouch Maker – criação de nova tela.

Passo 4: Atribuir um nome à tela, neste caso o nome escolhido foi "tela 1", Figura 87, e ajustar os parâmetros. Não é necessário preocupar-se com a largura e altura inicial da tela, pois pode ser alterado manualmente, expandindo ou diminuindo utilizando o cursor do mouse.

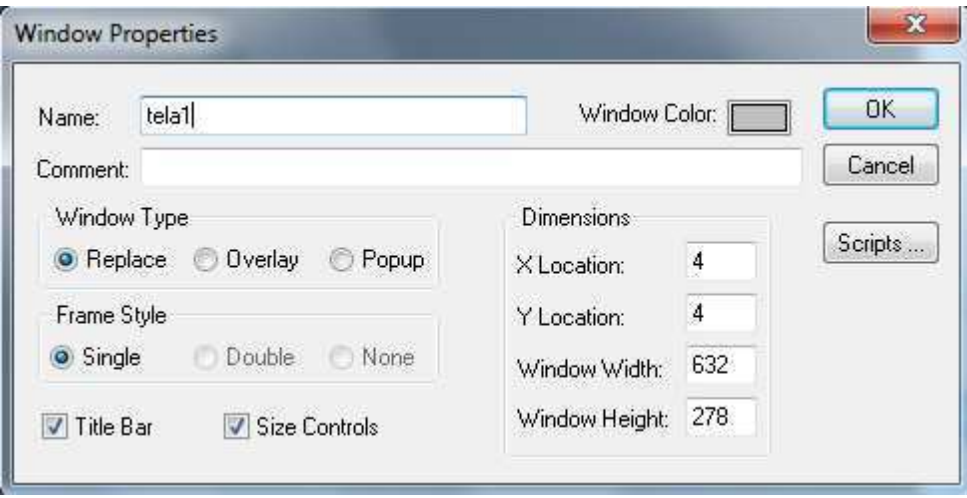

Figura 87 - Janela do INTOUCH MAKER para ajuste de parâmetros de nova tela.

Passo 5: Configurar por onde deverão ser acessados os valores atribuídos às *Tags*. É importante mencionar que o Topic Name deve ser o mesmo utilizado no OPCLink. Deve-se configurar os parâmetros de acordo com o apresentado na Figura 88.

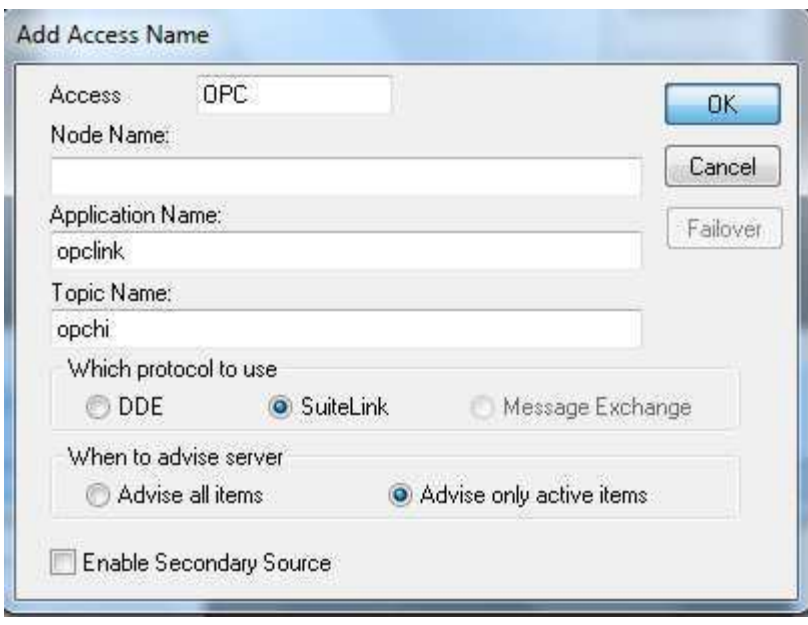

Figura 88:Janela para configuração do Access.

A comunicação é feita utilizando um protocolo TCP/IP. O SuiteLink é projetado especificamente para satisfazer as necessidades industriais, como integridade de dados, alta velocidade de processamento e diagnósticos mais fáceis.

Passo 6: Criação de uma nova Tag.

Abra a janela *Tagname Dictionary*, Figura 89. Siga a sequência:

### *Special>>Tagname Dictionary*

Quando abrir a janela, clique em *Type* e selecione o tipo da tag, como na Figura 89. Em seguida, selecione o *Access Name* OPC, já configurado anteriormente.

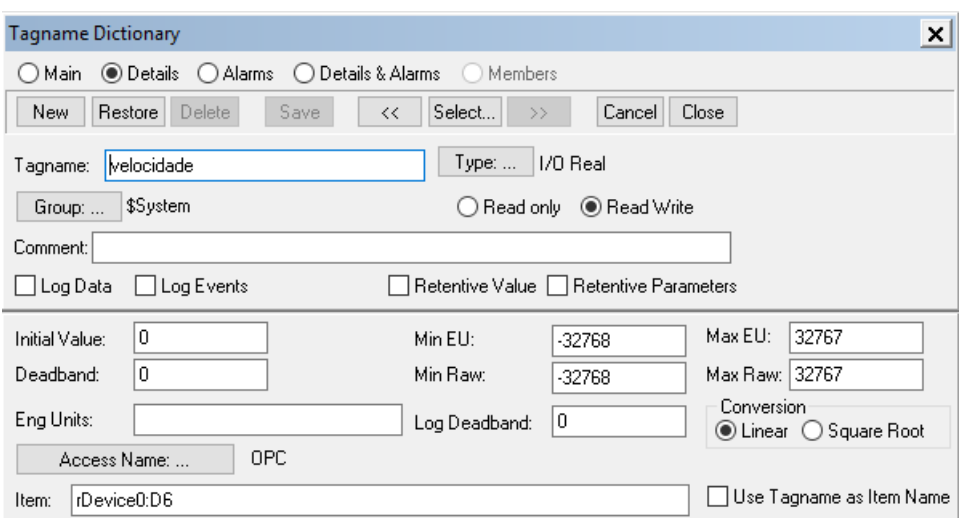

Figura 89-Janela *Tagname Dictionary*.

Passo 7: Adicione um *display* para exibir o valor da Tag.

# 6 CONCLUSÃO

A principal contribuição desse trabalho foi a criação de duas interfaces gráficas para promover a interação do usuário com o sitema. A primeira interface trata-se da aplicação para um cenário de excessão, a calibração do motor. Essa interface, após realizar os experimentos, retorna ao usuário valores de parâmetros que ajustam a velocidade de rotação da sona da esteira. A segunda interface desenvolvida é aplicável para o cenário de rotina, usado com mais frequência, no qual executa-se rotinas de ação e o usuário pode acompanhar o processo por meio de animação visual.

Foi fundamental o estudo do conceito de interface gráfica, bem como as ferramentas necessárias para seu desenvolvimento e configuração. No desenvolvimento das interfaces produzidas por esse trabalho, utilizou-se o método MCIE e diagramas UML para garantir a documentação necessária para facilitar o entendimento do usuário e o reuso do software. Além disso, necessitou-se entender o funcionamento do protoloco de comunicação OPC e cunfigurar todas suas etapas para as aplicações.

# REFERÊNCIAS

[1] BATISTA, E. S. Intrumentação e Controle de Esteira Transportadora Utilizando CLP. Universidade Federal de Campina Grande (Trabalho de Conclusão de Curso). Campina Grande. 2015.

[2] Nubotics WheelWatcher - WW-12. Disponível em: [http://nubotics.com/products/ww12/ww12\\_manual.pdf](http://nubotics.com/products/ww12/ww12_manual.pdf) . Acesso em 06/06/2016.

[3] Neto, J. T. C. Controladores Lógicos Programáveis. Universidade Federal do Rio Grande do Norte (Apostila do curso de Eng. De Computação e Automação). Natal. 2011.

[4] CARNEIRO. S. A. Supervisórios: Intouch. CEFETES-SERRA, ES (Apostila). 2007.

[5] Wonderware FactoySuite: InTouch User's Guide. Version A, 2002.

[6] M. F. Q. Vieira, "Notas de aula da disciplina Informática Industrial e Método MCIE," Disponível em: [https://sites.google.com/a/dee.ufcg.edu.br/fatima/cursosministrados/informaticaindustrial/dow](https://sites.google.com/a/dee.ufcg.edu.br/fatima/cursosministrados/informaticaindustrial/downloads_infind) [nloads\\_infind.](https://sites.google.com/a/dee.ufcg.edu.br/fatima/cursosministrados/informaticaindustrial/downloads_infind) Acesso em 10/09/2016.

[7] Practical UML: A Hands-On Introduction for Developers.

[8] M. FONSECA, "Comunicação OPC – Uma abordagem prática. VI Process Automation Seminar.," 2002

[9] ENA0003300- HS1-OPC. Disponível em: [http://www.hitecnologia.com.br/software/softwaresobsoletos/hs1-opc Acesso em 07/06/2016.](http://www.hitecnologia.com.br/software/softwaresobsoletos/hs1-opc%20Acesso%20em%2007/06/2016)

[10] Wonderware OPCLink: InTouch User's Guide. Version A, 2001.

# ANEXOS

### **A. Aplicação Calibração de Velocidade de Motor**

#### SENTIDO HORÁRIO

#### **Modo: On Show**

 $S0Motor = 1650;$ Const $1 = 0$ :  $n1 = 0$ ;  $const2 = 0;$  $n2 = 0$ ; const $3 = 0$ ;  $n3 = 0;$  $const4 = 0;$  $n4 = 0;$  $const5 = 0$ ;  $n5 = 0$ ;

#### **Modo: While Showing**

 $S0Motor = S0Motor + 1;$ 

```
IF velocidade >= 0.5 AND velocidade \leq 1.5 THEN
  const1 = S0Motor + const1 ;
  n1 = n1 + 1;
ENDIF; 
IF velocidade >= 1.5 AND velocidade <= 2.5 THEN
  const2 = S0Motor + const2 ;
  n2 = n2 + 1;
ENDIF; 
IF velocidade >= 2.5 AND velocidade \leq 3.5 THEN
  const3 = S0Motor + const3 ;
  n3 = n3 + 1;
ENDIF;
IF velocidade >= 3.5 AND velocidade <= 4.5 THEN
 const4 = S0Motor + const4 ;
  n4 = n4 + 1;
ENDIF; 
IF velocidade >= 4.5 AND velocidade <= 5.5 THEN
  const5 = S0Motor + const5 ;
  n5 = n5 + 1;
ENDIF; 
IF S0Motor == 1250 THEN
  S0Motor1 = const1/n1:
  S0Motor2 = const2/n2;S0Motor3 = const3/n3;
```

```
S0Motor4 = const4/n4;S0Motor5 = const5/n5;ENDIF;
```
#### **Botão: Iniciar calibração**

 $S0Motor = 950$ :  $S0Motor1 = 0$ :  $S0Motor2 = 0$ :  $S0Motor3 = 0$ ; S0Motor $4 = 0$ ;  $S0Motor5 = 0;$  $const1=0;$ const2=0; const3=0; const4=0; const5=0;

#### SENTIDO ANTI-HORÁRIO

#### **Modo: On Show**

```
S0Motor = 1650;
```
 $const1ah = 0$ ;  $n1ah = 0$ ;  $const2ah = 0$ ;  $n2ah = 0;$  $const3ah = 0;$  $n3ah = 0;$  $const4ah = 0;$  $n4ah = 0;$  $const5ah = 0$ ;  $n5ah = 0$ ;

#### **Modo: While Showing**

```
S0Motor = S0Motor + 1;
```

```
IF velocidade \le = -0.5 AND velocidade \ge = -1.5 THEN
  const1ah = S0Motor + const1ah;n1ah = n1ah + 1;ENDIF;
```

```
IF velocidade \le -1.5 AND velocidade \ge -2.5 THEN
  const2ah = S0Motor + const2ah;
  n2ah = n2ah + 1;
ENDIF;
```

```
IF velocidade \le -2.5 AND velocidade \ge -3.5 THEN
  const3ah = S0Motor + const3ah;n3ah = n3ah + 1;ENDIF;
```

```
IF velocidade \le -3.5 AND velocidade \ge -4.5 THEN
 const4ah = S0Motor + const4ah;n4ah = n4ah + 1;
```
ENDIF;

```
IF velocidade \le -4.5 AND velocidade \ge -5.5 THEN
  const5ah = S0Motor + const5ah;n5ah = n5ah + 1;ENDIF; 
IF S0Motor == 2850 THEN
  S0Motor1AH = const1ah/n1ah;S0Motor2AH = const2ah/n2ah;S0Motor3AH = const3ah/n3ah;
```
 $S0Motor4AH = const4ah/n4ah;$ 

 S0Motor5AH = const5ah/n5ah; ENDIF;

**Botão: Iniciar calibração** 

S0Motor = 2550;  $S0Motor1AH = 0;$  $S0Motor2AH = 0;$  $S0Motor3AH = 0;$  $S0Motor4AH = 0;$  $S0Motor5AH = 0;$ const1ah=0; const2ah=0; const3ah=0; const4ah=0; const5ah=0;

#### **B. Aplicação de Monitoramento e Execução de Rotina**

LOGIN

#### **Modo: On Show**

user = " $"$ : senha=""; botao\_login="";

**Modo: While Showing (executada a cada 100 ms)**  IF user = "aluno" AND senha = "1234" THEN botao\_login ==1; ENDIF;

EXECUÇÃO DE ROTINA DE AÇÃO 1

#### **Modo: On Show**

 $contact = 0$ ; sentido  $= 0$ ;  $deslocamento = 0$ ; state  $= 0$ ; state1=0; state2=0; state3=0; S0Motor=1650;

#### **Modo: While Showing (executada acada 1 s)**

```
IF sentido==0 THEN 
  IF SPvelocidade == 1 THEN
     S0Motor = S0Motor1; 
   ENDIF; 
  IF SPvelocidade == 2 THEN
     S0Motor = S0Motor2; 
   ENDIF; 
  IF SPvelocidade == 3 THEN
     S0Motor = S0Motor3; 
   ENDIF; 
  IF SPvelocidade == 4 THEN
     S0Motor = S0Motor4; 
   ENDIF; 
   IF SBO1==1 THEN 
    state = 1;
   ENDIF; 
   IF state==1 AND SBO2==0 THEN 
    contact = contact +1;
     deslocamento = 9*contador*velocidade; 
   ENDIF; 
  IF SBO2 == 1 AND cont1 > 0 THEN
     S0Motor=1650; 
    contact = 0;
    deslocamento = 0;\text{cont1} = \text{cont1} - 1;
     PWMResistencia = 10*SPPWMResistencia; 
    state1=1;
     state=0; 
   ENDIF; 
  IF cont1 == 0 AND SBO2==1 THEN
    state1=1;
     state=0; 
   ENDIF; 
  IF cont1 == 0 AND state1 == 1 THEN
    contact = contact + 1;
     deslocamento = 9*contador*velocidade; 
   ENDIF; 
  IF SBO3 == 1 AND cont2>0 THEN
     S0Motor=1650; 
    contact = 0;
    deslocamento = 0;state1=0;
    state2 = 1;
    cont2 = cont2 - 1; ENDIF;
```

```
IF cont2 == 0 AND SBO3==1 THEN
    state1=0;
    state2=1;
   ENDIF; 
   IF cont2==0 AND state2==1 THEN 
    contact = contact +1; deslocamento = 9*contador*velocidade; 
  ENDIF; 
  IF SBO4 == 1 THEN
    sentido=1:
     S0Motor=1650; 
    contact = 0;
    deslocamento = 0; state2=0; 
    state3=1;
   ENDIF; 
ELSE 
   IF SPvelocidade == 1 THEN 
     S0Motor = S0Motor1AH; 
   ENDIF; 
  IF SPvelocidade == 2 THEN
     S0Motor = S0Motor2AH; 
   ENDIF; 
  IF SPvelocidade == 4 THEN
     S0Motor = S0Motor3AH; 
   ENDIF; 
    IF SPvelocidade == 3 THEN 
     S0Motor = S0Motor4AH; 
   ENDIF; 
  IF SBO1 == 0 THEN
    contact = contact +1;
     deslocamento = - 9*contador*velocidade; 
   ELSE 
     S0Motor=1650; 
    contact = 0;deslocamento = 0;state3=0;
     state=1; 
    ENDIF; 
ENDIF;
```
EXECUÇÃO DE ROTINA DE AÇÃO 2

#### **Modo: On Show**

 $contact = 0;$ sentido  $= 1$ ;  $deslocamento = 0;$ state  $= 0$ ; state1=0; state2=0;

state3=0; S0Motor=1650; PWMResistencia = 0;

#### **Modo: While Showing (executada a cada 1 s)**

IF sentido==1 THEN IF SPvelocidade == 1 THEN S0Motor = S0Motor1AH; ENDIF; IF SPvelocidade == 2 THEN S0Motor = S0Motor2AH; ENDIF; IF SPvelocidade  $== 4$  THEN S0Motor = S0Motor3AH; ENDIF; IF SPvelocidade  $== 3$  THEN S0Motor = S0Motor4AH; ENDIF; IF SBO4==1 THEN state  $= 1$ ; ENDIF; IF state==1 AND SBO3==0 THEN  $contact = contact +1$ ; deslocamento = - 9\*contador\*velocidade; ENDIF; IF  $SBO3 == 1$  AND cont $2 > 0$  THEN S0Motor=1650;  $contact = 0$ ;  $deslocamento = 0;$  $cont2 = cont2 - 1$ ; PWMResistencia = 10\*SPPWMResistencia; state1=1; state=0; ENDIF; IF cont2==0 AND SBO3==1 THEN state1=1; state=0; ENDIF; IF cont $2 == 0$  AND state $1 == 1$  THEN  $contact = \text{contact} + 1$ ; deslocamento = - 9\*contador\*velocidade; ENDIF; IF  $SBO2 == 1$  AND cont $1>0$  THEN S0Motor=1650;  $contact = 0$ ;  $deslocamento = 0;$ state1=0; state $2 = 1$ ;  $\text{cont1} = \text{cont1} - 1$ ; ENDIF;

```
IF cont1 == 0 AND SBO2==1 THEN
    state1=0;
    state2=1;
   ENDIF; 
  IF cont1 == 0 AND state2 == 1 THEN
    contact = contact +1;
     deslocamento = - 9*contador*velocidade; 
  ENDIF; 
  IF SBO1 == 1 THEN
     sentido=0; 
     S0Motor=1650; 
    contact = 0;deslocamento = 0;state2=0;
    state3=1;
   ENDIF; 
ELSE 
     IF SPvelocidade == 1 THEN 
     S0Motor = S0Motor1; 
   ENDIF; 
  IF SPvelocidade == 2 THEN
     S0Motor = S0Motor2; 
   ENDIF; 
  IF SPvelocidade == 3 THEN
    S0Motor = S0Motor3;
   ENDIF; 
     IF SPvelocidade == 4 THEN 
     S0Motor = S0Motor4; 
   ENDIF; 
  IF SBO4 == 0 THEN
    contact = contact +1; deslocamento = 9*contador*velocidade; 
   ELSE 
     S0Motor=1650; 
    contact = 0;deslocamento = 0;state3=0;
     state=1; 
    ENDIF;
```

```
ENDIF;
```
## **C. Formulário para o levantamento do Perfil do Usuário**

Características do usuário, escolhidas pelo projetista, de acordo com a relevância, para o projeto. Levantamento baseado em:

Fatos X Opinião do usuário Dados medidos ou observados  $\vert$ 

Parte I – Características Gerais

Faixa etária: a partir dos 20 anos;

Sexo: Masculino ou feminino;

Habilidades específicas necessárias para executar a tarefa:

Níveis de percepção: percepção visual;

Grau de instrução: cursando engenharia elétrica;

Função desempenhada: **aluno**;

Tarefa realizada na Função: monitora a temperatura das câmaras de aquecimento e resfriamento e executa rotinas de ação.

Frequência de execução das Tarefas na função: mensalmente;

Objetivos da empresa: ensinar os alunos o conceito de sistemas supervisórios de forma prática.

Motivações do usuário: Aprender;

## Parte II - CONHECIMENTO CONCEITUAL necessário à execução das tarefas:

## Conhecimento Semântico Nível de experiência<sup>1</sup>

Função (aluno): experiente;

Método (através do supervisório): inexperiente;

Tarefa (monitora a temperatura das câmaras de aquecimento e resfriamento e executa rotinas de ação): inexperiente;

Computadores (uso geral): experiente;

Ferramentas utilizadas na execução das tarefas (ou similares): experiente;

Conhecimento Sintático Nível de experiência Uso de dispositivos especiais de interação (ex. TST): computador; Uso de terminologia específica (do processo): especialista;

## Parte III - ESTILO COGNITIVO:

 $\overline{a}$ 

Aprendizado: treinamento informal; Capacidade de solucionar problemas: com ajuda; Capacidade de reter o aprendizado (alta, média, baixa): média; Personalidade: Nível de curiosidade (baixo, médio, elevado): elevado; Nível de persistência (baixo, médio, elevado): médio; Nível de inovação (baixo, médio, elevado): elevado; Estilo de tomada de decisão (Impulsivo, Reflexivo): reflexivo;

> **Formulário para o levantamento do Perfil do Usuário**  © 2011, Laboratório de Interfaces Homem-Máquina (LIHM), UFCG

*1 nível de experiência: inexperiente, experiente, especialista, ...* 

Características do usuário, escolhidas pelo projetista, de acordo com a relevância, para o projeto. Levantamento baseado em:

Fatos  $X$  Opinião do usuário Dados medidos ou observados  $\neg$ 

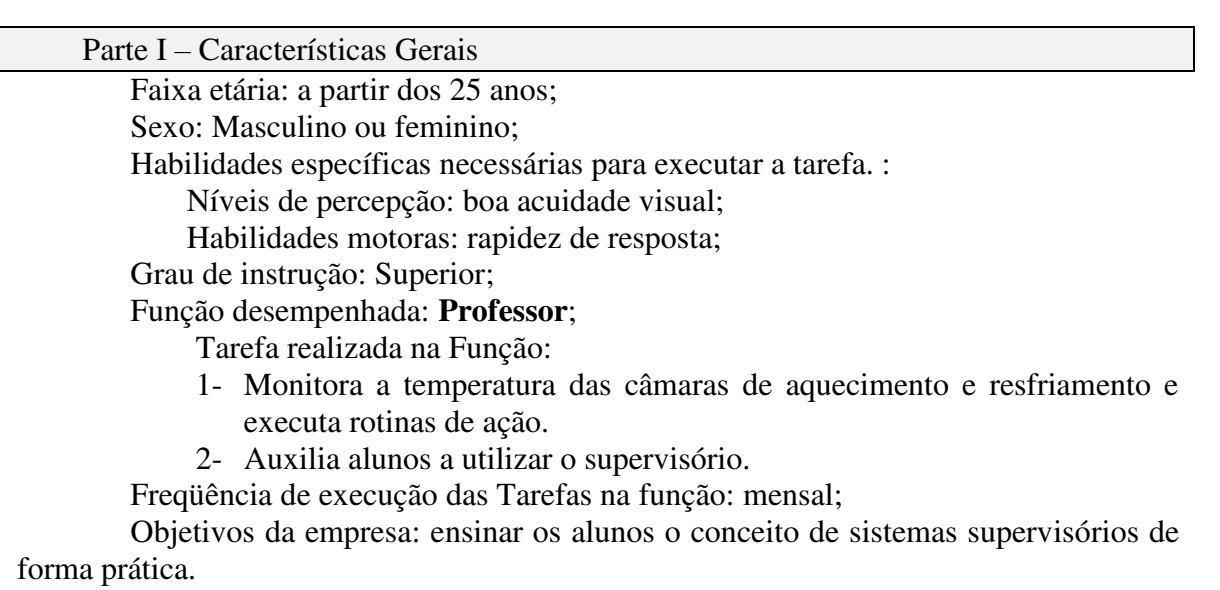

Motivações do usuário: Ensinar;

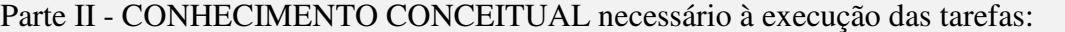

experiência<sup>2</sup>

 $\overline{a}$ 

Função (professor): experiente;

Método (através do supervisório): experiente;

Tarefa (monitoramento): experiente; Computadores (uso geral): experiente;

Ferramentas utilizadas na execução das tarefas (ou similares): experiente;

Conhecimento Semântico Nível de

Conhecimento Sintático Nível de experiência Uso de dispositivos especiais de interação (ex. TST): computador;

Uso de terminologia específica (do processo): experiente;

## Parte III - ESTILO COGNITIVO:

Aprendizado: não se aplica;

Capacidade de solucionar problemas (sozinho, com ajuda): sozinho; Capacidade de reter o aprendizado (alta, média, baixa): média; Personalidade: Nível de curiosidade (baixo, médio, elevado): elevado;

Nível de persistência (baixo, médio, elevado): médio;

Nível de inovação (baixo, médio, elevado): baixo;

*<sup>2</sup> nível de experiência: inexperiente, experiente, especialista, ...*